# **FTP Adapter outbound lab**

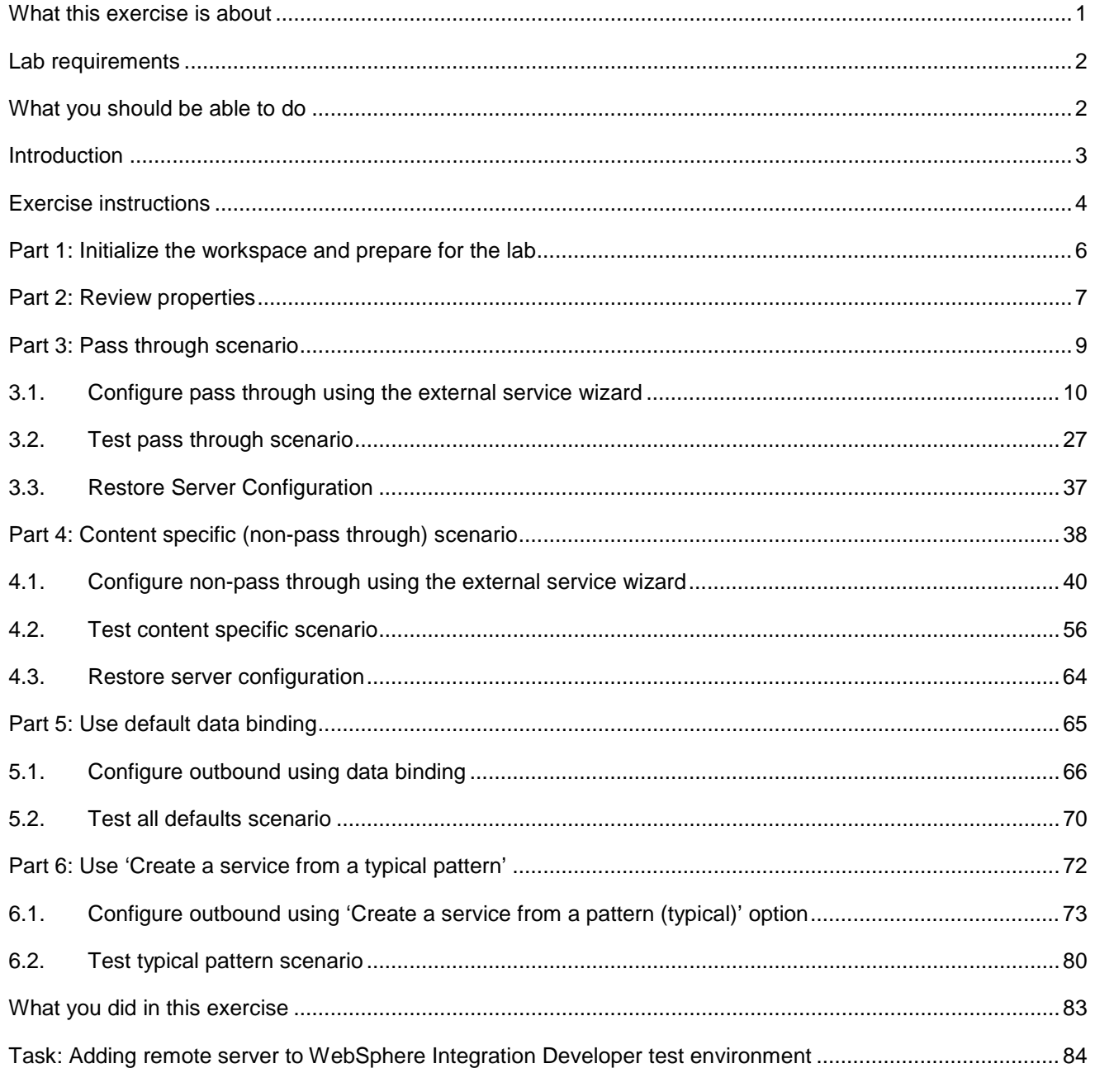

# **What this exercise is about**

 The objective of this lab is to provide you with an understanding of the IBM WebSphere Adapter for FTP and outbound processing. In this lab you will deploy the WebSphere Adapter for FTP, using WebSphere Integration Developer, and integrate it with an SCA application that processes outbound requests to the file system.

# **Lab requirements**

List of system and software required for the student to complete the lab

- WebSphere Integration Developer V6.2 installed and updated with latest fixes
- • WebSphere Process Server V6.2 test environment installed and updated with latest fixes
- $\bullet$ FTP server installed and configured
- $\bullet$ Extract Labfiles62.zip to your C:\ (your root) drive

# **What you should be able to do**

- $\bullet$ Import FTP adapter RAR file into WebSphere Integration Developer
- $\bullet$  to generate Business Objects and other artifacts and then define your Data Binding and Data Handler, and Operations Use the external service wizard to configure Activation Spec Properties, Resource Adapter Properties
- Deploy the adapter application onto the WebSphere Process Server test environment
- through and non pass-through using different scenarios and patterns • Test the deployed application using WebSphere Process Server test environment for both pass-
- Restore the server configuration

# **Introduction**

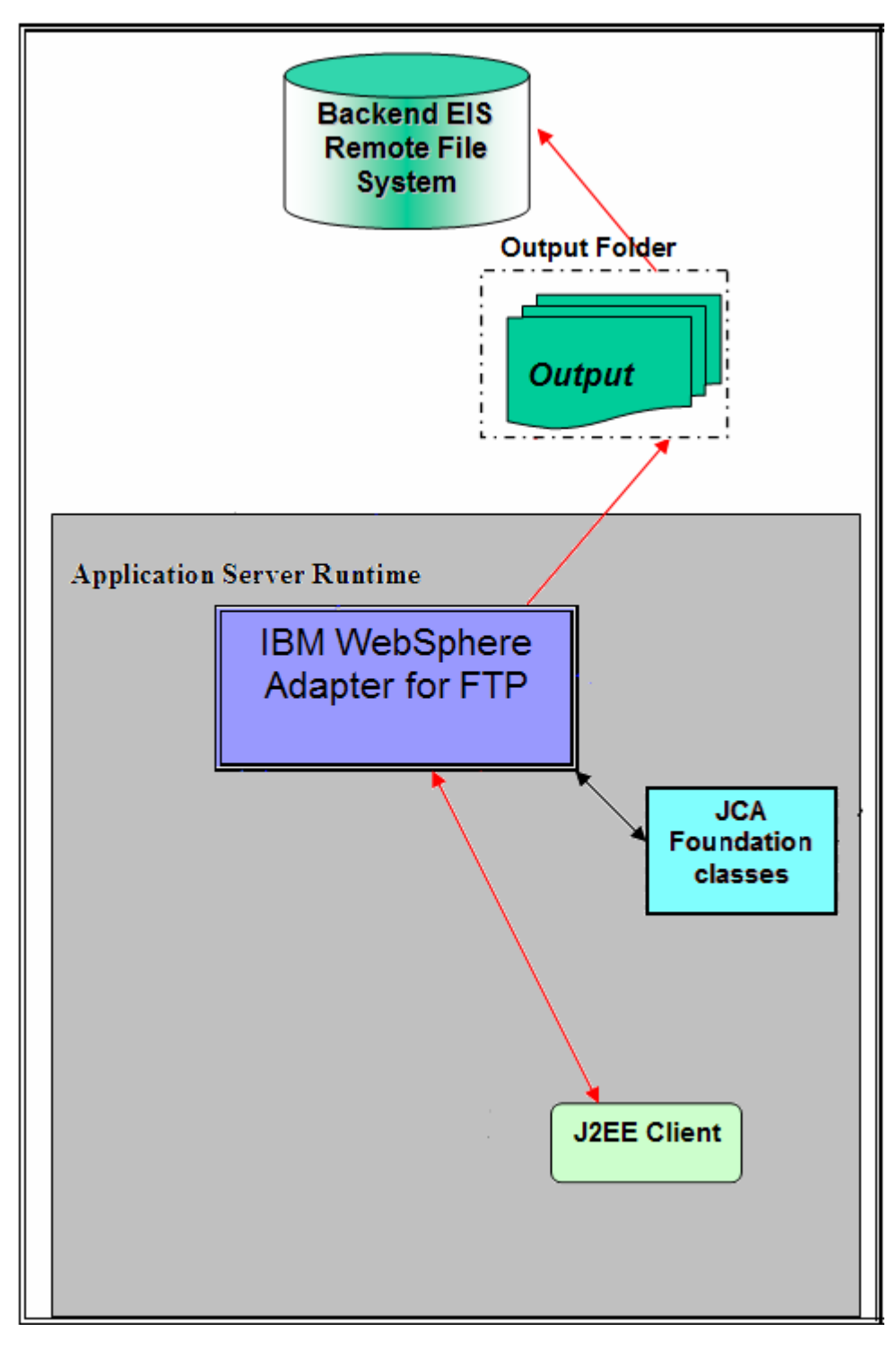

 The Java™ EE Client makes a SCA call by giving the outbound operation name and the input data object and then the custom data binding is called and it invokes other content-specific data handler based on the ContentType set in the child data object.

 The protocol specific properties like directory Name, file name which are required during outbound operation are populated in the wrapper data object present in BG. These values are set on to the FTPFileUnstructuredRecord in the custom data binding and sent to the adapter.

# **Exercise instructions**

 Some instructions in this lab might be specific for Windows platforms. If you run the lab on a platform other than Windows, you will need to run the appropriate commands, and use appropriate files ( for example .sh in place of .bat) for your operating system. The directory locations are specified in the lab instructions using symbolic references as follows:

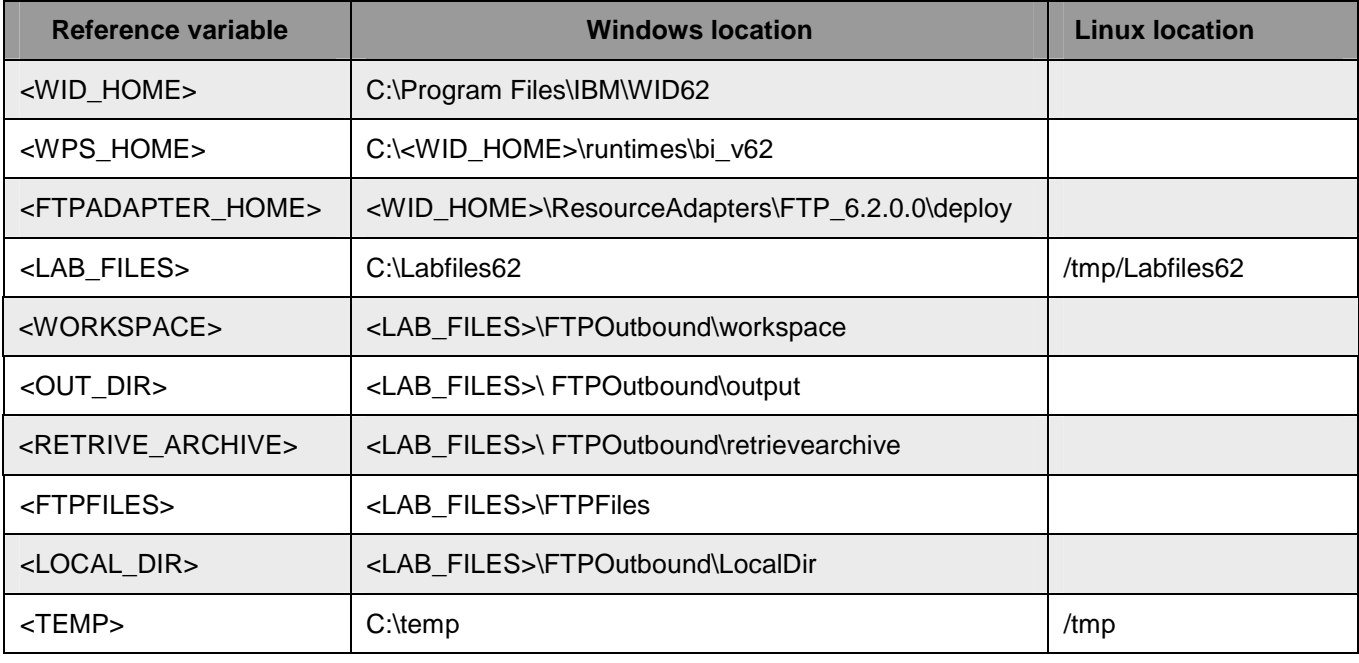

 **Windows users**: When directory locations are passed as parameters to a Java program such as EJBdeploy or wsadmin, you must replace the backslashes with forward slashes to follow the Java convention. For example, replace C:\Labfiles62\ with C:/Labfiles62/.

# **Instructions if using a remote server for testing**

 Note that the previous table is relative to where you are running WebSphere Integration Developer. The table below is related to where you are running the remote test environment:

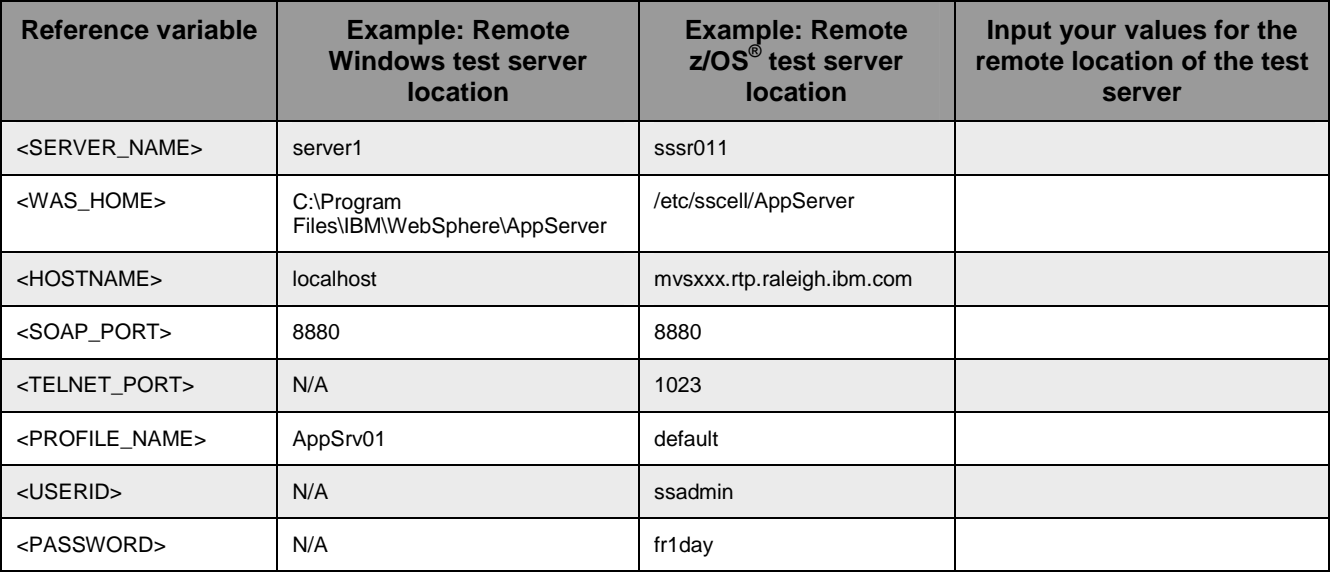

 Instructions for using a remote testing environment, such as z/OS, AIX or Solaris, can be found at the end of this document, in the section "**Task: Adding remote server to WebSphere Integration Developer test environment".** 

# **Part 1: Initialize the workspace and prepare for the lab**

 This part of the lab, you will start the WebSphere Integration Developer V6.2 with a new workspace and extract the lab files to your local system.

- $-1.$  creates the necessary subdirectory structure to complete the lab, and provides you with sample text Extract the provided Labfiles62.zip to your C:\ (root) drive, if you have not already done so. This files.
- \_\_\_\_ 2. Start the WebSphere Integration Developer V6.2 with a new workspace
	- \_\_ a. Select **Start > All Programs > IBM WebSphere Integration Developer > IBM WebSphere Integration Developer V6.2 > WebSphere Integration Developer V6.2**
	- \_\_ b. From the Workspace Launcher window, enter **<WORKSPACE>** for the Workspace field

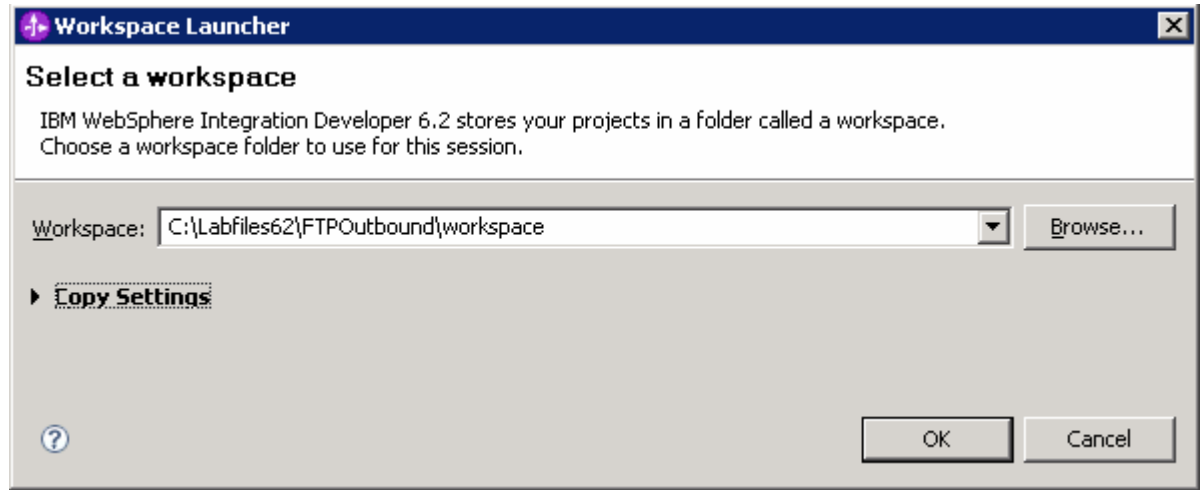

- $3<sub>l</sub>$ Click the  $\Box$  button on the right corner to close the Welcome page and proceed with the workbench
- **1.** 4. Create directory structure on your FTP Server
	- \_\_ a. Log onto your FTP Server using your ftp user and its password
	- \_\_ b. Create an Output directory named **OutDir** under the user's home directory
		- 1) **mkdir OutDir**
		- 2) **mkdir RetrieveArchive**

# **Part 2: Review properties**

 This part of the lab will give you brief description of some the properties that are used in this lab at various stages.

• **New in V6.2 for Sequence File**: For each request, the adapter increments the number in the sequence file and the input type takes the sequence number that is currently stored in the sequence file. Sequence numbers are not maintained separately for different input data types.

 For compatibility with sequence files generated with previous versions of the adapter, where sequence numbers were maintained separately for different input data types, the adapter checks for all entries in the file that have the older format (<dirPath>/xyz.txt = 2, where xyz.txt is the file name and 2 is the sequence number to be used when the adapter receives another Create request on the same file). The adapter searches for all such sequence numbers for each input type and uses the highest entire file with the new (incremented) sequence number. sequence number as the sequence number for the next input type. The adapter then overwrites the

 **Important**: Unless they are part of a cluster, two adapter instances should not access the same sequence file, because this can result in delayed processing of batch requests.

 If the sequence file is deleted manually, the sequences are lost and will start from 1 again. You can also reset the sequence by changing the sequence value in the sequence file.

- • **Default target file name**: This value if specified at Managed Connection factory level is used as default to create the new file. You can use this along with Sequence file.
- • **chunkFileName:** this is populated during Inbound or on Retrieve operation during outbound and the presence of this indicates that it is a chunked file. This is used for Inbound and Retrieve outbound operations where chunking is enabled.
- • **fileContentEncoding:** This encoding is used while writing to the file. If this property is not specified, the RA tries to write without using any specific encoding. You can specify any Java supported encoding set like UTF-8 for this attribute. If the file content is non-English, the corresponding encoding needs to be chosen so the adapter uses the encoding while writing to the file system.
- • **includeEndBODelimiter:** This is used during the outbound Create/Append/Overwrite operations. The File content is appended with the value of IncludeEndBODelimiter. For example, if the operation chosen is Append and the specified values for this property is ####, when the BO content is written to the file, the include BO Delimiter content is also appended as part of the BO content at the end of the file.
- **stagingDirectory:** This directory is used only for the create and overwrite operations. The file is written to the staging directory completely and then just renamed programmatically to the Output directory specified in the directoryPath
- • **generateUniqueFile:** During outbound Create operation the adapter creates a unique file when this property is true. When this property is set to true the adapter ignores any value set for file name property.

The name of the unique file generated by FTP adapter will have this format:

A random number prefixed by '**ftpa**' and with an extension '**.tmp**'. For example, ftpa23423.tmp

 **Note**: If the **Sequence file** has a value and an output file name is specified, with the 'generateUniqueFile' is set, the 'generateUniqueFile' property takes precedence.

 • **createFileIfNotExists:** During Append and Overwrite operations, if the file does not exist, then the adapter creates the file when this property is set to true. If this property is false and file does not exist then the adapter flags an error.

 And while creating file for this condition, if 'generateUniqueFile' is also set to true, then the adapter generates a unique file. At this time the adapter ignores the value present in file name property. If the file to be appended does not exist and this property is set to false, a RecordNotFoundException is thrown to the calling component.

 • **splitFunctionClassName:** This value takes a fully qualified class name of the class to be used in order to split the retrieved file during outbound retrieve operation. It takes two values as of now:

com. ibm.j2ca.utils.filesplit.SplitBySize - a class which splits the file based on file size

 com.ibm.j2ca.utils.filesplit.SplitByDelimiter - a class which splits the file based on delimiter (used to separate BO's in event file)

The delimiter or file size is given in SplitCriteria.

 If RetrieveContentType is null, then this is automatically set to class name which does splitting based on size.

• **splitCriteria:** This attribute takes different values based on value set in splitFunctionClassName.

 If splitFunctionClassName is set to com. ibm.j2ca.utils.filesplit.SplitByDelimiter, then splitCriteria must contain the delimiter which separates the BO's in the retrieved file.

 If splitFunctionClassName is set to com. ibm.j2ca.utils.filesplit.SplitBySize, then splitCriteria must contain a valid number which represents the size in bytes. If retrieved file size is greater than this value, it is split into chunks of this value and so many chunks are posted. If file size is less than this value the entire event file is posted in one shot. When SplitCriteria=0, chunking is disabled.

- • **deleteOnRetrieve:** If this property is set to true, during Retrieve operation, after the file content is retrieved, the file is deleted from the directory on the file system.
- • **archiveDirectoryforDeleteOnRetrieve:** If the deleteOnRetrieve property is set to true, the adapter will optionally archive (if this directory is valid) the file to this folder before it is deleted.

# <span id="page-8-0"></span> **Part 3: Pass through scenario**

 Outbound support can be broadly classified into two flows, one that involves data transformation and another without it (pass-through). The incoming BO can be a content specific BO or a generic FTP BO. This part of the lab deals with the pass through:

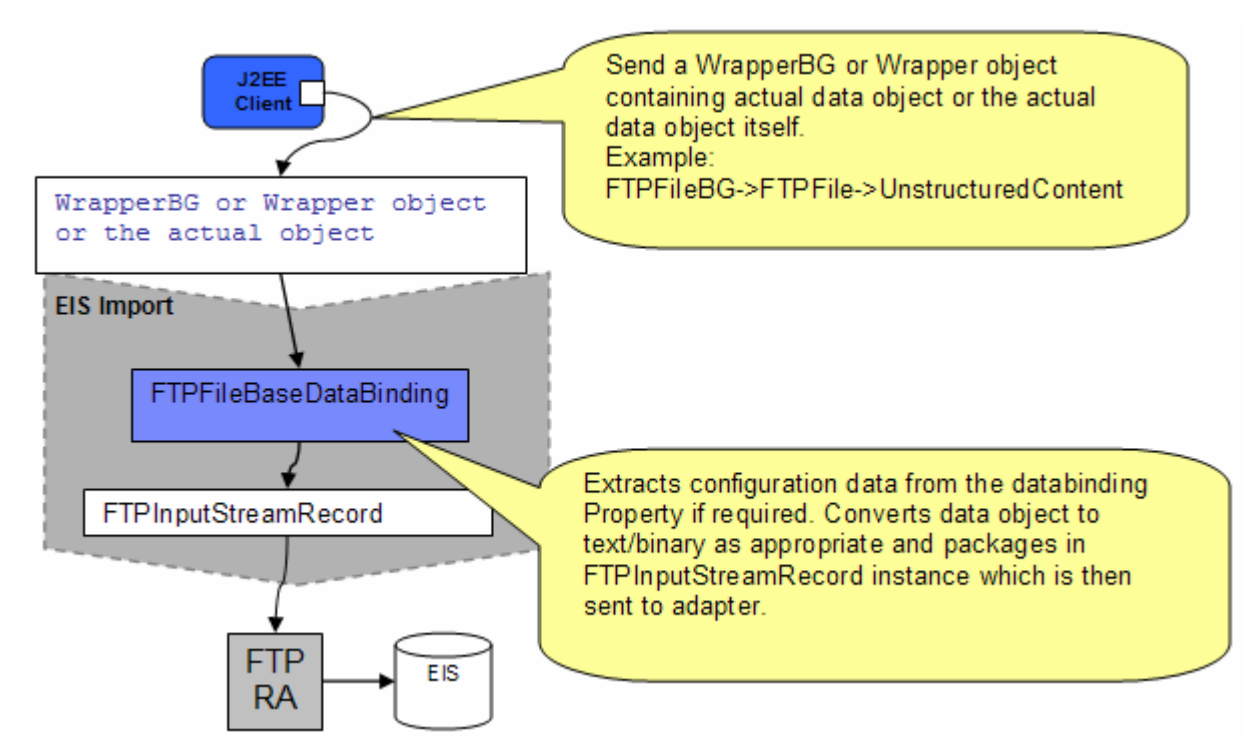

- object (FTPFile) present in the WrapperBG, business graph is populated for protocol specific information. The "Content" attribute of FTPFile is populated with an UnstructuredContent BO. The wrapper data object and the outbound operation name are sent as input by making an SCA call (or). In the Java EE client, if you intend to use business graph (FTPFileBG) along with the wrapper data
- and the "Content" attribute of FTPFile is populated with an UnstructuredContent BO. The wrapper data object and the outbound operation name are sent as input by making an SCA call (or). If you intend to use the wrapper data object (FTPFile), it is populated with protocol specific information
- wizard, that particular data binding is called and it gets the actual data object either from wrapper data object if the wrapper data object is used or from the wrapper data object present in the business graph if the business graph is used or the data object itself if neither wrapper or business graph is used. Based on the Data Binding (FTPFileBaseDataBinding) configured while running the external service
- instantiates the FTPInputStreamRecord, sets the actual content (as input stream) and optionally sets the protocol specific information when user needs wrapper. The FTPFileBaseDataBinding recognizes the content as Unstructured and does a passThrough. It just
- outbound operation is an FTPStructuredRecord which is sent back to the configured Data Binding (FTPFileBaseDataBinding) for List, Exists and Retrieve operations. For Create, Append, OverWrite and ExecuteFTPScript, if output required is true, then the FTPStructuredRecord is sent back to the configured Data Binding (FTPFileBaseDataBinding) and a data object containing the output is sent back to the Java EE client. This Record object is sent to the adapter and the outbound operation is executed. The output of the

# **3.1. Configure pass through using the external service wizard**

 In this part, you will use this new external service feature to create and configure the data binding, Operations, which generates the business objects and other artifacts.

- \_\_\_\_ 1. Create FTPPSOutboundModule
	- \_\_ a. From the Business Integration window, right-click and select **New > Module**
	- \_\_ b. From the New Module window, enter **FTPPSOutboundModule** for the Module Name
	- \_\_ c. Ensure that the box next to **Open module assembly diagram** is checked and then click **Finish**

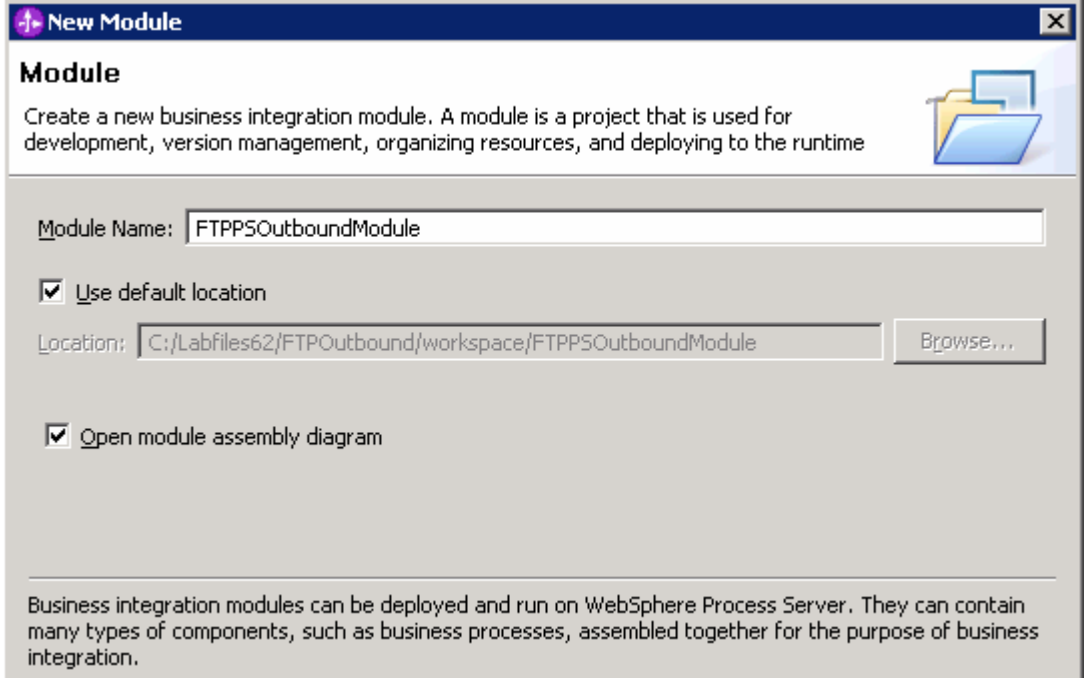

You will now see a new module, FTPPSOutboundModule, created in your Business Integration window

- \_\_\_\_ 2. To start the external service from the Palette:
	- \_\_ a. From the **Palette** on the left side of Assembly Diagram, click **Outbound Adapters**:

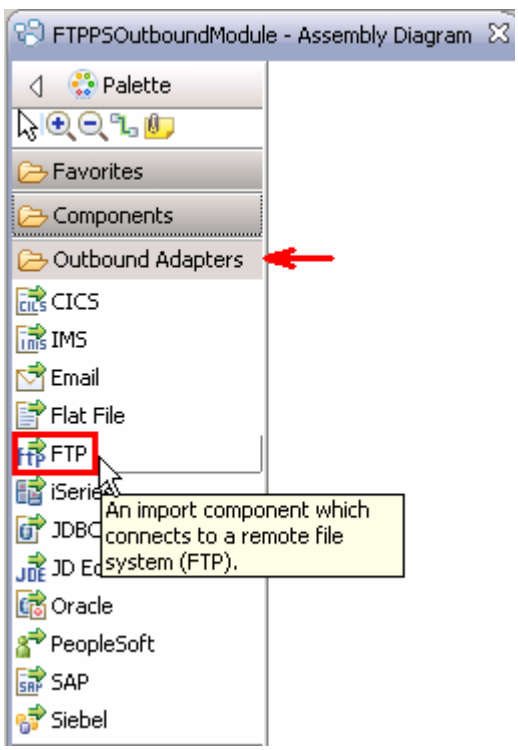

- \_\_ b. Under Outbound Adapters, click the **FTP** and then click the empty canvas of the assembly diagram. The New FTP Service wizard is opened
- \_\_\_\_ 3. From the FTP Service screen, select **Create a service (advanced)**

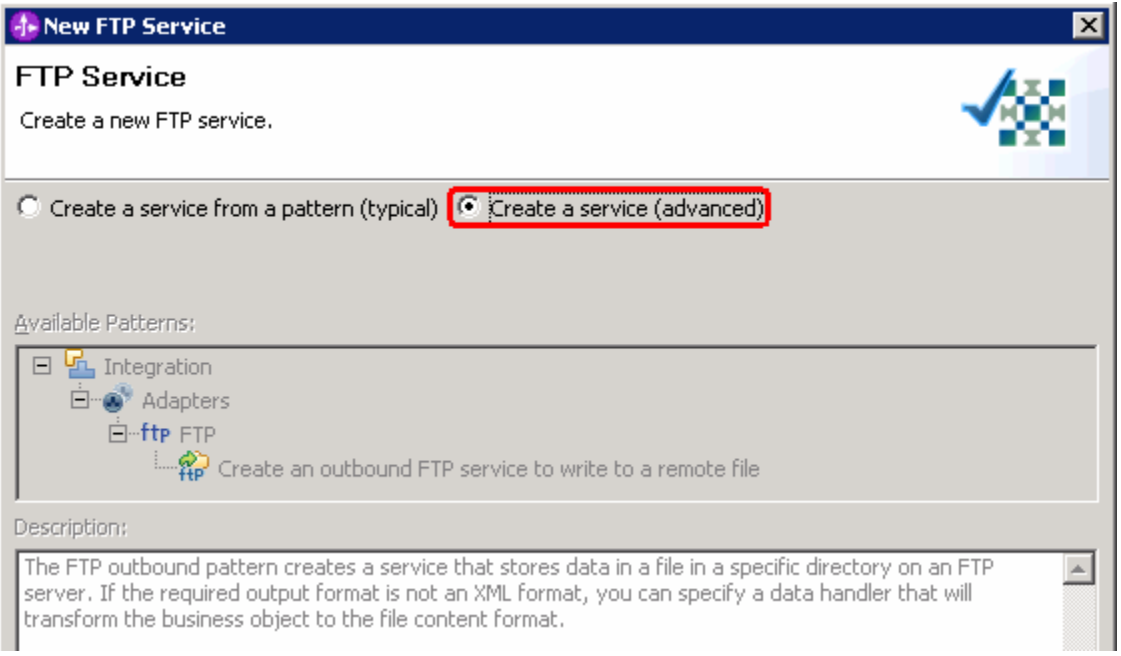

#### \_\_ a. Click **Next**

**Note:** You can also start the external service from the **File menu** option:

 From the main menu, select **File > New > External Service**. This opens an external service wizard that helps you obtain a service which establishes connectivity with other systems.

Select the **Adapters > FTP** and click **Next** 

4. \_\_\_\_ 4. On the Select an Adapter screen, select **IBM WebSphere Adapter for FTP (IBM : 6.2.0.0)** and click **Next** 

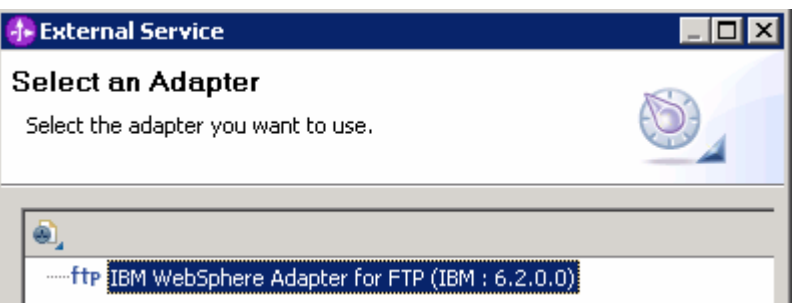

 $5.$ Adapter Import screen:

 In this step, you will import a connector resource adapter archive from the file system into your WebSphere Integration Developer workspace. The adapter RAR file already exists under **<FTPADAPTER\_HOME**>.

- \_\_ a. The default Connector file is selected which is shipped along with WebSphere Integration Developer
- \_\_ b. Accept the default name for Connector project, **CWYFT\_FTPFile**. You can change it to any other name, but for this lab, you can leave the default name.
- \_\_ c. For Target server, ensure that **WebSphere Process Server v6.2** is selected

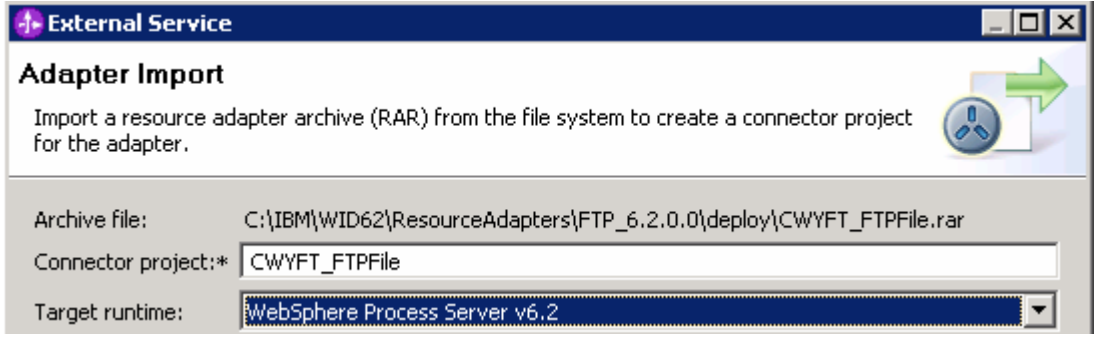

\_\_ d. Click **Next** 

 **Note**: The resource adapter archive file is imported and a new connector project, **CWYFT\_FTPFile**, is listed under Business Integration view.

 **Note**: If you are using the **File menu** option to start the external service wizard, you are asked to select the **Processing Direction** at this point. Select the radio button next to **Outbound** and click **Next** to proceed to the next step.

- **EXECO** 6. Service Configuration Properties:
	- \_\_ a. Deploy connector project: ensure that the default option **With module for use by single application** is selected
	- \_\_ b. Enter these for FTP system connection information:
		- 1) Host name: **<FTP\_Machine\_Name>** (or IP Address of the machine that has FTP Server), for Ex: wsbeta181.austin.ibm.com
		- 2) Directory: **full path of the OutDir created in on the machine where FTP server is existing** (for Ex: /home/wsbeta/OutDir)

 **Note**: This is the folder where the adapter will create the file. Alternatively, you can also replace the absolute directory path with WebSphere variables for the Event directory, Archive directory. Refer to '**FTP adapter – Processing COBOL copy book files lab**' for more details on this new feature introduced in V6.2.

3) Protocol: **FTP - file transfer protocol** (default)

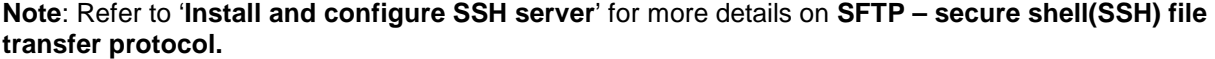

4) Port number: **21** (default)

5) User name: **username using which you connect to your FTP server** (for Ex: wsbeta)

6) Password: **password for the above user to connect to your FTP server** 

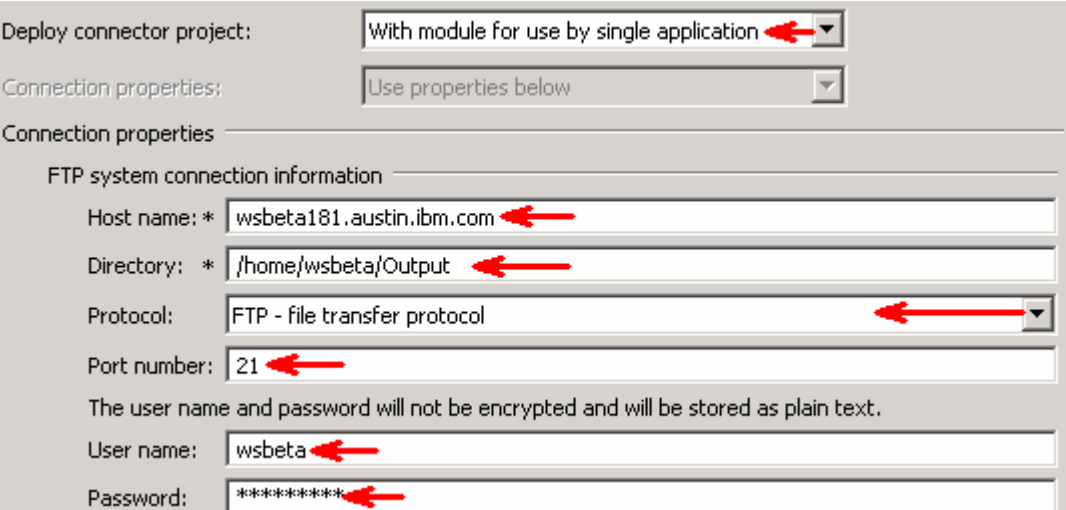

\_\_ c. Click **Advanced >>** to see the hidden advanced properties that can be configured:

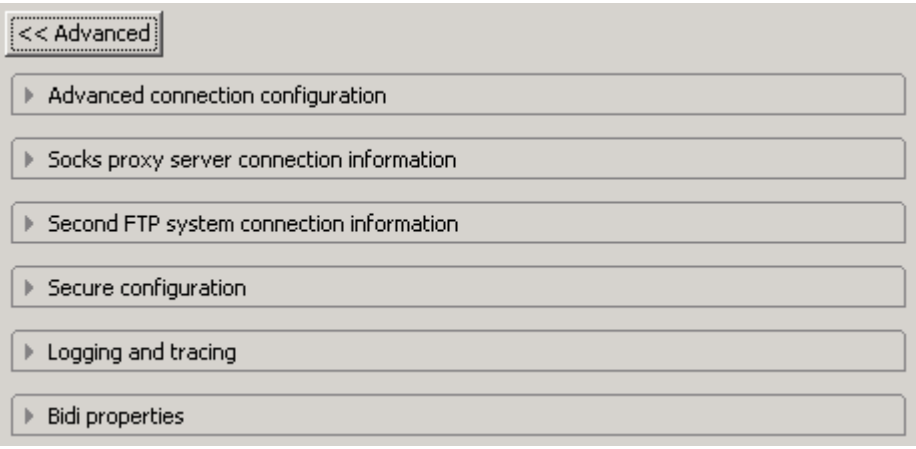

#### \_\_ d. Click **Advanced connection configuration**

 1) Click **Browse…** next to **Sequence file** and enter any location. For ex: **<LABFILES>\FTPOutbound\SequenceFile.txt** 

 **Note:** Refer to Review Properties part of this lab for the detailed explanation of this new feature. This file should already be created at the specified location.

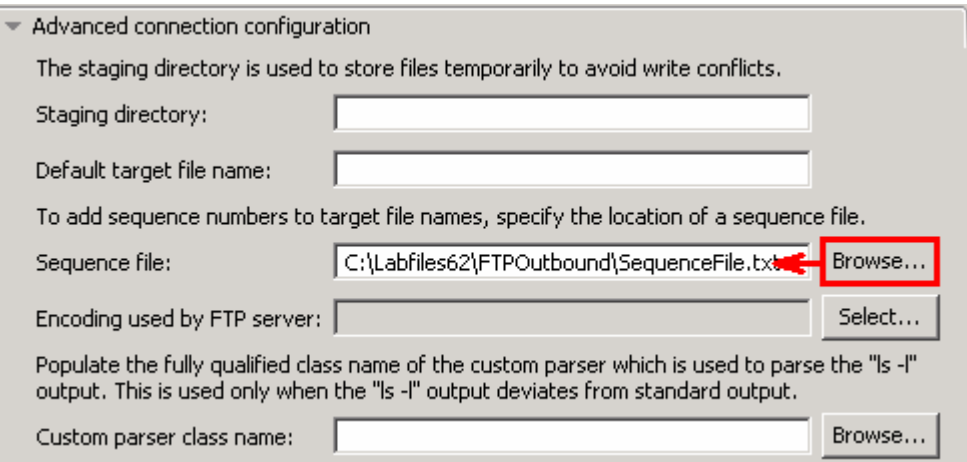

 $\overline{7}$ . this new feature \_\_\_\_ 7. **Secure configuration**: Refer to the new lab '**Install and configure SSH server**' for more details on

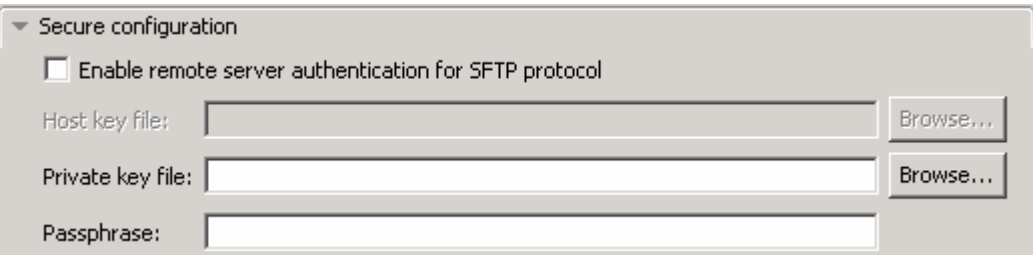

 $8.$  this new feature \_\_\_\_ 8. **Logging and tracing**: Refer to the new lab '**Log and confidential trace lab**' for more details on

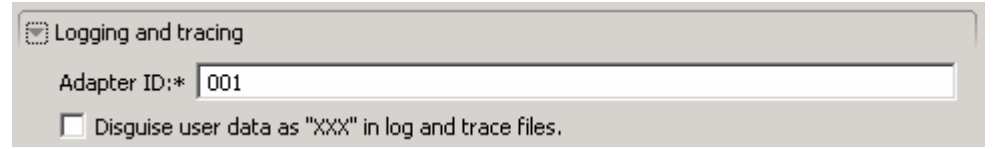

 $9.$  **a Java Authentication and Authorization Services (JAAS) alias security credentials**. \_\_\_\_ 9. For this lab, you are not going to use the J2C authentication. So, **uncheck** the box next to **Specify** 

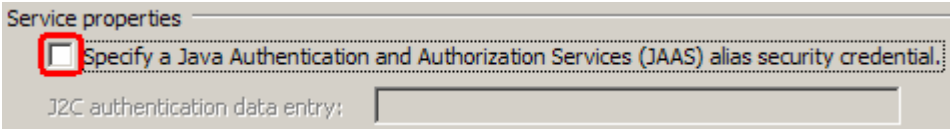

- \_\_\_\_ 10. You can define data binding in two places service level (current screen of the external service wizard) or later at the method level (Operations screen of the external service wizard). In this lab, you will define data binding at the service level (from this screen)
	- \_\_ a. From the dropdown menu next to Data format options, select '**Use a data binding configuration for all operations**'

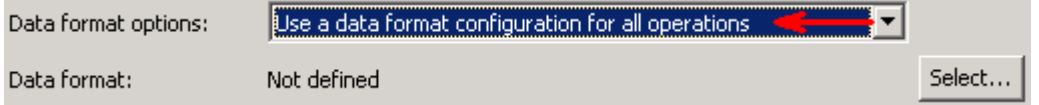

- \_\_ b. Click **Select…** next to **Data format**. A Binding Resource Configuration window is opened
- \_\_ c. Select the radio button for **'Use existing data format transformation from the list'** and then select **FTPFileBaseDataBinding**

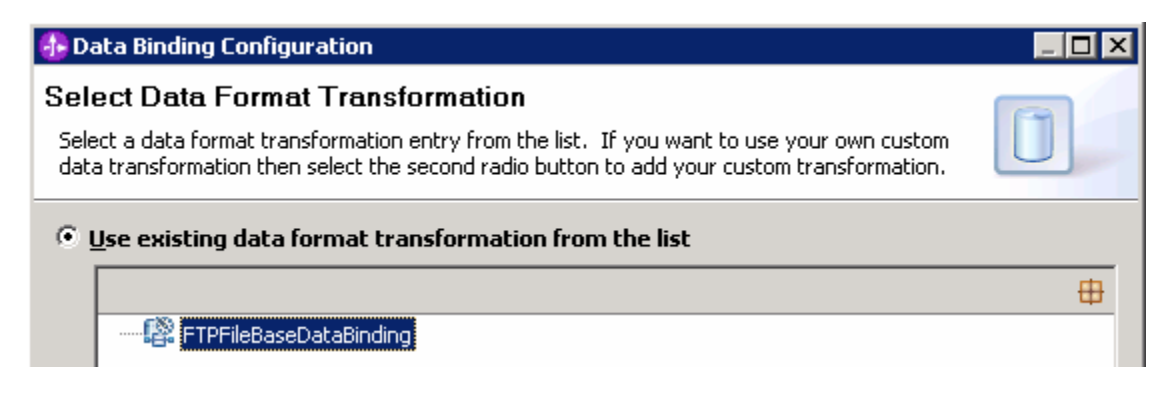

\_\_ d. Click **Next** 

 **Note: Data Handler Configuration**: Since you are doing the pass through scenario, you do not need to configure any data handler.

\_\_ e. Click **Next** from the Data Transformation Properties screen

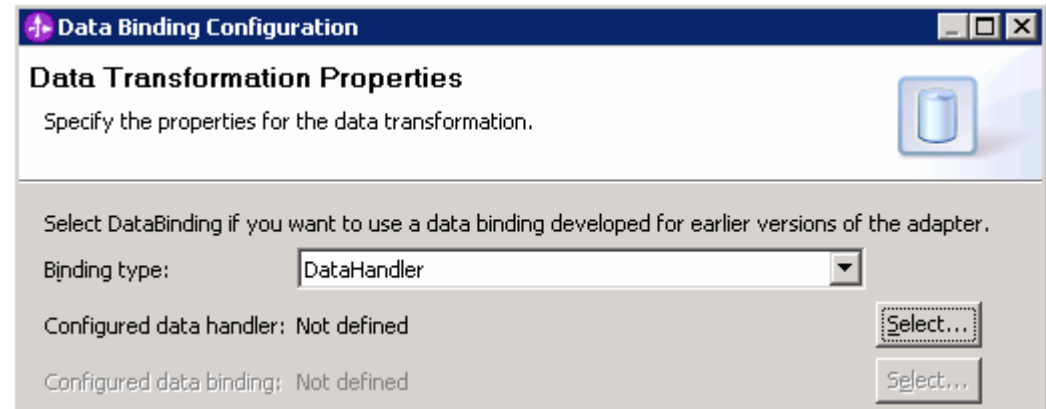

- \_\_ f. Note that the selected module is **FTPPSOutboundModule** 
	- 1) For the **Name**, enter **FTPPSDB**

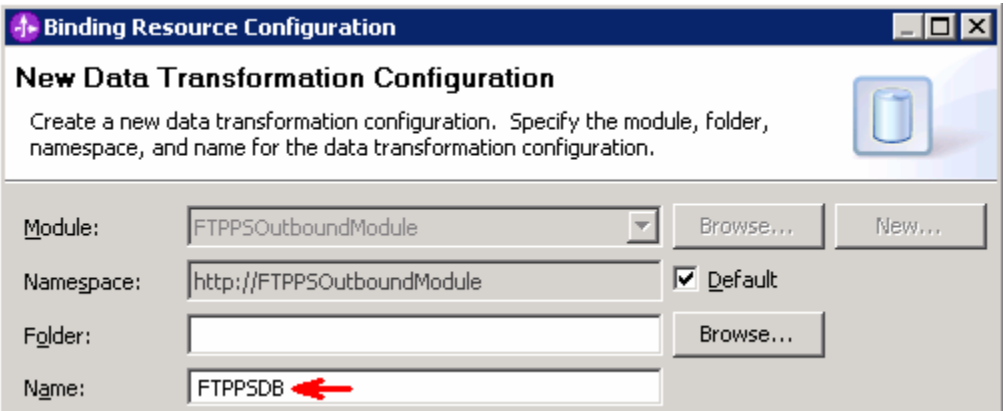

2) Click **Finish** 

\_\_ g. Now the **FTPPSDB** should be displayed for Data binding configuration

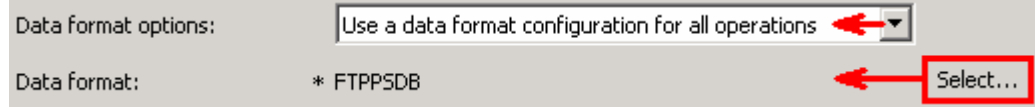

 \_\_\_\_ 11. Check the box next to **Change logging properties for wizard** to view the output location of the log file and the logging level. You can change the logging level using the drop down menu.

#### \_\_ a. Click **Next**

 **Define Operations**: In this screen, you will add the required operations that is supported by the adapter functions on the remote file system

 **Note**: The precedence of the parameters is as follows: WrapperBO, Interaction Spec, and Managed Connection Factory. The adapter will first search for the parameters passed in the WrapperBO; if it is not available there, it will then subsequently search in the Interaction Spec, and then the Managed Connection Factory instance. **In this lab, for all the operations, you will enter the values at the WrapperBO level in the later part using the WebSphere Integration Developer test client.** 

#### **Define Operation: createFTPBG**

- \_\_\_\_ 12. Click **Add…** to open Add Operation window
	- \_\_ a. For **Operation kind**, select **Create** from the drop down list
	- \_\_ b. For **Data type for operation**, select **Generic FTP business object with business graph** from the drop down list
	- \_\_ c. Select the check box next to **'Enable response type for the operation'**

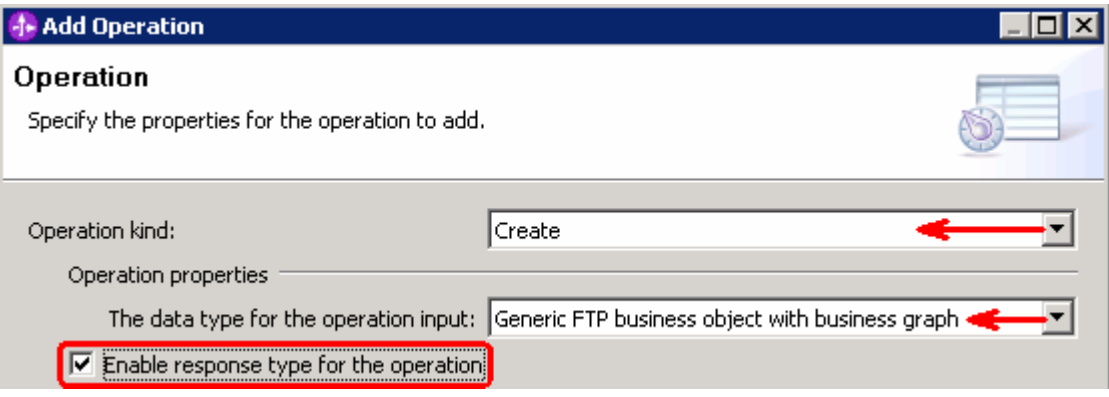

#### \_\_ d. Click **Next**

 The Data type for input and output are populated based on the selection of the Data type for the operation in the previous step. Since you have chosen Generic FTP business object with business graph, the **Input type** is **FTPFileBG** and because you have selected Output required box, the **Output type** is **CreateResponseBG** 

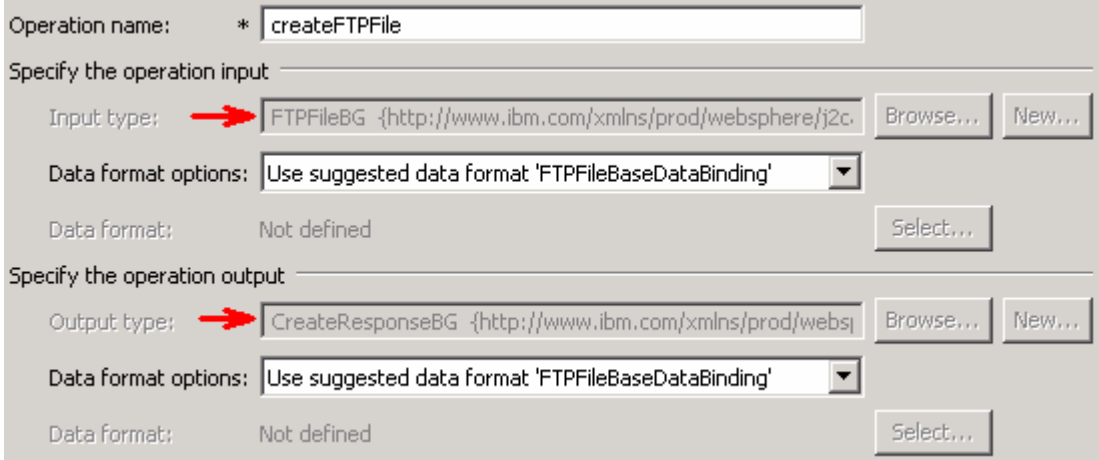

#### \_\_ e. For Operation name, enter **createFTPBG**

Define Data format for **input**:

- \_\_ f. For **Data format options**, select **Use a data binding configuration** from the dropdown list
- \_\_ g. Click **Select…** next to **Data format**. A Binding Resource Configuration window is opened
- \_\_ h. Ensure that the radio button for 'Use existing data format transformation from the list' and then  select **FTPFileBaseDataBinding > FTPPSDB**

![](_page_17_Picture_70.jpeg)

\_\_ i. Click **Finish** 

Define Data format for **output**:

- \_\_ j. Repeat the steps that you did to define the data format for input and select **FTPPSDB**
- \_\_ k. The Operation screen now should look like this:

![](_page_17_Picture_71.jpeg)

 \_\_ l. Click **Finish** from the Add Operation window. The operation, createFTPBG, will now be displayed under Operations list

 \_\_\_\_ 13. You can click **Advanced >>** under 'InteractionSpec properties for createFTPBG' to review the properties available at Interaction spec level

![](_page_18_Picture_97.jpeg)

## **Define Operation: appendFTPBG**

- \_\_\_\_ 14. Click **Add…** to open Add Operation window
	- \_\_ a. For **Operation kind**, select **Append** from the drop down list
	- \_\_ b. For **Data type for operation**, select **Generic FTP business object with business graph** from the drop down list
	- \_\_ c. Select the check box next to **'Enable response type for the operation'**

![](_page_18_Picture_98.jpeg)

\_\_ d. Click **Next** 

 The Data type for input and output are populated based on the selection of the Data type for the operation in the previous step. Since you have chosen Generic FTP business object with business graph, the **Input type** is **FTPFileBG** and because you have selected Output required box, the **Output type** is **AppendResponseBG** 

![](_page_19_Picture_143.jpeg)

\_\_ e. For Operation name, enter **appendFTPBG** 

Define Data format for **input**:

- \_\_ f. For **Data format options**, select **Use a data binding configuration** from the dropdown list
- \_\_ g. Click **Select…** next to **Data format**. A Binding Resource Configuration window is opened.
- \_\_ h. Ensure that 'Use existing data transformation from the list', select **FTPFileBaseDataBinding > FTPPSDB** and click **Finish**

Define Data format for **output**:

- \_\_ i. Repeat the steps you did to define data binding for input and define **FTPPSDB** for output
- \_\_ j. The Operation screen now should look like this:

![](_page_19_Picture_144.jpeg)

\_\_ k. Click **Finish** from the Add Operation window

The operation, appendFTPBG, will now be displayed under Operations list.

 \_\_\_\_ 15. You can click **Advanced >>** under 'InteractionSpec properties for appendFTPBG' to review the properties available at Interaction spec level

![](_page_20_Picture_90.jpeg)

# **Define Operation: listFTP**

- \_\_\_\_ 16. Click **Add…** to open Add Operation window
	- \_\_ a. For **Operation kind**, select **List** from the drop down list
	- \_\_ b. For **Data type for operation**, select **Generic FTP business object** from the drop down list
	- \_\_ c. Note that the check box next to **'Enable response type for the operation'** is selected by default

![](_page_20_Picture_91.jpeg)

\_\_ d. Click **Next** 

 The Data type for input and output are populated based on the selection of the Data type for the operation in the previous step. Since you have chosen Generic FTP business object, the **Input type** is **FTPFile** and because Output required box is selected by default, the **Output type** is **ListResponse** 

![](_page_21_Picture_146.jpeg)

\_\_ e. For Operation name, enter **listFTP** 

Define Data format for **input** and **output**:

- \_\_ f. Repeat the steps you did for Create or Append operation to define the data format and select **FTPPSDB** for both **input** and **output**
- \_\_ g. The Operation screen now should look like this:

![](_page_21_Picture_147.jpeg)

\_\_ h. Click **Finish** from the Add Operation window

The operation, listFTP, will now be displayed under Operations list.

 \_\_ i. You can click **Advanced >>** under 'InteractionSpec properties for listFTP' to review the properties available at Interaction spec level

# **Define Operation: retrieveFTP**

\_\_\_\_ 17. For **Operation kind**, select **Retrieve** from the drop down list

\_\_ a. For **Data type for operation**, select **Generic FTPFile business object** from the drop down list

\_\_ b. Note that the check box for **'Enable response type for the operation'** is selected by default

\_\_ c. Click **Next** 

 The Data type for input and output are populated based on the selection of the Data type for the operation in the previous step. Since you have chosen Generic FTPFile business object, the **Input type** is **FTPFile** and because the Output required is also selected, the **Output type** is **RetrieveResponseWrapper**. Also note that the Output type can be modified. But, for the pass through scenario, the output type is going to be the default, RetrieveResponseWrapper.

\_\_ d. For Operation name, enter **retrieveFTP** 

Define Data format for **input**:

 \_\_ e. Repeat the steps you did for Create or Append operation to define the data format and select **FTPPSDB** for both **input** 

Define Data format for **output**:

 \_\_ f. Accept the default selection, **Use data format configuration 'FTPPSDB'**, from the drop down list

\_\_ g. The Operation screen now should look like this:

![](_page_22_Picture_188.jpeg)

\_\_ h. Click **Finish** from the Add Operation window

The operation, retrieveFTP, will now be displayed under Operations list.

 \_\_\_\_ 18. You can click **Advanced >>** under 'InteractionSpec properties for retrieveFTP' to review the properties available at Interaction spec level

## **Define Operation: executeFTPScript**

- \_\_\_\_ 19. Repeat steps under '**Define Operation: appendFTPBG**' (Step 14) of this part to with these inputs:
	- \_\_ a. Operation kind (Step 14.a): **ExecuteFTPScript**
	- \_\_ b. Operation name (Step 14.e): **executeFTPScript**

\_\_ c. You should see this:

![](_page_23_Picture_107.jpeg)

\_\_ d. Click **Finish** from the Add Operation window

You have now defined four operations:

 The operation, executeFTPScript, is now displayed under Operations list. So far, you have defined five operations:

![](_page_23_Picture_108.jpeg)

- \_\_ e. You can click **Advanced >>** under 'InteractionSpec properties for executeFTPScript' to review the properties available at Interaction spec level
- \_\_ f. Click **Next** from the Operations window
- \_\_\_\_ 20. From the Generate Artifacts screen, enter these:
	- \_\_ a. For **Name**, enter **FTPPSOutboundInterface**

![](_page_23_Picture_109.jpeg)

#### \_\_ b. Click **Finish**

 \_\_\_\_ 21. You will now see a new import component, **FTPPSOutboundInterface** in the assembly diagram of FTPPSOutboundModule

![](_page_24_Picture_100.jpeg)

- \_\_ a. Save (**Ctrl+S)** your changes to the assembly diagram
- \_\_\_\_ 22. Review the FTPPSOutboundModule: The generated **Data Types**, **Interface**, and the Data binding (**FTPPSDB**) under Configured Resources can be found inside FTPPSOutboundModule

![](_page_24_Picture_101.jpeg)

You can open each of these generated artifacts and business objects and review the properties inside.

Review the created methods inside the interface:

 \_\_ a. From the Business Integration view, expand FTPPSOutboundModule > Interfaces and then double-click **FTPPSOutboundInterface** to open it

#### \_\_ b. You should see these five operations:

![](_page_25_Picture_39.jpeg)

\_\_ c. Close the interface, FTPPSOutboundInterface

#### $3.2.$ **3.2. Test pass through scenario**

- \_\_\_\_ 1. Start WebSphere Process Server (if not started already)
	- \_\_ a. From the **Servers** view of WebSphere Integration Developer, right click **WebSphere Process Server v6.2** and select Start from the pop-up menu
	- \_\_ b. Wait until the server status shows as **Started**
- **\_\_\_\_\_ 2.** Add the project to the WebSphere Process Server Test Environment
	- \_\_ a. Right-click **WebSphere Process Server v6.2** under the Servers view and select **Add and remove projects…** from the pop-up menu
		- \_\_ b. In the Add and Remove Projects window, select the **FTPPSOutboundModuleApp** project from the Available projects panel
		- \_\_ c. Click **Add >** to add it to the Configured projects panel
		- \_\_ d. The project is now moved to Configured projects. Click **Finish**

 Wait for the project to be published to the server and you can confirm this by seeing this message in the console messages:

- **1.** 3. Open the test client for the module
	- \_\_ a. From the Business Integration perspective, right-click the **FTPPSOutboundModule** and select  **Test > Test Module**
	- \_\_ b. The **FTPPSOutboundModule\_Test** window is opened in the Assembly editor

You have five operations that were defined in the previous part in this module:

- createFTPBG
- appendFTPBG
- listFTP
- retrieveFTP
- executeFTPScript

## **Test Create operation**:

\_\_\_\_ 4. Under **Detailed Properties**, for the **Operation** field, select **createFTPBG** from the drop down menu

Fill out the fields for Initial request parameters:

\_\_ a. For **DirectoryPath**, enter full path of the **OutDir** that is already created in your FTP server

\_\_ b. For **Filename**, enter any name, for Ex: PassthroughTest.txt

![](_page_27_Picture_92.jpeg)

Initial request parameters

![](_page_27_Picture_93.jpeg)

 \_\_ c. Under **Content**, for **AsText**, enter some test message, for Ex: **Testing Create operation for pass through** 

| 白 밑 Content        | UnstructuredContent $\forall$ |                                                     |
|--------------------|-------------------------------|-----------------------------------------------------|
| $\Box$ ContentType | string                        |                                                     |
| ObjectName         | string                        |                                                     |
| $\Box$ AsText      | string                        | $\sqrt{}$ Testing Create operation for pass through |
| AsBinary           | hexBinar                      | ✓ ⋂                                                 |

\_\_ d. Click **Continue** button under Events

![](_page_27_Picture_9.jpeg)

 \_\_ e. From Deployment Location window, select **WebSphere Process Servers > WebSphere Process Server v6.2 at localhost** and click **Finish** 

![](_page_27_Picture_94.jpeg)

\_\_ f. Provide Administrator User ID and Password

 1) Optionally, select the box 'Use the authentication settings in the preference and never ask again' so that you do not have to enter the credentials next time when you start the test client

![](_page_28_Picture_90.jpeg)

 \_\_ g. Click **OK** from Adding/Removing Projects pop-up. Optionally, you can select 'Do not show again' so that you are not required to do this next time when you start the test client

![](_page_28_Picture_91.jpeg)

 \_\_ h. You should see a window similar to this, that contains the data you just entered in the previous steps:

 **Note**: Since you have specified a Sequence File name while running the external service, the file name is created with '1' appended to it.

![](_page_28_Picture_92.jpeg)

 $5.$ Verify the created file and its contents

 \_\_ a. You will see a new file, **PassThroughTest.1.txt** created under **OutDir** on your FTP server. Open that file to see the content

```
Testing Create operation for pass through
..
J.
"PassThroughTest.1.txt" [noeol] 1L, 41C
```
 \_\_ b. Now browse to <LAB\_FILES>\FTPOutbound and open the **SequenceFile.txt** file. You should see a numeric entry in the file. Each time the file is created, the adapter increases the number by one.

#### **Test Append operation**.

- **EXECUTE:** 6. Click **Invoke** ( $\mathbf{F}$ ) under Events to start a new event
- $-7.$ \_\_\_\_ 7. Under **Detailed Properties**, for the **Operation** field, select **appendFTPBG** from the drop down menu

Fill out the fields for Initial request parameters:

- \_\_ a. For **DirectoryPath**, enter full path of the **OutDir** that is already created in your FTP server
- \_\_ b. For **Filename**, enter **PassThroughTest.1.txt** (the file created during the above Create operation)

![](_page_29_Picture_142.jpeg)

## Initial request parameters

![](_page_29_Picture_143.jpeg)

 \_\_ c. Under **Content**, for **AsText**, enter some test message, for Ex: **Test message for Append operation** 

![](_page_30_Picture_136.jpeg)

- \_\_ d. Click **Continue** button under Events
- \_\_ e. From Deployment Location window (if opens), select **WebSphere Process Servers > WebSphere Process Server v6.2** and click **Finish**
- \_\_ f. You should see a window similar to this, which contains the data you just entered in the previous steps:

![](_page_30_Picture_137.jpeg)

- **200.** 8. Verify the created file and its contents
	- \_\_ a. Browse to the **OutDir** on your FTP server
	- \_\_ b. You will see a new file, **PassThroughTest.1.txt** created under that directory. Open the file and observe the appended content

![](_page_30_Picture_138.jpeg)

#### **Test List operation**:

- $9.$ \_\_\_\_ 9. Click **Invoke** ( ) under Events to start a new event
- \_\_\_\_ 10. Under **Detailed Properties**, for the **Operation** field, select **listFTP** from the drop down menu

- **11.** Fill out the fields for Initial request parameters:
	- \_\_ a. For **DirectoryPath**, enter full path of the **OutDir** that is already created in your FTP server
	- \_\_ b. You can leave all the other fields empty:

![](_page_31_Picture_156.jpeg)

- \_\_ c. Click **Continue** button under Events
- \_\_ d. From Deployment Location window (if opens), select **WebSphere Process Servers > WebSphere Process Server v6.2** and click **Finish**
- \_\_ e. Test client will return the list of files under the <OUT\_DIR>. Adapter will list all the files present in the **OutDir** on the FTP server

![](_page_31_Picture_157.jpeg)

#### **Test Retrieve operation**:

**12.** Click **Invoke** ( $\mathbf{F}$ ) under Events to start a new event

\_\_\_\_ 13. Under **Detailed Properties**, for the **Operation** field, select **retrieveFTP** from the drop down menu

Fill out the fields for Initial request parameters:

- \_\_ a. For **Filename**, enter **PassThroughTest.1.txt** (The file name should already exist for retrieve operation. PassThroughTest.1.txt was created in the previous test)
- \_\_ b. For **DeleteOnRetrieve**, change it to **true** from the drop down list

 \_\_ c. For **ArchiveDirectoryForDeleteOnRetrieve**, enter the full path of **RetrieveArchive** (this should already be created on your FTP server)

![](_page_32_Picture_78.jpeg)

- \_\_ d. Click **Continue** button under Events
- \_\_ e. From Deployment Location window (if opens), select **WebSphere Process Servers > WebSphere Process Server v6.2** and click **Finish**
- \_\_ f. You should see a window similar to this, which contains the data you just entered in the previous steps:

![](_page_32_Picture_79.jpeg)

**\_\_\_\_\_ 14.** Verify the results

- \_\_ a. The file **PassThroughTest.1.txt** is deleted from **OutDir** on your FTP server
- \_\_ b. There is a new file created in RetrieveArchive directory on your FTP server. You can open the file in this directory to confirm the same contents

 **Test ExecuteFTPScript operation**: This operation executes the commands present in a FTP Script file (file in the adapter machine). The operation executes only those commands that are supported by the FTP Server and ignores the rest. If the operation fails the adapter flags an FTPFileExecuteFTPScriptException.

 Also the script file should not contain connection related commands like open as you use an already established connection to run the commands. The location of the script file is given in DirectoryPath and Filename. If the commands in the script file need to be run in a particular directory on the FTP Server, then the script file should contain the first command to change to that directory. The list of commands ran and their reply strings is returned back to the calling application after executing the script file. The adapter also supports parameter substitution in the ftp script file (replacing parameters %1, %2 with actual values). The values are sent as part of the request.

 For your convenience, a script file, **ScriptFile.txt** is already created at <LABFILES>\FTPOutbound. Open the file and make a note of the parameters that should be passed to this file from the test client:

![](_page_33_Picture_183.jpeg)

%1 through %6 are replaced with the parameters specified in the test client.

%1 = any command to be performed on FTP server (Ex: pwd) - replaced by the SplitFileParameters[0]

 %2 = the directory that you want to create in FTP server (FTPScriptDir) - replaced by the SplitFileParameters[1]

%3 = the same directory specified for %2 (FTPScriptDir) - replaced by the SplitFileParameters[2]

%4 = location of any file that should be copied to New1.txt - replaced by the SplitFileParameters[3]

%5 = location of any file that should be copied to New2.txt - replaced by the SplitFileParameters[4]

 %6 = any operation you want to do on New2.txt (for Ex: delete) - replaced by the SplitFileParameters[5]

**\_\_\_\_ 15.** Click **Invoke** ( $\bullet$ ) under Events to start a new event

 \_\_\_\_ 16. Under **Detailed Properties**, for the **Operation** field, select **executeFTPScript** from the drop down menu

Fill out the fields for Initial request parameters:

- \_\_ a. For **DirectoryPath**, enter **<LABFILES>\FTPOutbound**
- \_\_ b. For **Filename**, enter **ScriptFile.txt** 
	- $\triangleright$  General Properties

![](_page_34_Picture_134.jpeg)

Initial request parameters

![](_page_34_Picture_135.jpeg)

- \_\_ c. Add the required script file parameters
	- 1) Right-click **ScriptFileParameters** and then select **Add Elements** from the pop-up menu
	- 2) Enter **6** from the Add Element window and click **OK**

![](_page_34_Picture_136.jpeg)

- \_\_ d. You will see six ScriptFileParameters added. Enter these for each of the parameters
	- 1) ScriptFileParamaters[0]: **pwd**
	- 2) ScriptFileParamaters[1]: **FTPScriptDir**
	- 3) ScriptFileParamaters[2]: **FTPScriptDir**
	- 4) ScriptFileParamaters[3]: **C:\Labfiles62\FTPOutbound\ScriptContent.txt**

# 5) ScriptFileParamaters[4]: **C:\Labfiles62\FTPOutbound\ScriptContent.txt**

# 6) ScriptFileParamaters[5]: **delete**

![](_page_35_Picture_105.jpeg)

# \_\_ e. Click **Continue** button under Events

## \_\_ f. From Deployment Location window (if opens), select **WebSphere Process Servers > WebSphere Process Server v6.2** and click **Finish**

## \_\_\_\_ 17. Verify Results

 \_\_ a. You should see a window similar to this, which contains the results of all the ftp commands the were performed in the previous step:

![](_page_35_Picture_106.jpeg)

\_\_ b. Check for the **FTPScriptDir** in your FTP server which is created during this test

 \_\_ c. There is a new file, **New1\_Renamed.txt** under FTPScriptDir. Open it and verify the content added to this file:

![](_page_35_Picture_12.jpeg)
# **3.3. Restore Server Configuration**

- $\overline{1}$ . \_\_\_\_ 1. Close the **FTPPSOutboundModule\_Test** window and click **No** for the Save Resources window
- $\overline{\phantom{0}}$  2. **projects…** from the pop-up menu \_\_\_\_ 2. Right-click **WebSphere Process Server v6.2** under the Servers view and select **Add and remove**
- $\overline{\phantom{0}}$  3. \_\_\_\_ 3. Select **FTPPSOutboundModuleApp** under Configured projects and click **< Remove**
- $\overline{4}$ . \_\_\_\_ 4. Click **Finish** after you see the application moved to Available projects. Wait until the application is unpublished

# **Part 4: Content specific (non-pass through) scenario**

 Of the two outbound flows, you have just tested the pass-through which does not involve data transformation. In this part of the lab you will perform the non-pass through that uses the data transformation:

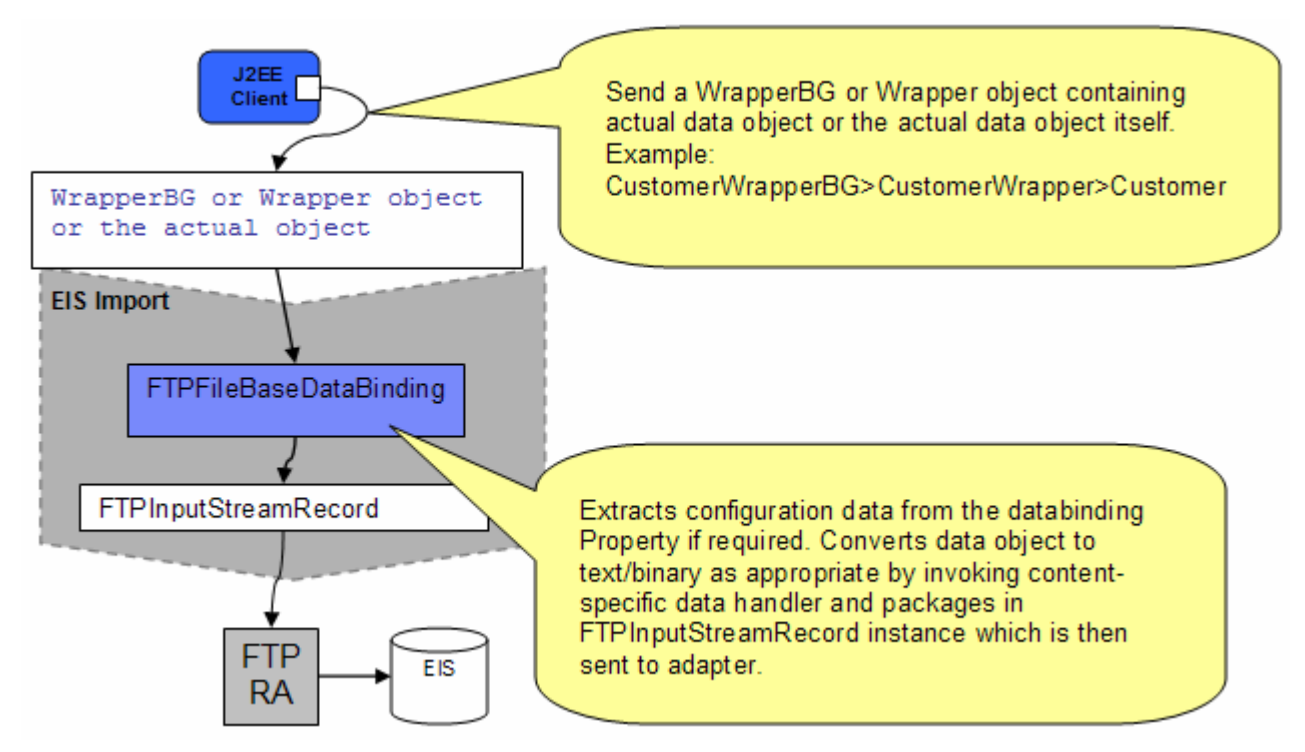

- wrapper data object (CustomerWrapper) present in the WrapperBG, it is populated for protocol specific information. The actual data object (for example: Customer) is set in the wrapper data object. The wrapper data object and the outbound operation name are sent as input by making an SCA call (or). In the Java EE client, if you intend to use business graph (CustomerWrapperBG) along with the
- specific information and the actual data object (for example: Customer) is set in the wrapper data object. The wrapper data object and the outbound operation name are sent as input by making an SCA call (or). If you intend to use the wrapper data object (CustomerWrapper), it is populated for protocol
- information should already be set in the interaction spec and the actual data object (for example: Customer) and the outbound operation name are sent as input by making an SCA call. If want to send the actual data without wrapper or business graph then the protocol specific
- service wizard, that particular data binding is called and it gets the actual data object either from wrapper data object if the wrapper data object is used or from the wrapper data object present in the business graph if the business graph is used or the data object itself if neither wrapper or business graph is used. Based on the Data Binding (FTPFileBaseDataBinding) configured while running the external
- handler information is not valid, then appropriate error is thrown by the Data Transformation Framework. The FTPFileBaseDataBinding checks the data handler information and it is invoked. If the data

• The output of the custom data binding (FTPFileBaseDataBinding) is an FTPInputStreamRecord. This Record object is sent to the adapter and the outbound operation is executed. The output of the outbound operation is an FTPStructuredRecord which is sent back to the configured Data Binding (FTPFileBaseDataBinding) for List, Exists and Retrieve operations. For Create, Append, OverWrite and ExecuteFTPScript, if output required is true, then the FTPStructuredRecord is sent back to the configured Data Binding (FTPFileBaseDataBinding) and a data object containing the output is sent back to the Java EE client.

# **4.1. Configure non-pass through using the external service wizard**

 In this part you use the new WebSphere Integration Developer feature, External Service, to create/configure the Data Binding, **Data Handler**, and Operations, which generates the business objects and other artifacts.

- \_\_\_\_ 1. Create FTPCustomOutboundModule
	- \_\_ a. From the Business Integration window, right-click and select **New > Module**
	- \_\_ b. From the New Module window, enter **FTPCustomOutboundModule** for the Module Name
	- \_\_ c. Ensure that the box next to **Open module assembly diagram** is checked and then click **Finish**

 You will now see a new module, FTPCustomOutboundModule, created in your Business Integration window

- **2.** Import required business objects
	- \_\_ a. Expand FTPCustomOutboundModule (if not already expanded), right-click **Data Types** and select **Import…** from the pop-up menu
	- \_\_ b. From the Import window, expand **General** and select **File System** and then click **Next**
	- \_\_ c. Enter From directory
		- 1) Click **Browse…** next to **From directory**
		- 2) From the Import from directory window, select **<FTPFILES>** and click **OK**

 Now, you will see FTPFiles folder added on the left side, and all the xsds and ear files under that folder on the right side.

- \_\_ d. Select the box next to **Customer.xsd**
- \_\_ e. Ensure that the **FTPCustomOutboundModule** is selected for Into folder
- \_\_ f. Click **Finish** from the Import window

The Business Integration window is updated with the imported business objects.

- **1.** 3. Review the imported business objects:
	- \_\_ a. Expand **FTPCustomOutboundModule > Data Types** and you will now see a new data type **Customer** under it.

\_\_ b. Double-click **Customer** to view its fields:

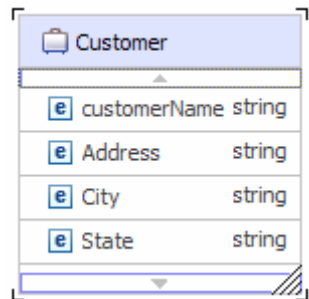

- $\frac{4}{1}$ After reviewing, close the Customer business object from the Assembly editor
- \_\_\_\_ 5. To start the external service from the Palette:
	- \_\_ a. From the **Palette** on the left side of Assembly Diagram, click **Outbound Adapters**:
	- \_\_ b. Under Outbound Adapters, click the **FTP** and then click the empty canvas of the assembly diagram. The New FTP Service wizard is opened
- \_\_\_\_ 6. From the FTP Service screen, select **Create a service (advanced)**

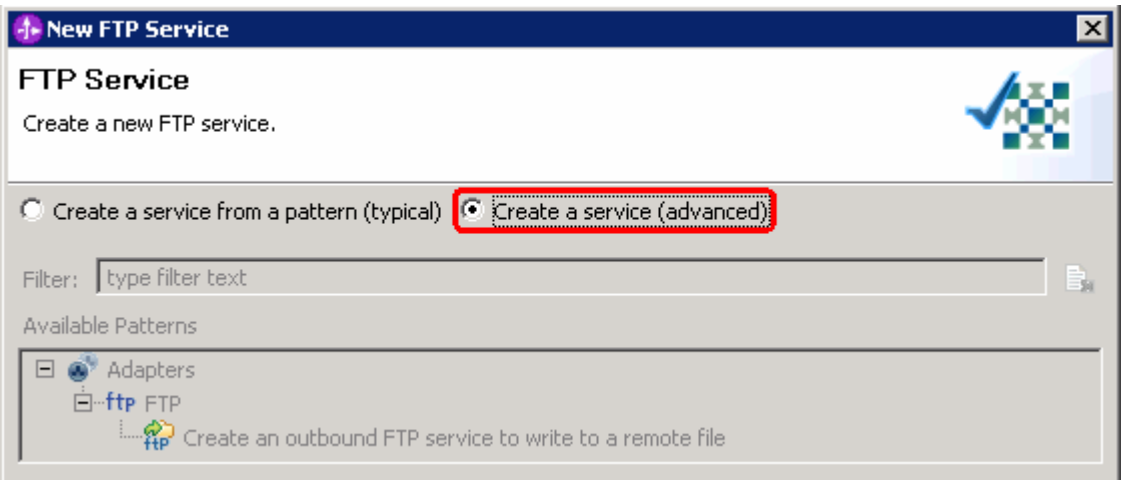

\_\_ a. Click **Next** 

**Note:** You can also start the external service from the **File menu** option:

 From the main menu, select **File > New > External Service**. This opens an external service wizard that helps you obtain a service which establishes connectivity with other systems. Select **Adapters > FTP** and  click **Next** 

 $-7.$  **CWYFT\_FTPFile** and click **Next**  On the Select an Adapter screen, select **IBM WebSphere Adapter for FTP (IBM : 6.2.0.0) >** 

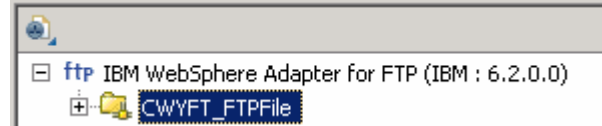

- **EXECO** 8. Service Configuration Properties:
	- \_\_ a. Deploy connector project: ensure that the default option **With module for use by single application** is selected
	- \_\_ b. Enter these for FTP system connection information:
		- 1) Host name: **<FTP\_Machine\_Name>** (or IP Address of the machine that has FTP Server), for Ex: wsbeta181.austin.ibm.com
		- 2) Directory: **full path of the OutDir created in on the machine where FTP server is existing** (for Ex: /home/wsbeta/OutDir)

**Note**: This is the folder where the adapter will create the file.

- 3) Protocol: **FTP file transfer protocol** (default)
- 4) Port number: **21** (default)
- 5) User name: **username using which you connect to your FTP server** (for Ex: wsbeta)
- 6) Password: **password for the above user to connect to your FTP server**

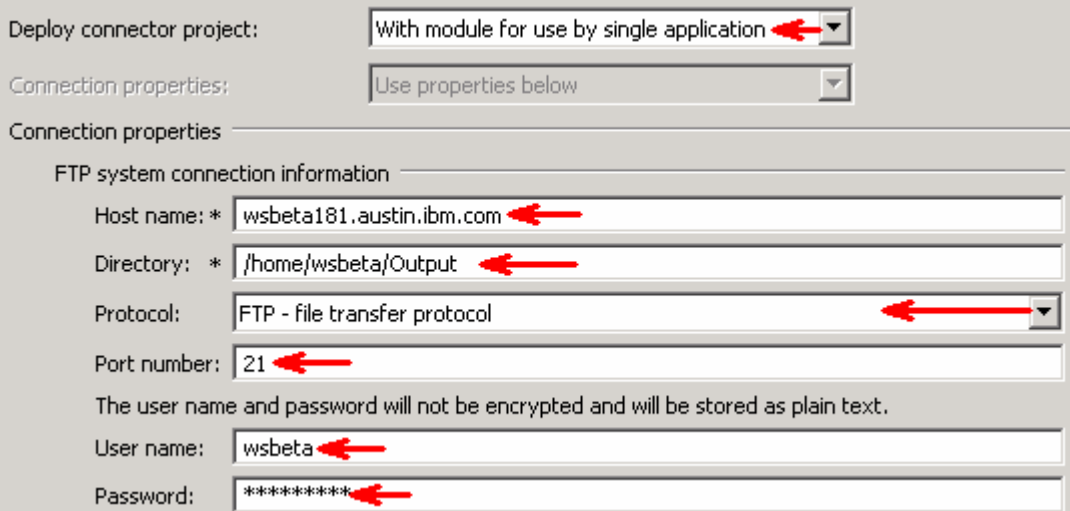

\_\_ c. Click **Advanced >>** to see the hidden advanced properties that can be configured:

 $9.$  **a Java Authentication and Authorization Services (JAAS) alias security credentials**. \_\_\_\_ 9. For this lab, you are not going to use the J2C authentication. So, **uncheck** the box next to **Specify** 

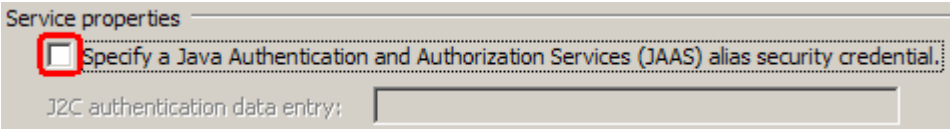

## **Data binding and Data handler configuration**:

- \_\_\_\_ 10. You can define data binding in two places service level (current screen of the external service wizard) or later at the method level (Operations screen of the external service wizard). In this lab, you will define data binding at the service level (from this screen)
	- \_\_ a. From the dropdown menu next to Data format options, select '**Use a data binding configuration for all operations**'

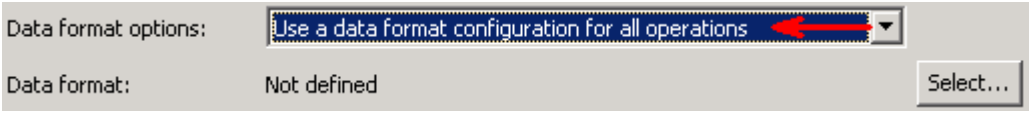

- \_\_ b. Click **Select…** next to **Data format**. A Binding Resource Configuration window is opened
- \_\_ c. Select the radio button for **'Use existing data format transformation from the list'** and then select **FTPFileBaseDataBinding**

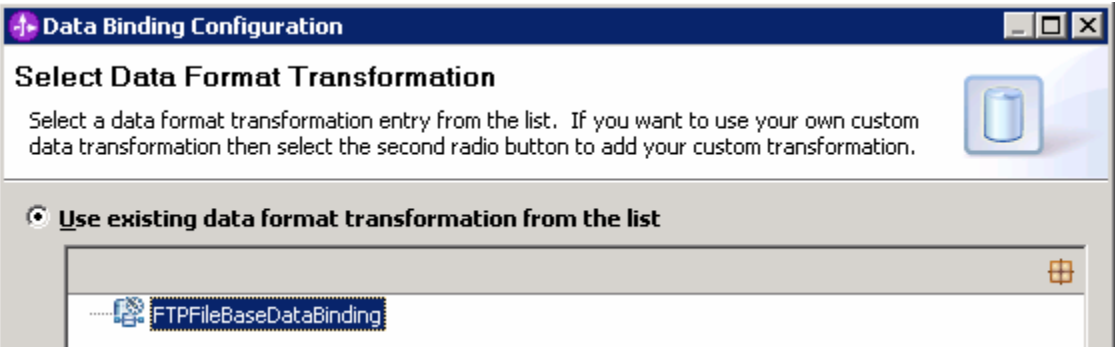

- \_\_ d. Click **Next**
- \_\_ e. From Data Transformation Properties screen, click **Select…** next to **Configured data handler**. A Binding Resource Configuration window is opened for you to define the data handler
- \_\_ f. Select the radio button for **'Use existing data format transformation from the list'** and then  select **XML > UTF8XMLDataHandler**

 **Note**: UTF8XMLDataHandler listed under XML is the predefined data handler with UTF-8 as the encoding. You can also select XML and then select the encoding of your choice in the next screen to define a data handler of your choice.

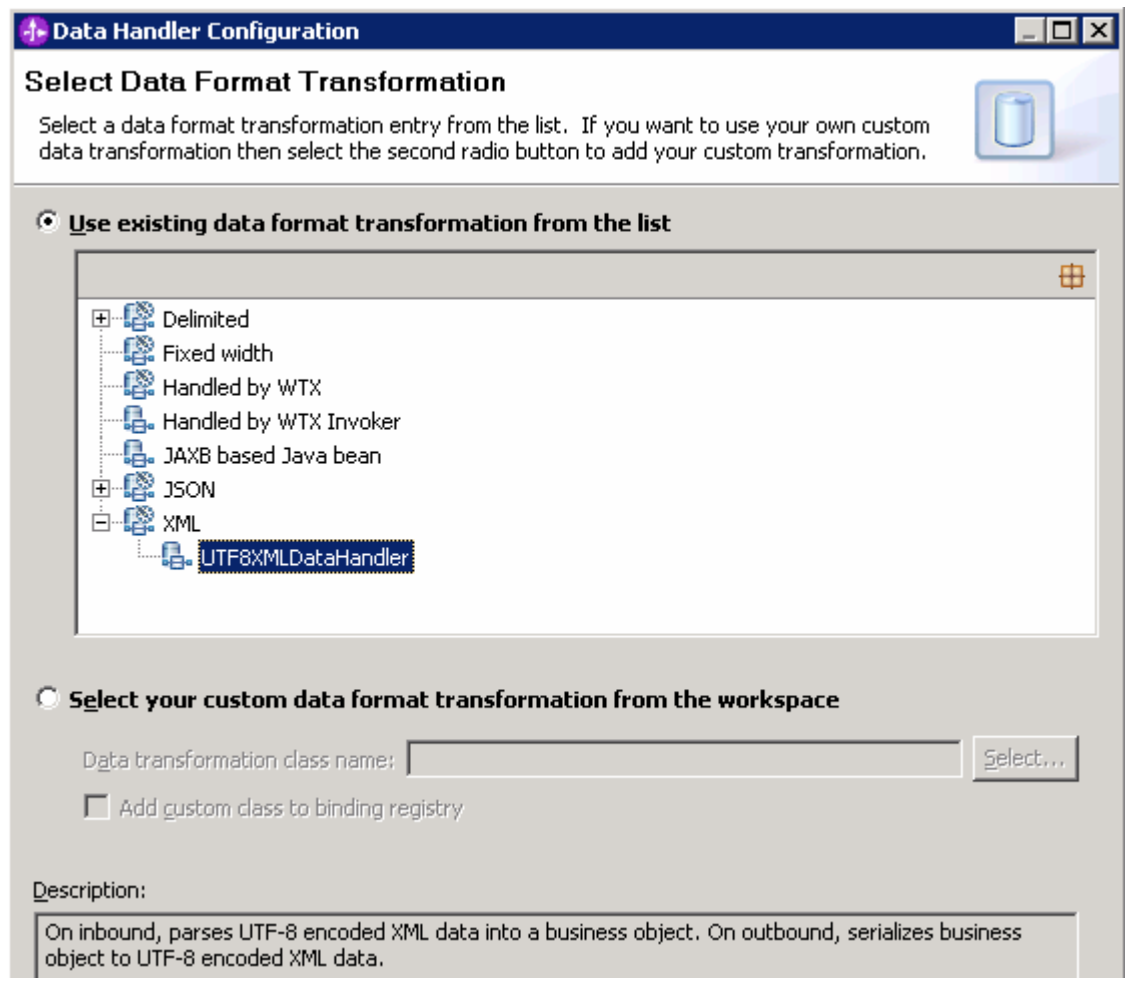

## \_\_ g. Click **Finish**

 \_\_ h. Back to 'Data Transformation Properties' screen, and the Configured data handler, **UT8XMLDatahandler** is displayed defined in the previous steps

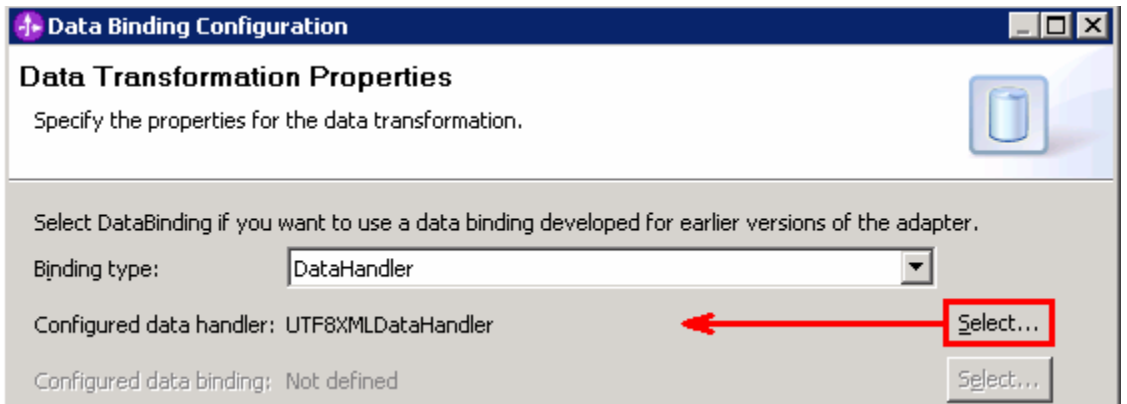

- \_\_ i. Click **Next**
- \_\_ j. Ensure that the module selected is FTPCustomOutboundModule and enter **CustomDB** for the Name of the data binding

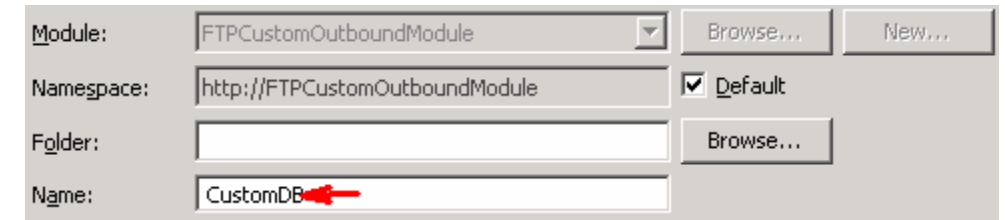

## \_\_ k. Click **Finish**

\_\_ l. Now the **CustomDB** should be displayed for **Data format** 

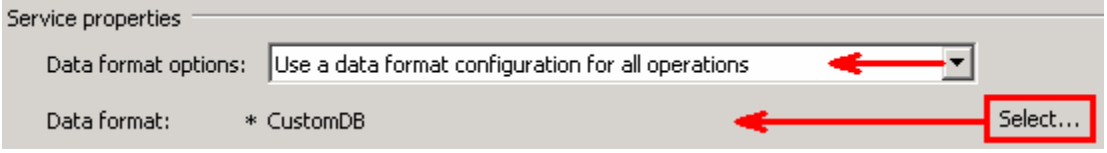

 \_\_\_\_ 11. Check the box next to **Change logging properties for wizard** to view the output location of the log file and the logging level and click **Next** 

 **Define Operations**: In this screen, you will add the required operations that is supported by the adapter functions on the remote file system

 **Note**: The precedence of the parameters is as follows: WrapperBO, Interaction Spec, and Managed Connection Factory. The adapter will first search for the parameters passed in the WrapperBO; if it is not available there, it will then subsequently search in the Interaction Spec, and then the Managed Connection Factory instance. **In this lab, for all the operations, you will enter the values at the WrapperBO level in the later part using the WebSphere Integration Developer test client.** 

## **Define Operation: createCustomFile**:

- \_\_\_\_ 12. Click **Add…** to open Add Operation window
	- \_\_ a. For **Operation kind**, select **Create** from the drop down list
	- \_\_ b. For **Data type for operation input**, select **User defined type** from the drop down list
	- \_\_ c. Select the check box next to **Enable response type for the operation**

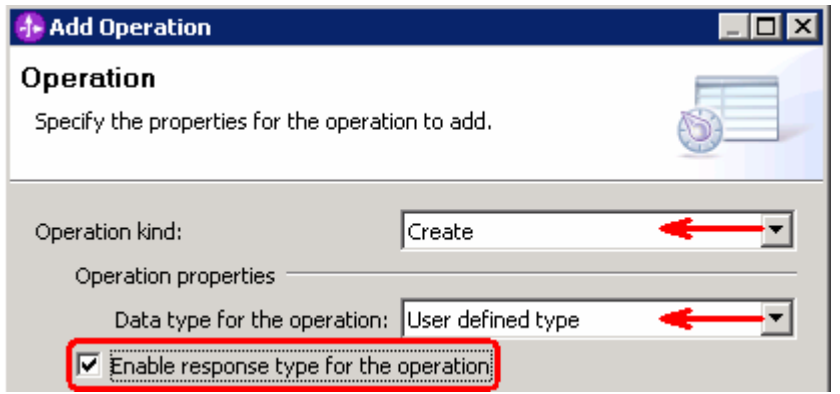

## \_\_ d. Click **Next**

 The Data type for input and output are populated based on the selection of the Data type for the operation in the previous step. Since you have chosen User defined type, the **Input type** is **blank** and because you have selected Output required box, the **Output type** is **CreateResponse** 

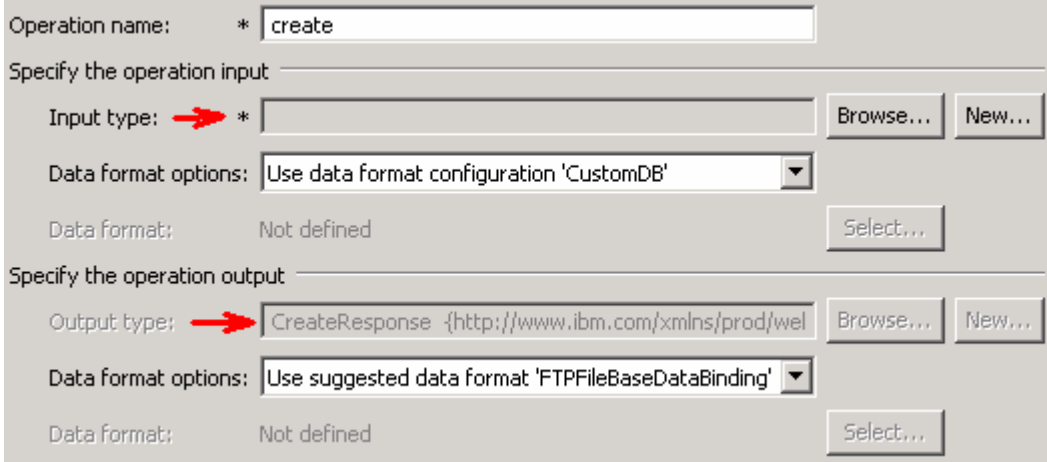

- \_\_ e. For Operation name, enter **createCustomFile**
- \_\_ f. Define Input type:
	- 1) Under **Specify the operation input**, click **New…** next to **Input type** to open a New Business Object window
	- 2) Ensure that the Module selected is **FTPCustomOutboundModule** and click **Next**
	- 3) From this window, Click **Browse…** next to Data type
	- 4) From the Data Type Selection window, select **Customer** under Matching data types:

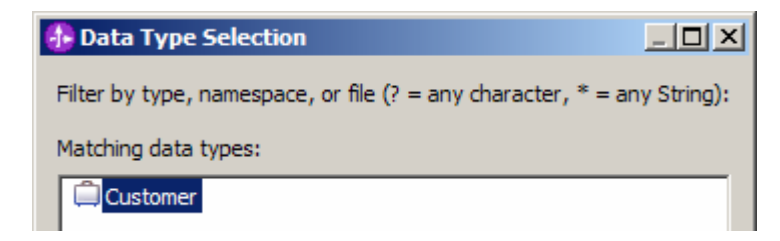

5) Click **OK** 

- \_\_ g. From the Business Object window, **check** the box next to **Generate business graph for each business object**
- \_\_ h. **Do not** check the box for **'Generate retrieve container to retrieve multiple business objects'**

 **Note**: The 'Generate retrieve container to retrieve multiple business objects' is used only during outbound retrieve operation.

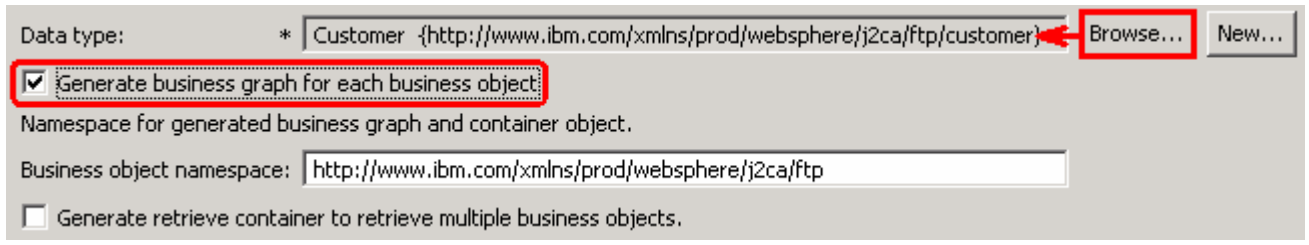

\_\_ i. Click **Finish** 

 In the Add Operation window, under Specify the operation input, you will see the Input type **CustomerWrapperBG** (because you have selected to have business graph (BG) generated):

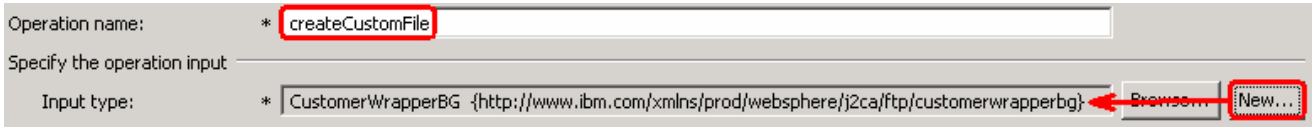

Define Data format for **input**:

\_\_ j. Accept the default Data format options selection, **Use data format configuration 'CustomDB'** 

Next define the Data format for **output**:

- \_\_ k. For **Data binding**, select **Use a data binding configuration** from the dropdown list
- \_\_ l. Click **Select…** next to **Data format**. A Binding Resource Configuration window is opened
- \_\_ m. Ensure that the radio button for 'Use existing data format transformation from the list' and then select **FTPFileBaseDataBinding > CustomDB**
- \_\_ n. Click **Finish**
- \_\_ o. The Operation screen now should look like this:

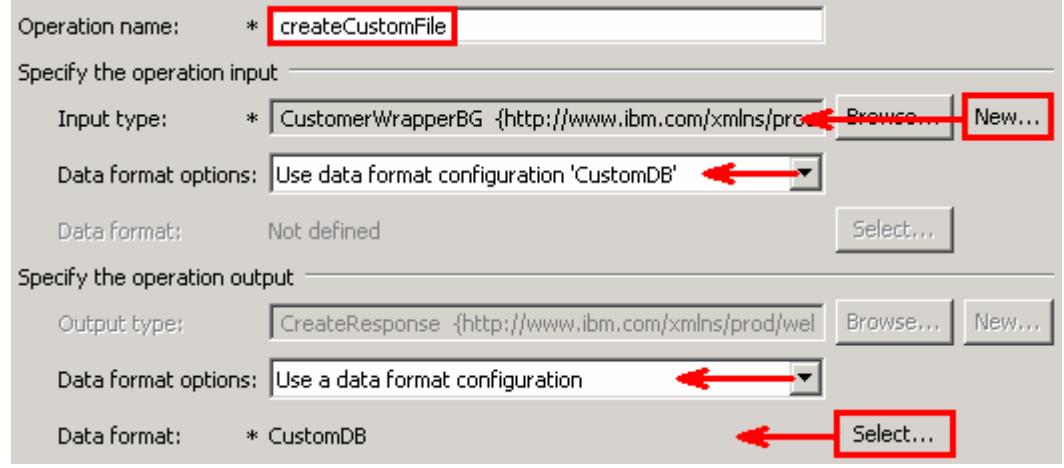

\_\_ p. Click **Finish** from the Add Operation window

The operation, createCustomFile, will now be displayed under Operations list.

 \_\_ q. You can click **Advanced >>** under 'InteractionSpec properties for createCustomFile' to review the properties available at Interaction spec level

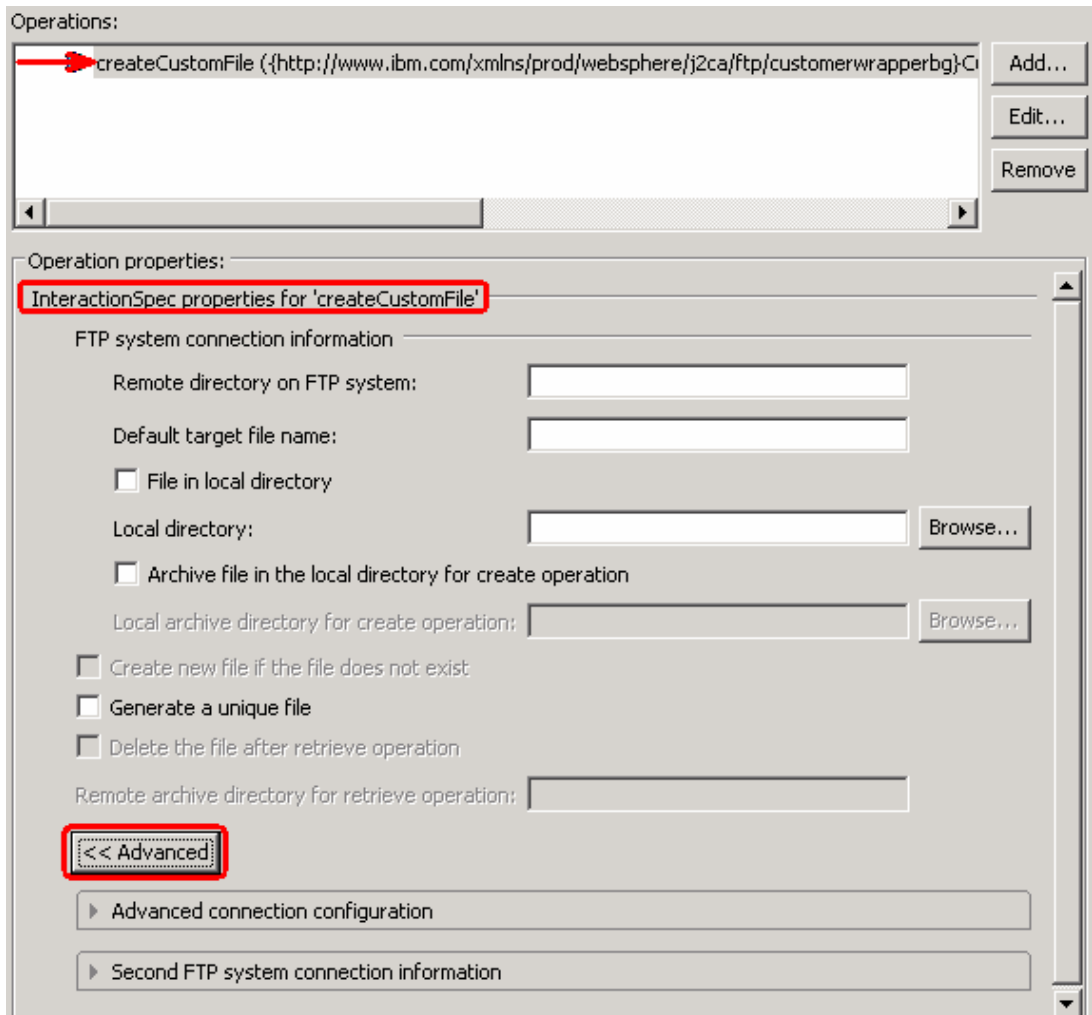

### Add Operation: appendCustomFile:

- **Add Operation: appendCustomFile**: \_\_\_\_ 13. Click **Add…** to open Add Operation window
	- \_\_ a. For **Operation kind**, select **Append** from the drop down list
	- \_\_ b. For **Data type for operation input**, select **User defined type** from the drop down list
	- \_\_ c. Select the check box next to **Enable response type for the operation**

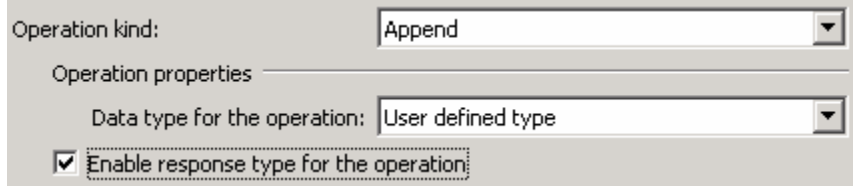

\_\_ d. Click **Next** 

 You are back to Operation window and because you chose the User defined data type, the Input type and Output type is blank and because you have selected Output required box, the Output type is AppendResponse:

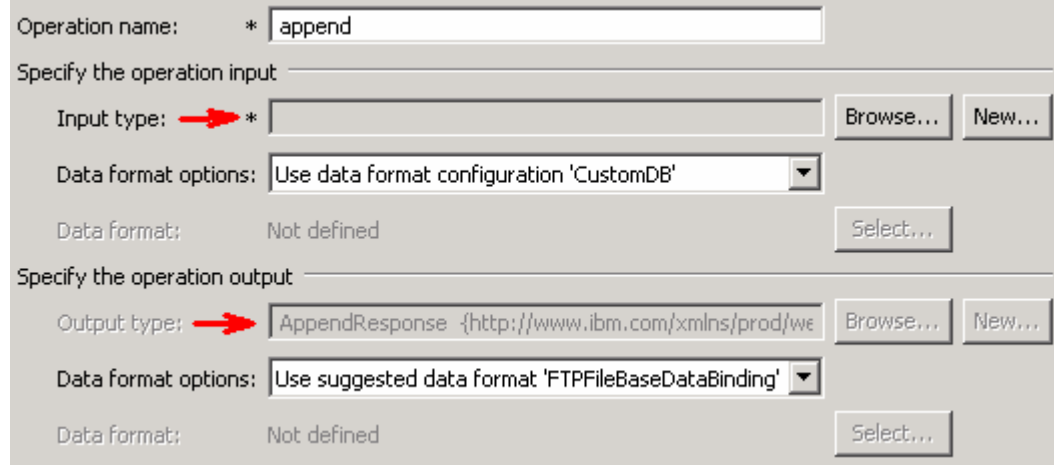

- \_\_ e. For Operation name, enter **appendCustomFile**
- \_\_ f. Define Input type:
	- 1) Under **Specify the operation input**, click **Browse…** next to **Input type**
	- 2) From the Data Type Selection window, select **CustomerWrapperBG** under Matching data types and click **OK**

Define Data format for **input**:

\_\_ g. Accept the default Data format options selection, **Use data format configuration 'CustomDB'** 

Define Data format for **output**:

\_\_ h. Follow the instructions of defining data binding for createCustomFile and define **CustomDB** 

\_\_ i. You should now see this:

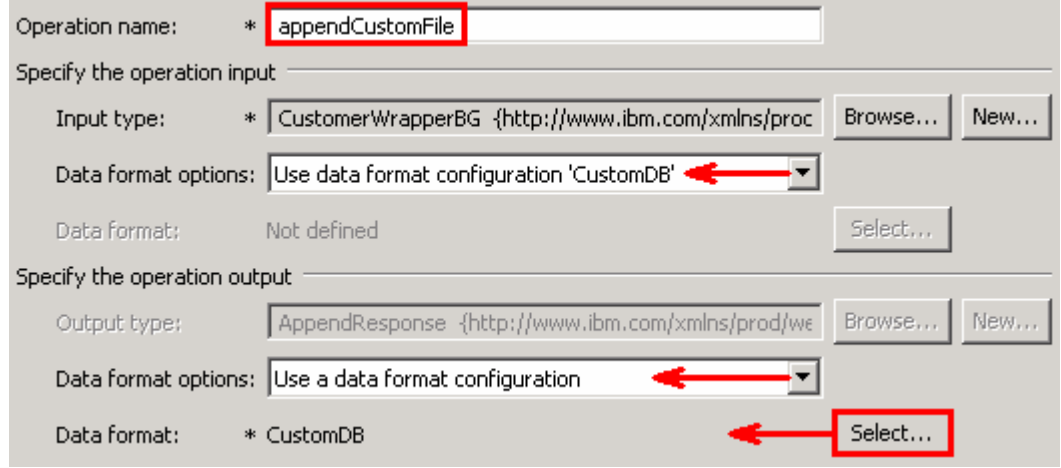

\_\_ j. Click **Finish** from Add Operation window

The operation, appendCustomFile, will now be displayed under Operations list.

 \_\_ k. You can click **Advanced >>** under 'InteractionSpec properties for appendCustomFile' to review the properties available at Interaction spec level

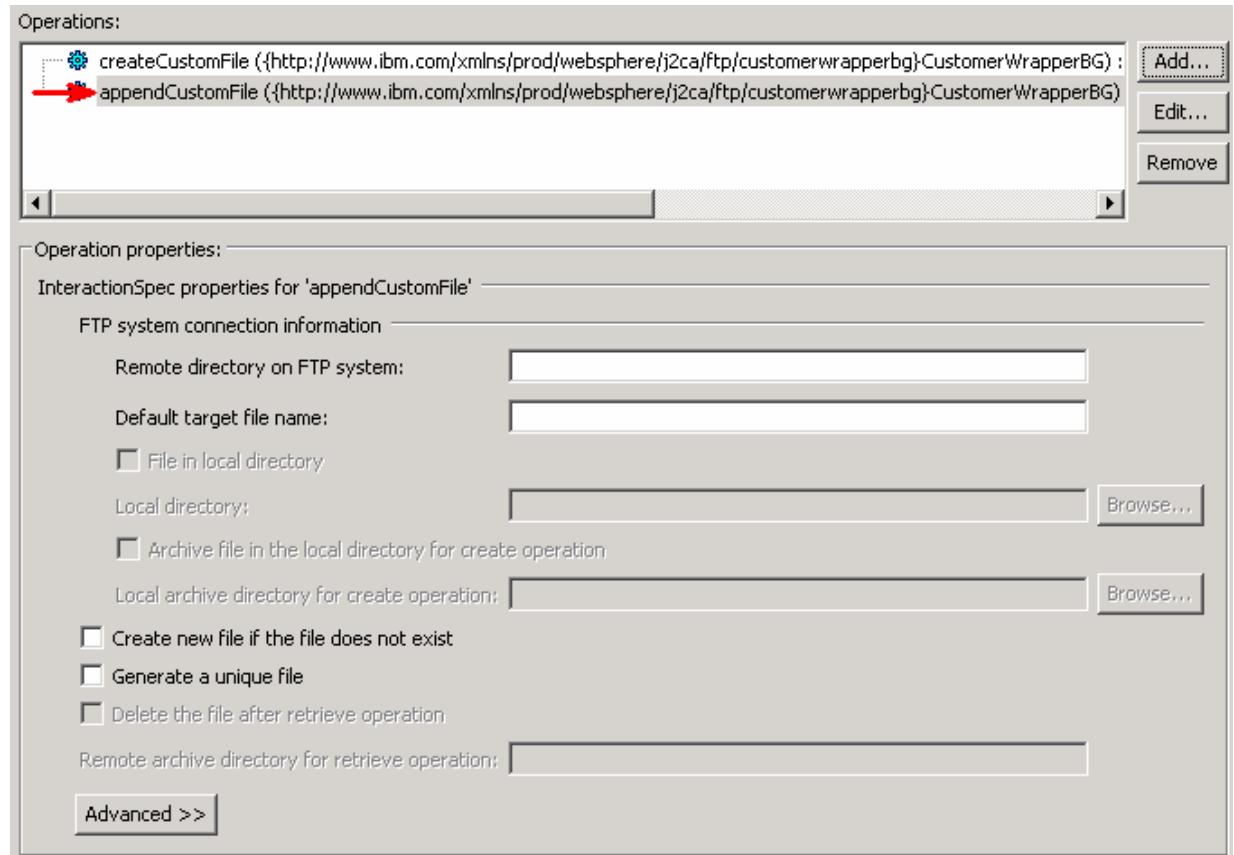

## **Add Operation: retrieveCustomFile**

- \_\_\_\_ 14. Click **Add…** to open Add Operation window
	- \_\_ a. For **Operation kind**, select **Retrieve** from the drop down list
	- \_\_ b. For **Data type for operation**, select **Generic FTP business object** from the drop down list
	- \_\_ c. Note that the box next to **Enable response type for the operation** is checked by default

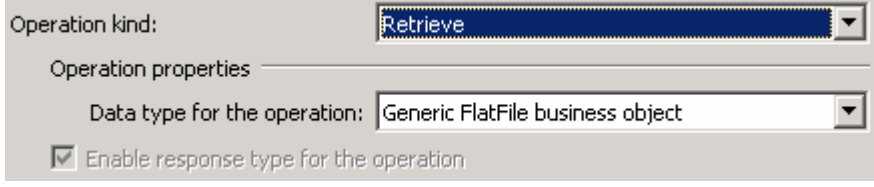

\_\_ d. Click **Next** 

 In the Add Operation window, under Specify the operation input, you will see the Input type **FTPFile**  (because you have selected **not to** have business graph (BG)) and you will also see the Output type **RetrieveResponseWrapper** under Specify the operation output (because the Output was selected by default).

- \_\_ e. For Operation name, enter **retrieveCustomFile**
- \_\_ f. Define Data Binding type for **input**:
	- 1) Follow the instructions of defining data binding for createCustomFile and select **CustomDB**  for input data format
- \_\_ g. Define Data Binding type for **output**:
	- 1) Accept the default Data format options selection, **Use data format configuration 'CustomDB'**
- \_\_ h. Define Output type:
	- 1) Under **Specify the operation output**, click **New…** next to **Output type** to open a New Business Object window
	- 2) Ensure that the Module selected is **FTPCustomOutboundModule** and click **Next**
	- 3) From this window, Click **Browse…** next to **Data type**
	- 4) From the Data Type Selection window, select **Customer** under Matching data types and click **OK**
- \_\_ i. From the Business Object window, **check** the box next to **Generate business graph for each business object**
- \_\_ j. **Check** the box for **'Generate retrieve container to retrieve multiple business objects'**

 **Note**: Check this option, when you have multiple business objects in the file that the adapter is going to retrieve.

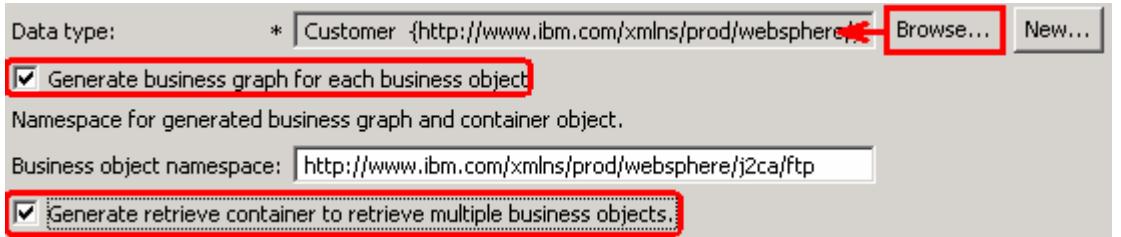

 \_\_ k. Click **Finish**. You should see that the output type 'RetrieveResponseWrapper' is replaced with **CustomerRetrieveWrapperBG** 

You should now see this:

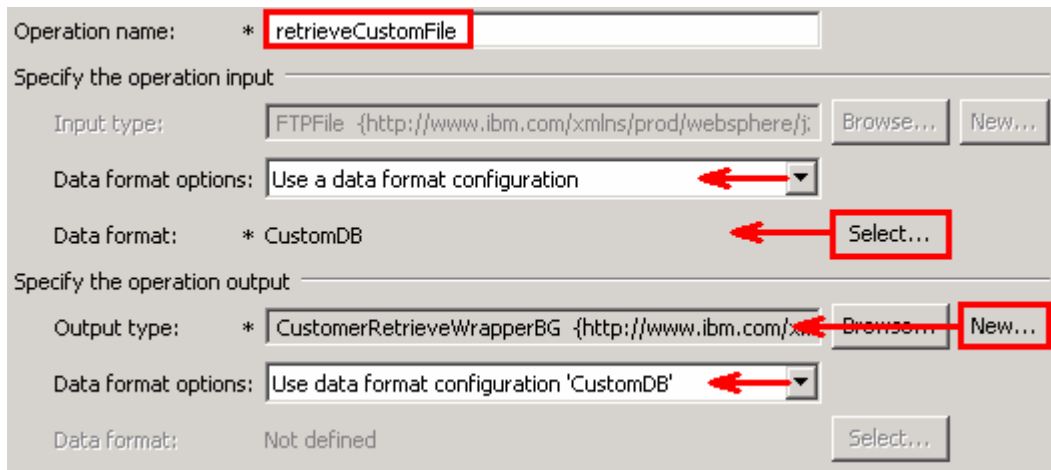

\_\_ l. Click **Finish** from the Add Operation window

The operation, retrieveCustomFile, will now be displayed under Operations list.

 \_\_\_\_ 15. You can click **Advanced >>** under 'InteractionSpec properties for retrieveCustomFile' to review the properties available at Interaction spec level

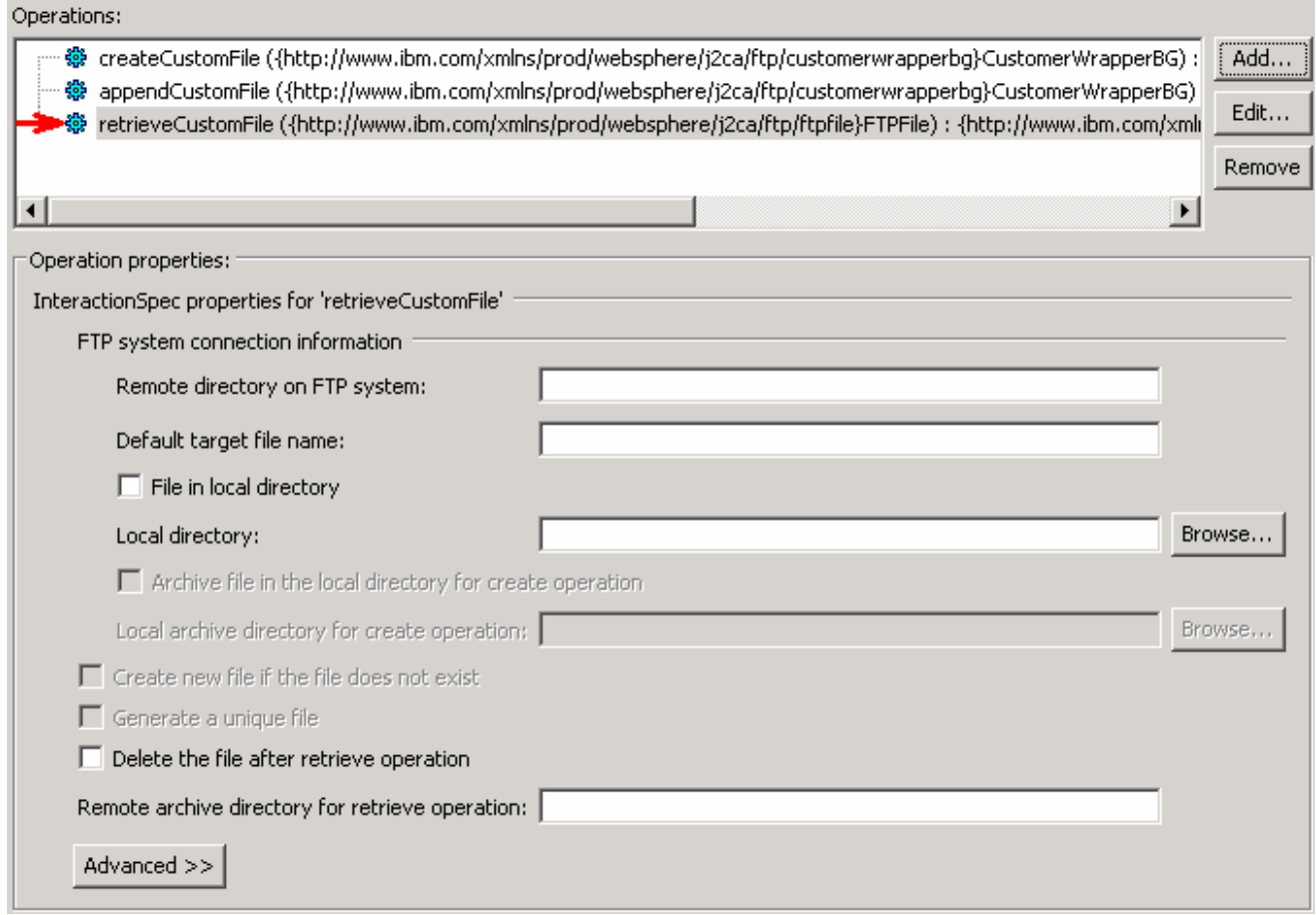

- \_\_ a. Click **Next** from the Operations window
- \_\_\_\_ 16. From the Generate Artifacts screen, enter these:

### \_\_ a. For **Name**, enter **FTPCustomOutboundInterface**

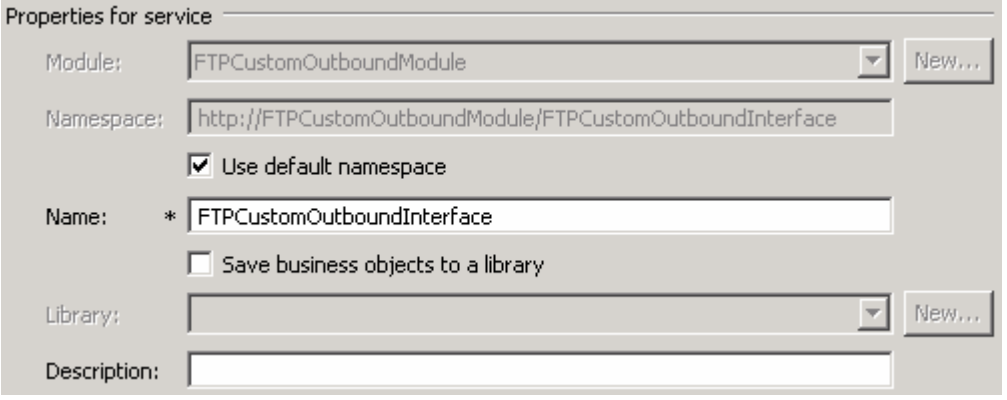

#### \_\_ b. Click **Finish**

 \_\_\_\_ 17. You will now see a new import component, **FTPCustomOutboundInterface** in the assembly diagram of FTPCustomOutboundModule

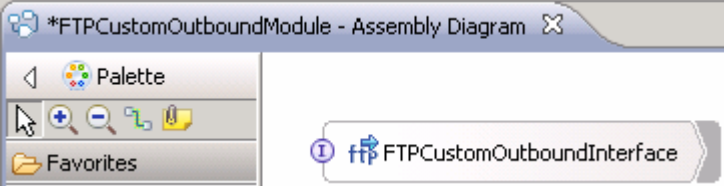

\_\_ a. Save (**Ctrl+S)** your changes to the assembly diagram

 \_\_\_\_ 18. Review the FTPCustomOutboundModule: The generated **Data Types**, **Interface**, and the Data binding (**CustomDB**), and Data handler (**CustomDH**) under Configured Resources can be found inside FTPCustomOutboundModule

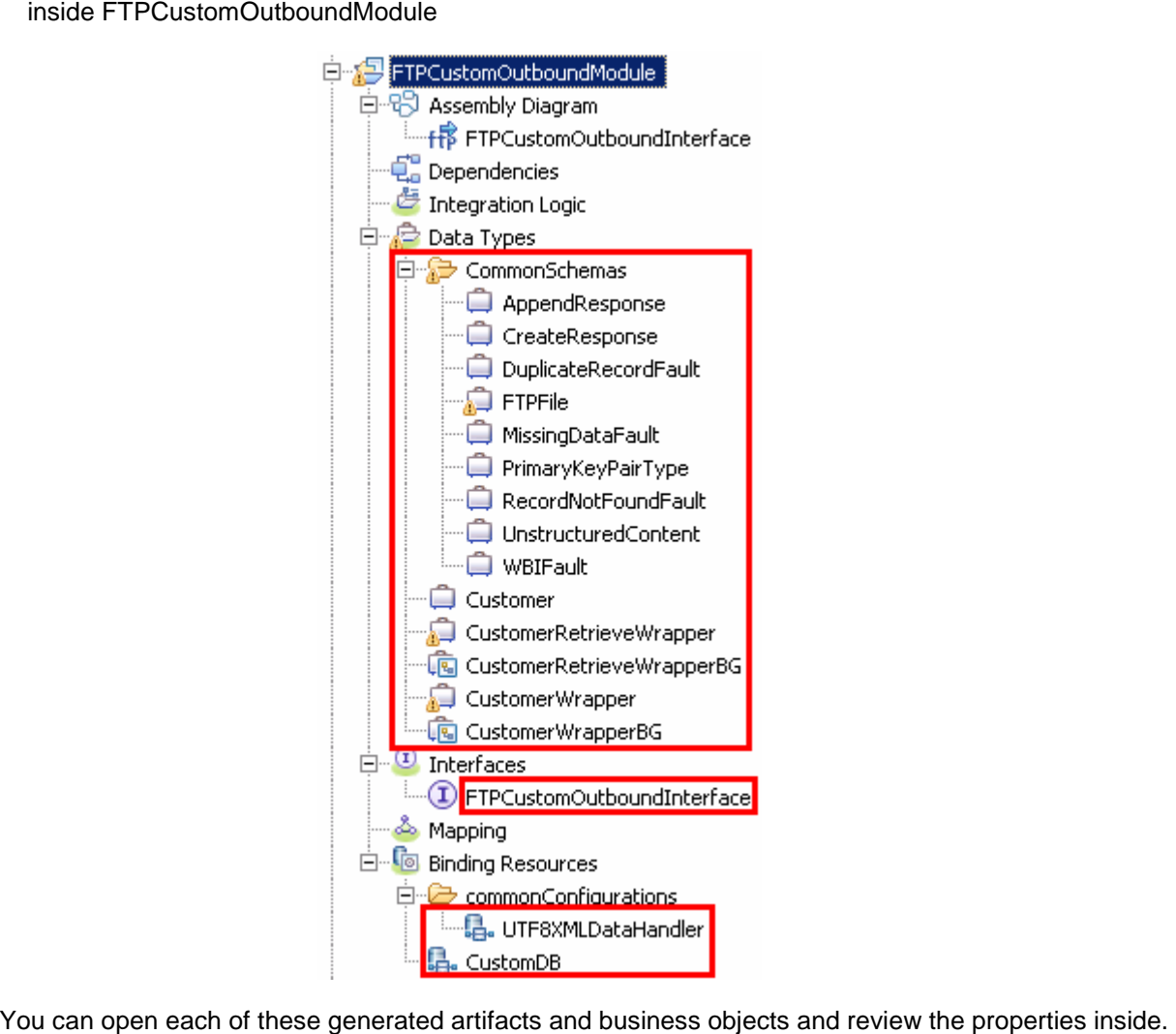

You can open each of these generated artifacts and business objects and review the properties inside.

Review the created methods inside the interface:

 \_\_ a. From the Business Integration view, expand FTPCustomOutboundModule > Interfaces and then double-click **FTPCustomOutboundInterface** to open it

\_\_ b. You should see these three operations:

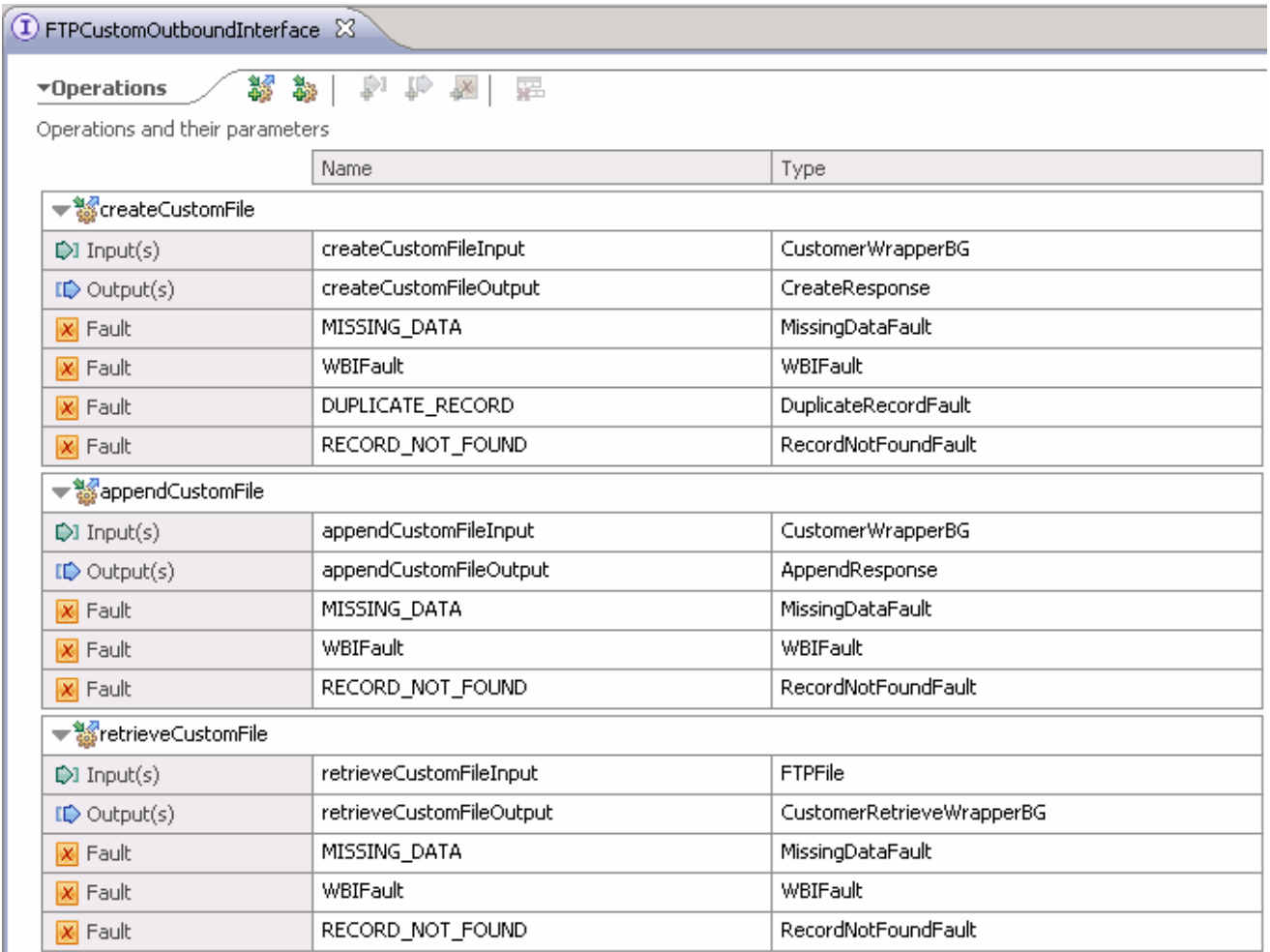

\_\_ c. Close the interface, FTPCustomOutboundInterface

#### $4.2.$ **4.2. Test content specific scenario**

- \_\_\_\_ 1. Start WebSphere Process Server (if not started already)
	- \_\_ a. From the **Servers** view of WebSphere Integration Developer, right click **WebSphere Process Server v6.2** and select Start from the pop-up menu
	- \_\_ b. Wait until the server status shows as **Started**
- **\_\_\_\_\_ 2.** Add the project to the WebSphere Process Server Test Environment
	- \_\_ a. Right-click **WebSphere Process Server v6.2** under the Servers view and select **Add and remove projects…** from the pop-up menu
		- \_\_ b. In the Add and Remove Projects window, select the **FTPCustomOutboundModuleApp**  project from the Available projects panel
		- \_\_ c. Click **Add >** to add it to the Configured projects panel
		- \_\_ d. The project now is moved to Configured projects. Click **Finish**

Wait for the project to be published to the server.

- \_\_\_\_ 3. Open the test client for the module
	- \_\_ a. From the Business Integration perspective, right-click the **FTPCustomOutboundModule** and  select **Test > Test Module**
	- \_\_ b. The **FTPCustomOutboundModule\_Test** window is opened in the Assembly editor

You have three operations that were defined in the previous part in this module:

- createCustomFile
- appendCustomFile
- retrieveCustomFile

#### **Test Create operation**:

 $\overline{4}$ . \_\_\_\_ 4. Under **Detailed Properties**, for the **Operation** field, select **createCustomFile** from the drop down menu

Fill out the fields for Initial request parameter

- \_\_ a. For **DirectoryPath**, **enter full path of the OutDir** that is already created in your FTP server. You do not need to provide the directory here if you had already specified during external service wizard
- \_\_ b. For **Filename**, enter **UserDefined.xml**
- \_\_ c. For **IncludeEndBODelimiter**, enter **#####**
- \_\_ d. For **Content**, enter any random data. For Ex:
	- 1) Name: ABC
	- 2) Address: 11501 Burnet Rd

- 3) City: Austin
- 4) State: TX

## $\blacktriangledown$  Detailed Properties

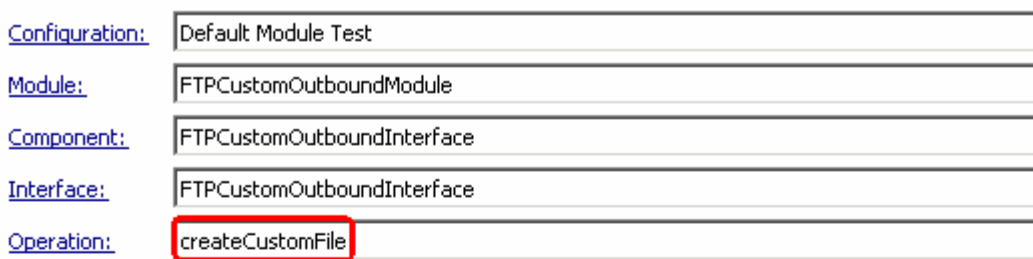

## Initial reguest parameters

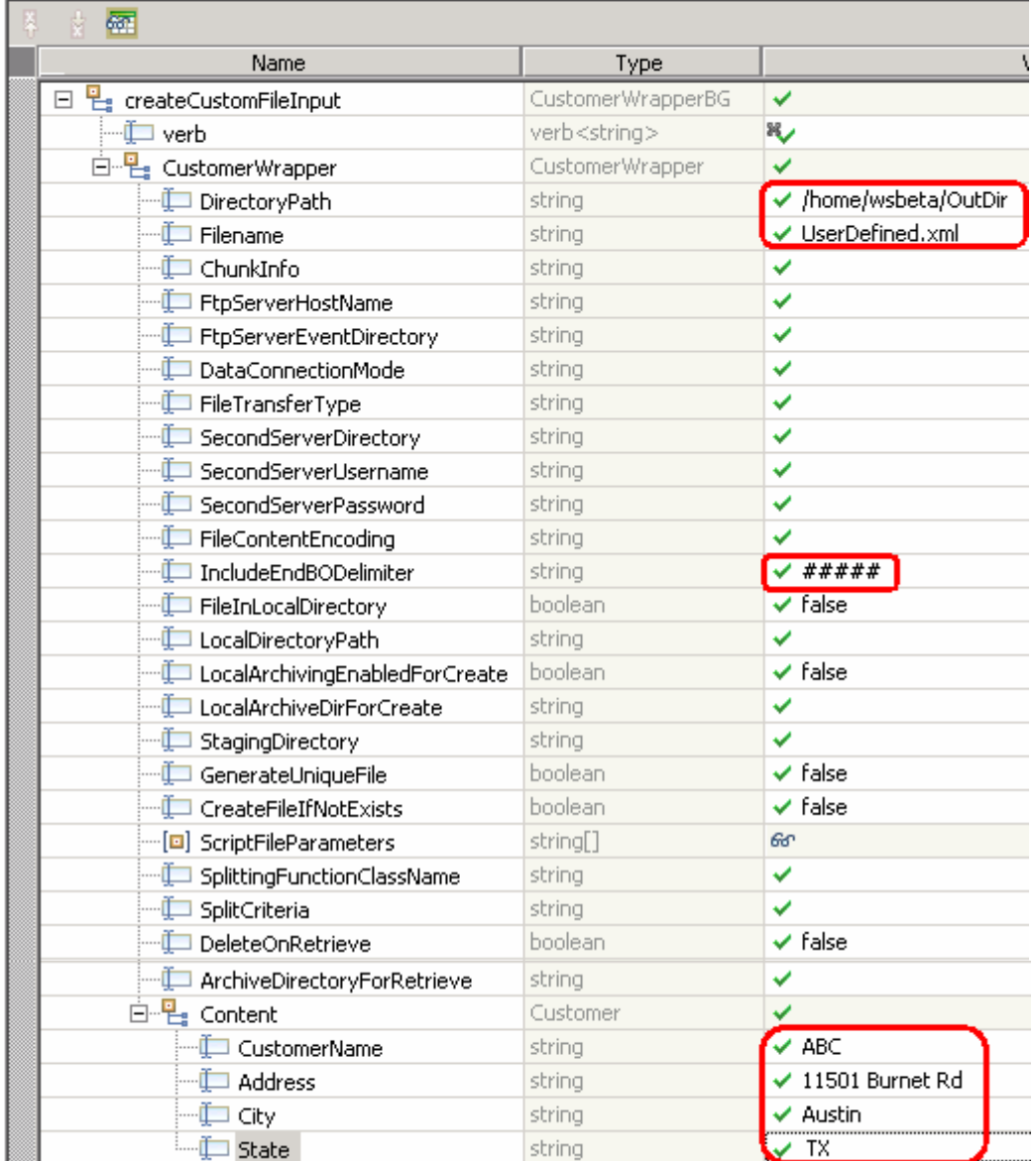

\_\_ e. Click **Continue** button under Events

l,

 \_\_ f. From Deployment Location window, select **WebSphere Process Servers > WebSphere Process Server v6.2 at localhost** and click **Finish** 

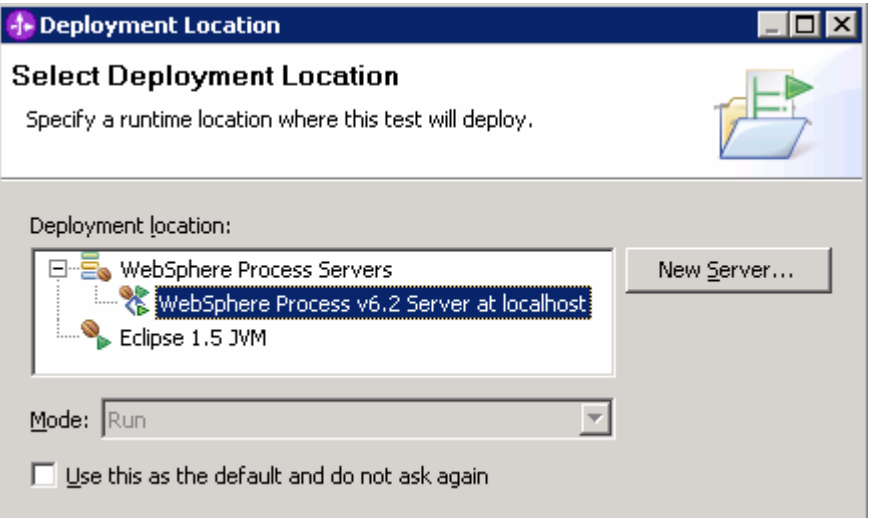

- \_\_ g. Provide Administrator User ID and Password
	- 1) Optionally, select the box 'Use the authentication settings in the preference and never ask again' so that you do not have to enter the credentials next time when you start the test client

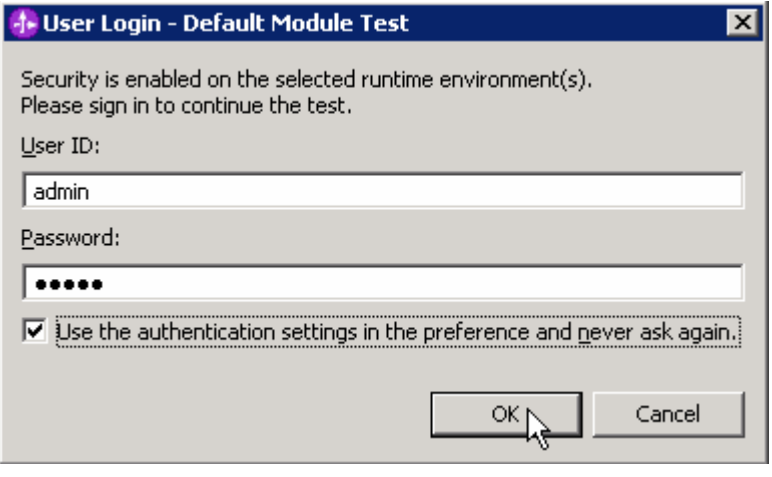

 \_\_ h. Click **OK** from Adding/Removing Projects pop-up, if asked. Optionally, you can select 'Do not show again' so that you are not required to do this next time when you start the test client

 \_\_ i. You should see a window similar to this, which contains the data you just entered in the previous steps:

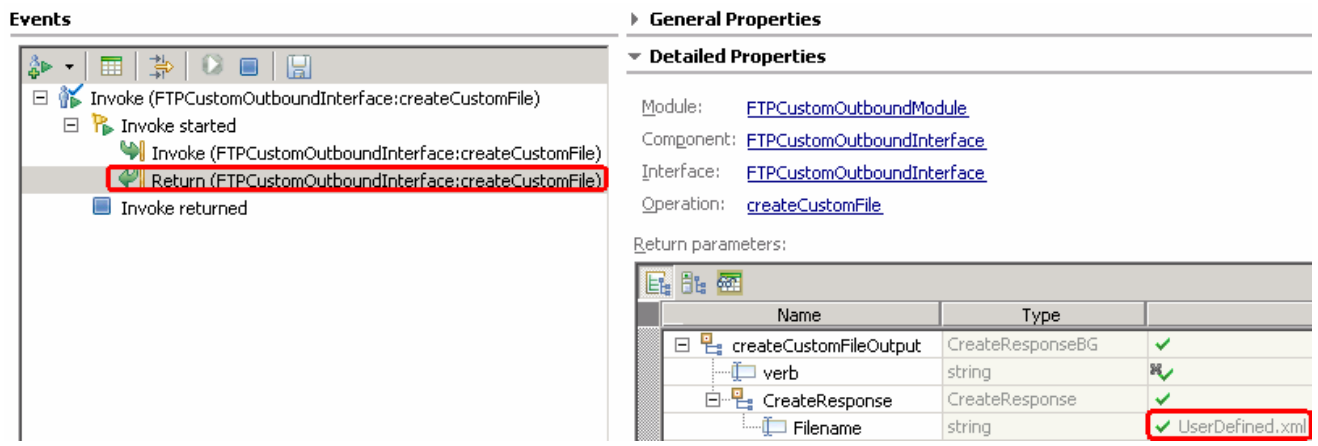

- **1.** 5. Verify the created file and its contents
	- \_\_ a. You will see a new file, **UserDefined.xml** created under OutDir on your FTP server. Open that file to see the content that was entered and ##### at the end of the file.

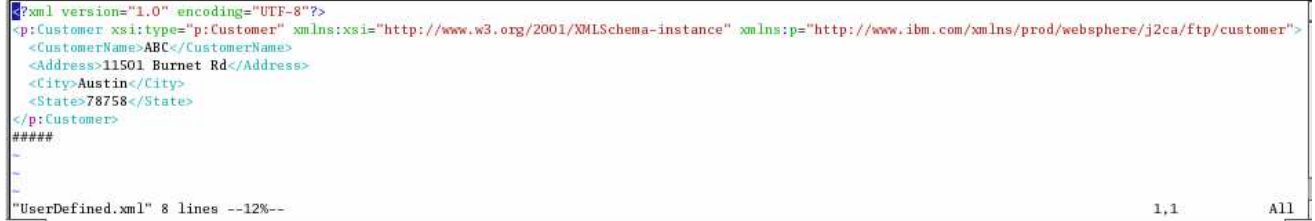

## **Test Append operation**:

- **\_\_\_\_\_ 6.** Click **Invoke** ( $\bullet$ ) under Events to start a new event
- $\frac{1}{\sqrt{2}}$ \_\_\_\_ 7. Under **Detailed Properties**, for the **Operation** field, select **appendCustomFile** from the drop down menu

Fill out the fields for Initial request parameters:

- \_\_ a. For **DirectoryPath**, **enter full path of the OutDir** that is already created in your FTP server
- \_\_ b. For **Filename**, enter **UserDefined.xml** (The file name should already exist for append operation. PassThroughTest.txt was created during Create operation test)
- \_\_ c. For **IncludeEndBODelimiter**, enter **#####**
- \_\_ d. For **Content**, enter any random data. For Ex:
	- 1) Name: IBM
	- 2) Address: 11901 RTP
	- 3) City: Raleigh
	- 4) State: NC

## ▼ Detailed Properties

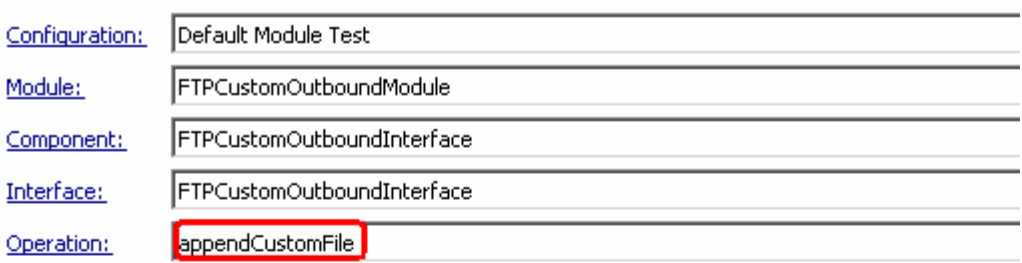

Initial reguest parameters

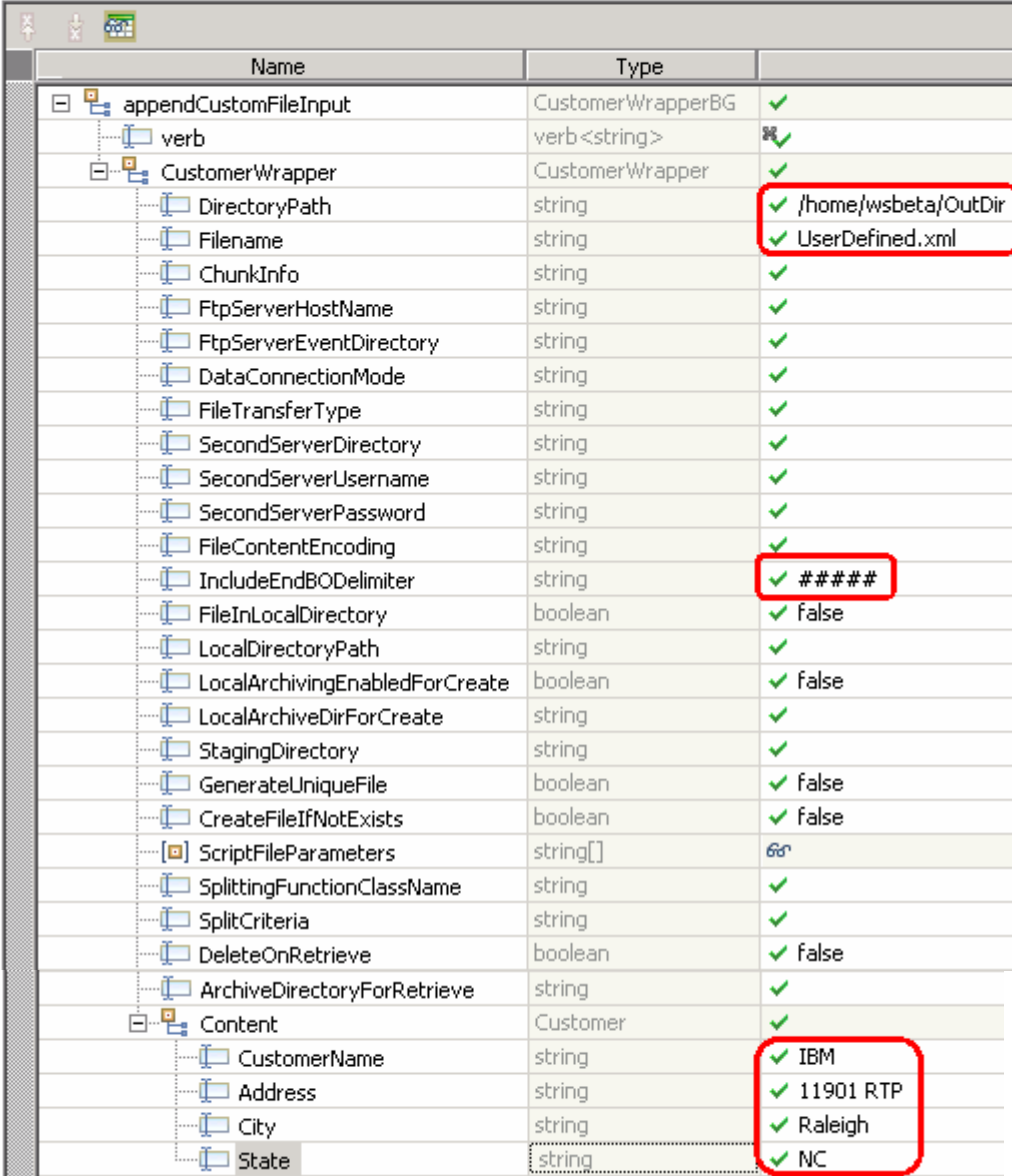

- \_\_ e. Click **Continue** button under Events
- \_\_ f. From Deployment Location window (if opens), select **WebSphere Process Servers > WebSphere Process Server v6.2** and click **Finish**

 \_\_ g. You should see a window similar to this, which contains the data you just entered in the previous steps:

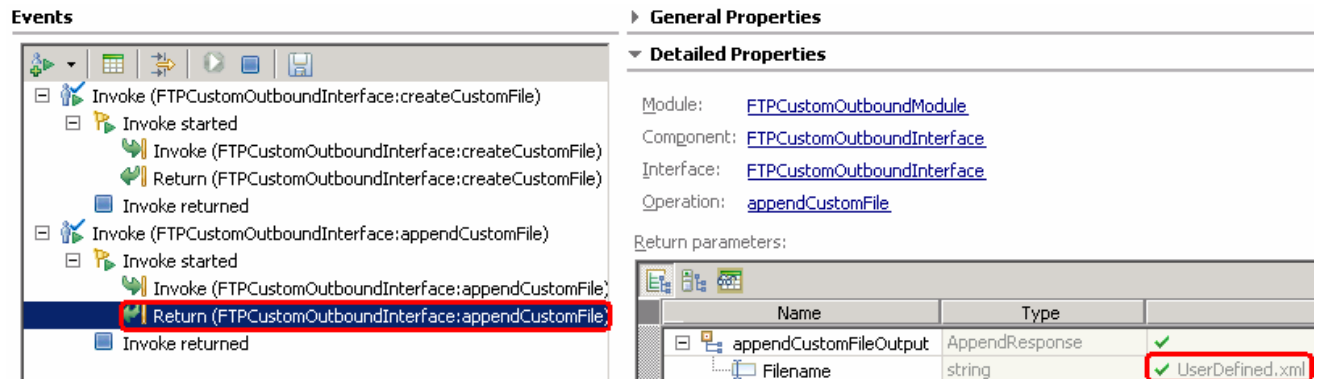

- $8.$ Verify the created file and its contents
	- \_\_ a. Open the **UserDefined.xml** file under OutDir on your FTP server. You should see the content appended to the original content created during the create operation

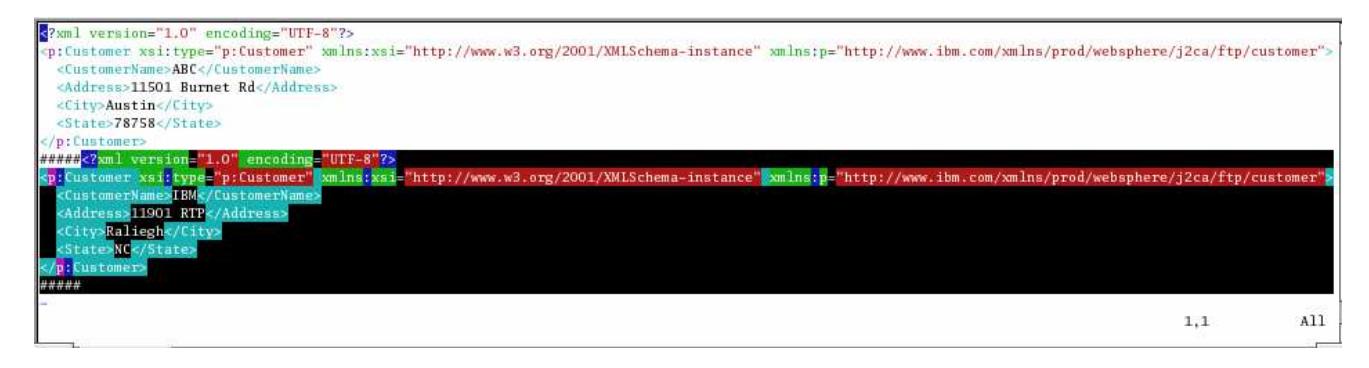

 **Test Retrieve operation**: In Retrieve operation, the adapter retrieves the file and parses it based on the configured SplittingFunctionClassName and SplitCriteria properties.

 If splitting needs to be done based on file size, then splitFunctionClassName should be com.ibm.j2ca.utils.filesplit.SplitBySize which does the splitting functionality based on size and splitCriteria should be a number (a number representing the size in bytes). If the actual event file size is greater than this value, it is split into chunks else it is sent as one BO).

 If splitting needs to be done based on a delimiter, then splitFunctionClassName should be com.ibm.j2ca.utils.filesplit.SplitByDelimiter which does this functionality and the splitCriteria (the delimiter which actually separates the BO's present in the event file) should be given.

This lab will guide you through the later splitting criteria, SplitByDelimiter.

- 9. \_\_\_\_ 9. Click **Invoke** ( ) under Events to start a new event
- \_\_\_\_ 10. Under **Detailed Properties**, for the **Operation** field, select **retrieveCustomFile** from the drop down menu

Fill out the fields for Initial request parameters:

- \_\_ a. For **DirectoryPath**, **enter full path of the OutDir** that is already created in your FTP server. This field is not required if you already specified the directory during external service wizard.
- \_\_ b. For **Filename**, enter **UserDefined.xml** (The file name should already exist for retrieve operation. UserDefined.xml was created during Create operation test)
- \_\_ c. For LocalDirectoryPath, enter **<LOCAL\_DIR>**

 **Note:** LocalDirectoryPath is mandatory for Retrieve operation during the content specific scenario. If you set the **FileInLocalDirectory** to **true** along with the LocalDirectoryPath, then UserDefined.xml is copied to <LOCAL\_DIR> and you can see the retrieved contents by opening the file copied to LocalDirectoryPath. This lab will show you the case where you set only the LocalDirectoryPath and leave the FileInLocalDirectory with the default false.

## \_\_ d. For **splitFunctionClassName**, enter **com.ibm.j2ca.utils.filesplit.SplitByDelimiter**

\_\_ e. For **splitCriteria**, enter **#####** 

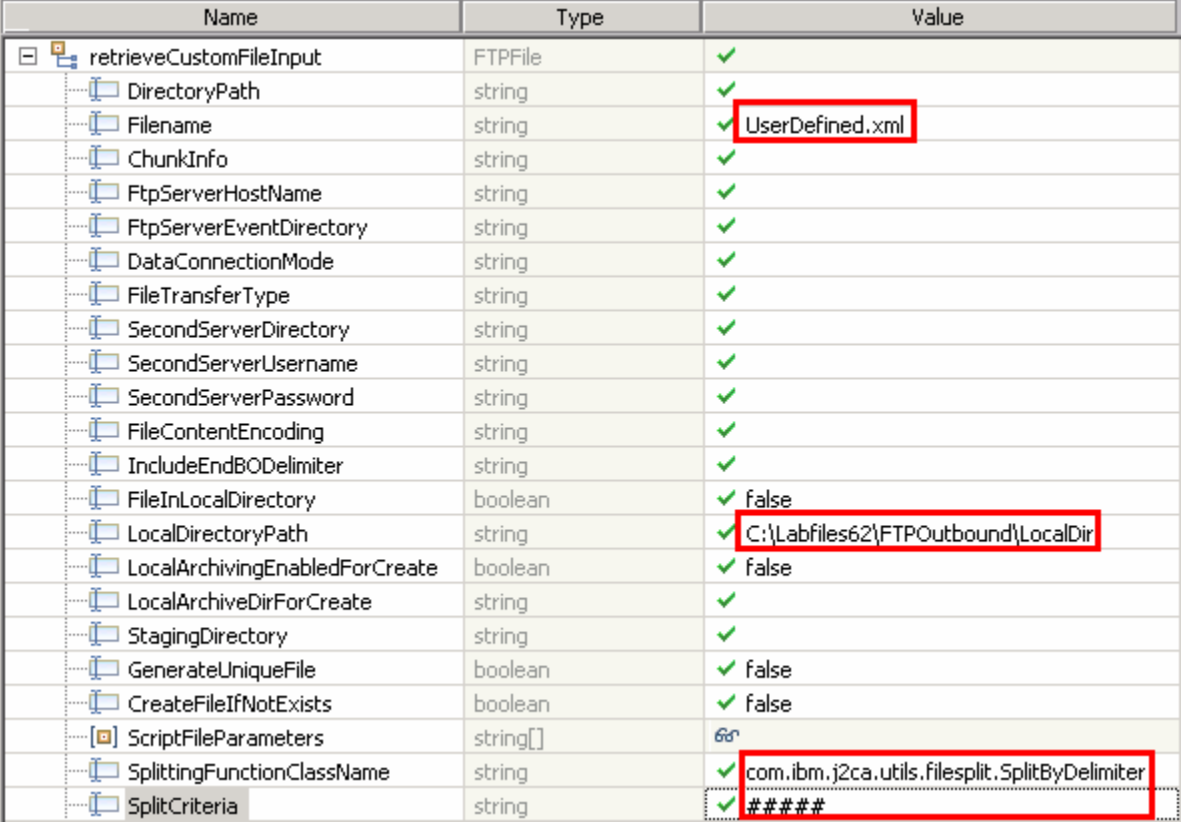

## \_\_ f. Click **Continue** button under Events

 \_\_ g. From Deployment Location window (if opens), select **WebSphere Process Servers > WebSphere Process Server v6.2** and click **Finish** 

## \_\_\_\_ 11. Verify the results:

 \_\_ a. You should see a window similar to this, that contains the content of the two business objects existing in the UserDefined.xml file:

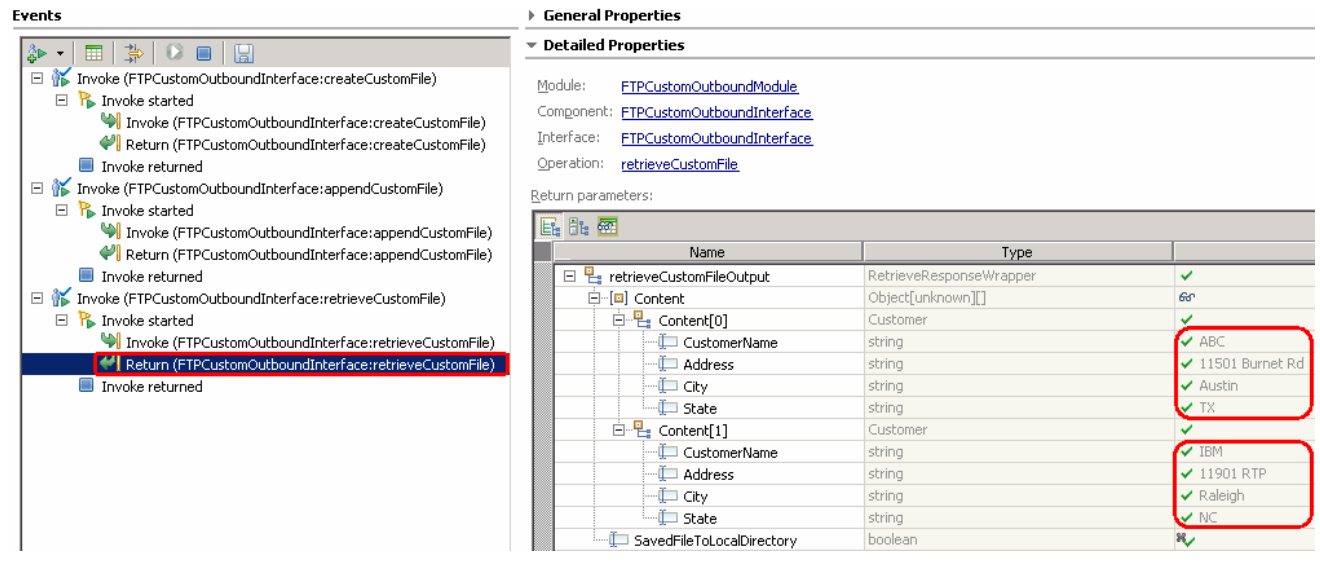

# **4.3. Restore server configuration**

- $-1.$ \_\_\_\_ 1. Close the **FTPCustomOutboundModule\_Test** window and click **No** for the Save Resources window
- $\frac{2}{2}$  **projects…** from the pop-up menu \_\_\_\_ 2. Right-click **WebSphere Process Server v6.2** under the Servers view and select **Add and remove**
- $3.$ \_\_\_\_ 3. Select **FTPCustomOutboundModuleApp** under Configured projects and click **< Remove**
- $-4.$ \_\_\_\_ 4. Click **Finish** after you see the application moved to Available projects. Wait until the application is unpublished

# **Part 5: Use default data binding**

 This part of the lab will show you how to use the default use the default function selector and data binding options from the external service wizard and generate other required artifacts.

 When you use the default function selector, you cannot define the rules as you did in Part 2 and hence there will only be one method that handles all types of files.

 type is handled by different method. Instead, there will only be one method and one data type. When you use the default data binding, you cannot have multiple data types as in Part 3 and each data

After running the external service wizard, you will continue to test the adapter.

# **5.1. Configure outbound using data binding**

 In this part of the lab you will use the default function selector and data binding options from the external service wizard and generate other required artifacts to test the outbound scenario.

- \_\_\_\_ 1. Create FTPDefaultsOutboundModule
	- \_\_ a. From the Business Integration window, right-click and select **New > Module**

\_\_ b. From the New Module window, enter **FTPDefaultsOutboundModule** for the Module Name

\_\_ c. Ensure that the box next to **Open module assembly diagram** is checked and then click **Finish** 

 You will now see a new module, FTPDefaultsOutboundModule, created from your Business Integration window

- \_\_\_\_ 2. To start the external service wizard from the Palette:
	- \_\_ a. From the **Palette** on the left side of Assembly Diagram, click **Outbound Adapters**:
	- \_\_ b. Under Outbound Adapters, click the **FTP** and then click the empty canvas of the assembly diagram. The New FTP Service wizard is opened
- $3.$ \_\_\_\_ 3. From the FTP Service screen, select **Create a service (advanced)**

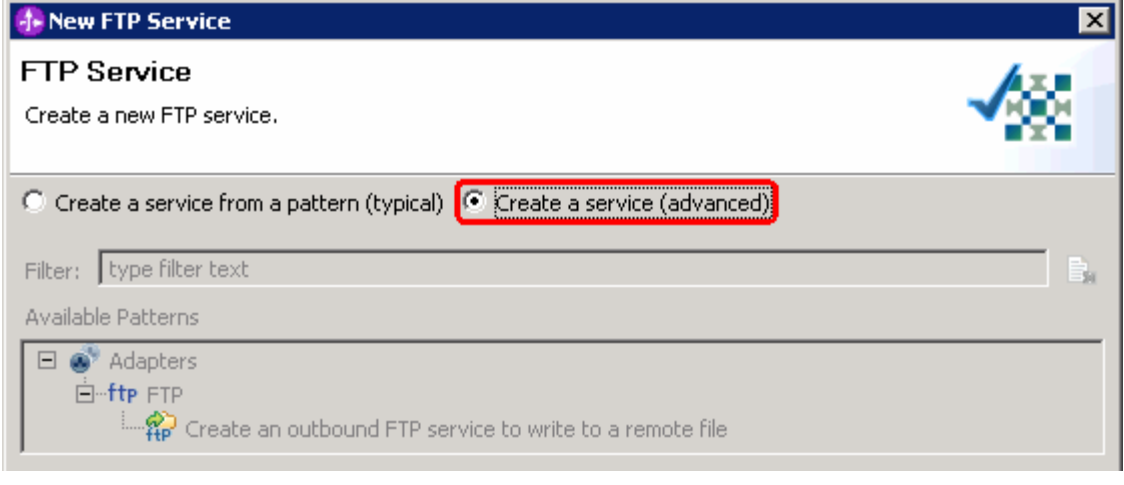

## \_\_ a. Click **Next**

**Note:** You can also start the external service wizard from the **File menu** option:

 From the main menu, select **File > New > External Service**. This opens an external service wizard that helps you obtain a service which establishes connectivity with other systems. Select **Adapters > FTP** and  click **Next** 

- $-4.$ \_\_\_\_ 4. On the Select an Adapter screen, expand **IBM WebSphere Adapter for FTP (IBM : 6.2.0.0)** and select **CWYFT\_FTPFile** 
	- \_\_ a. Click **Next**
- **\_\_\_\_\_ 5.** Service Configuration Properties:
	- \_\_ a. Deploy connector project: ensure that the default option **With module for use by single application** is selected
	- \_\_ b. Enter these for FTP system connection information:
		- 1) Host name: **<FTP\_Machine\_Name>** (or IP Address of the machine that has FTP Server), for Ex: wsbeta181.austin.ibm.com
		- 2) Directory: **full path of the OutDir created in on the machine where FTP server is existing** (for Ex: /home/wsbeta/OutDir)

**Note**: This is the folder where the adapter will create the file.

- 3) Port number: **21** (default)
- 4) Protocol: **FTP** (default)
- 5) User name: **username using which you connect to your FTP server** (for Ex: wsbeta)
- 6) Password: **password for the above user to connect to your FTP server**

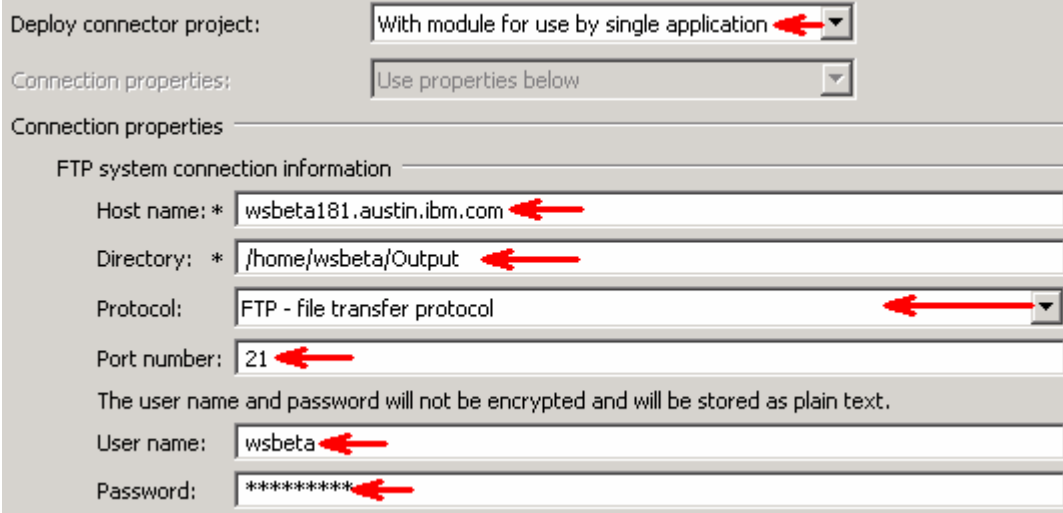

- \_\_ c. Optionally, click **Advanced >>** to see the hidden advanced properties that can be configured
- $6.$  **a Java Authentication and Authorization Services (JAAS) alias security credentials**. \_\_\_\_ 6. For this lab, you are not going to use the J2C authentication. So, **uncheck** the box next to **Specify**

#### $\overline{7}$ . **operations** from the drop down list \_\_\_\_ 7. For **Data format options**, select **Use default data binding 'FTPFileBaseDataBinding' for all**

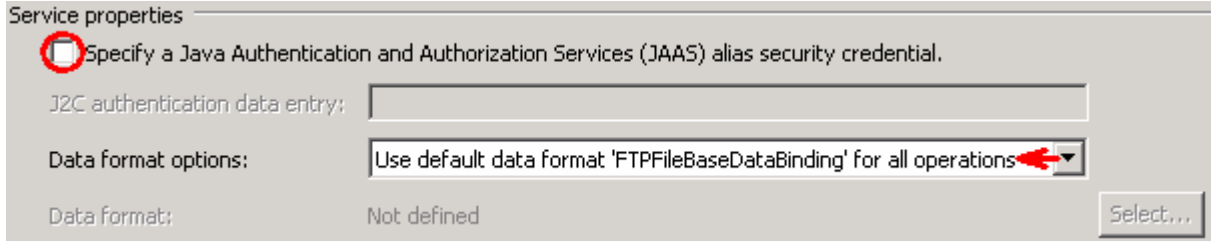

 $8.$  file and the logging level and click **Next**  \_\_\_\_ 8. Check the box next to **Change logging properties for wizard** to view the output location of the log

## **Define createFTPFileBG operation**:

- \_\_\_\_ 9. From the Operations screen, click **Add…** 
	- \_\_ a. For **Operation kind**, select **Create** from the drop down list
	- \_\_ b. For **Data type for the operation input**, select **Generic FTP business object with business graph** from the drop down list
	- \_\_ c. Select the check box next to **Enable response type for the operation**

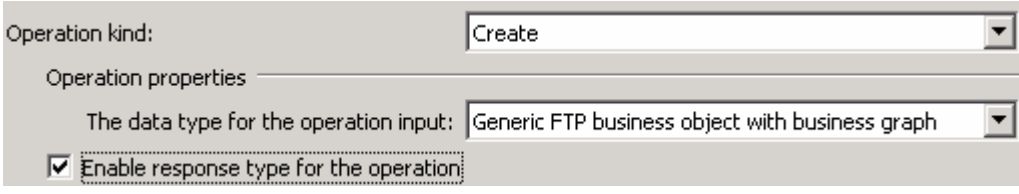

\_\_ d. Click **Next** 

 The Data type for input and output are populated based on the selection of the Data type for the operation in the previous step. Since you have chosen Generic FTP business object with business graph, the **Input type** is **FTPFileBG** and because you have selected Output required box, the **Output type** is **CreateResponseBG** 

\_\_\_\_ 10. For **Operation name**, enter any name, for Ex: **createFTPFileBG** 

 \_\_\_\_ 11. Accept the default selection, **Use suggested data format 'FTPFileBaseDataBinding'**, as **Data format** for both input and output

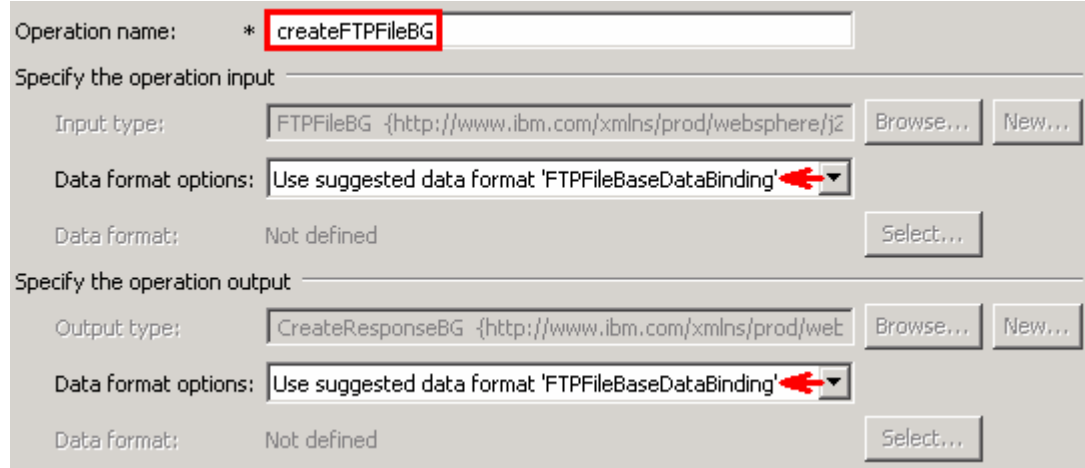

\_\_ a. Click **Finish**. The above defined operation, **createFTPFileBG**, is populated under Operations list

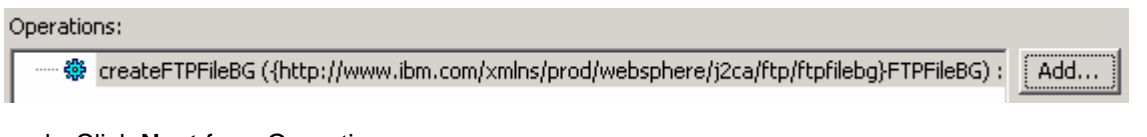

- \_\_ b. Click **Next** from Operations screen
- \_\_\_\_ 12. From Generate Service screen, accept the default value, **FTPImport**, for **Name**

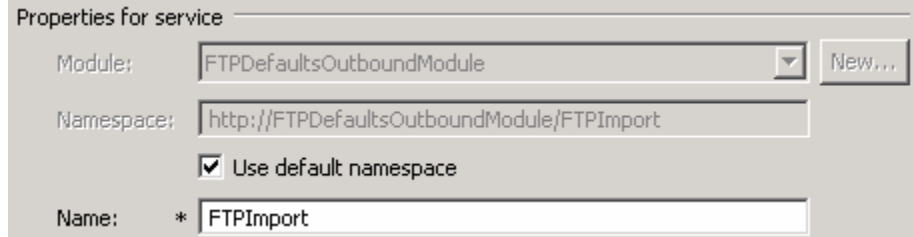

#### \_\_ a. Click **Finish**

 \_\_\_\_ 13. The Assembly diagram for FTPDefaultsOutboundModule is opened with an Import component, **FTPImport**:

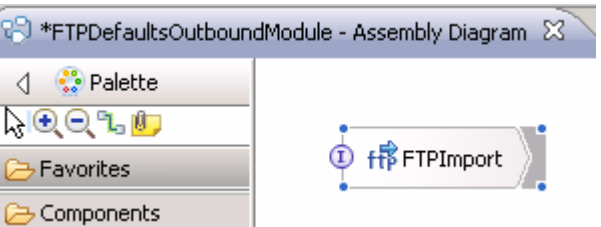

\_\_\_\_ 14. Save (**Ctrl + S**) changes to your assembly diagram

#### $5.2.$ **5.2. Test all defaults scenario**

 In this part of the lab, you will use the WebSphere Process Server Test Environment to test the SCA application outbound processing for the pass through scenario.

- \_\_\_\_ 1. Add the project to the WebSphere Test Environment server
	- \_\_ a. Right-click **WebSphere Process Server v6.2** under the Servers view and select **Add and remove projects…** from the pop-up menu
	- \_\_ b. From the Add and Remove Projects window, select **FTPDefaultsOutboundModuleApp** under Available projects panel and click **Add >**
	- \_\_ c. You will now see the **FTPDefaultsOutboundModuleApp** added to the **Configured projects**
	- \_\_ d. Click **Finish** and wait until the project is being published onto the server. The server is started in Debug mode if it is not already started before
- **2.** Open the test client for the module
	- \_\_ a. From the Business Integration perspective, right-click the **FTPDefaultsOutboundModule** and  select **Test > Test Module**
- $\overline{\phantom{a}}$  3. \_\_\_\_ 3. The **FTPDefaultsOutboundModule\_Test** window is opened in the Assembly editor
- $-4.$ \_\_\_\_ 4. Under **Detailed Properties**, for the **Operation** field, select **createFTPFileBG** from the drop down menu

Fill out the fields for Initial request parameters:

- \_\_ a. For **Filename**, enter any name, for Ex: **DefaultsTest.txt**
- General Properties
- Detailed Properties

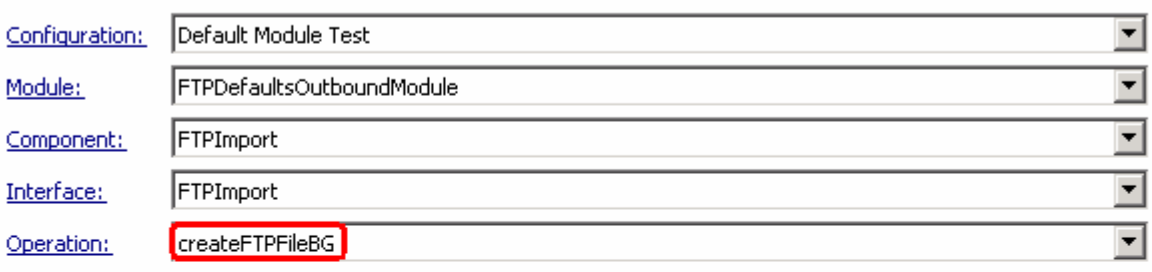

Invoke export using binding

Initial request parameters

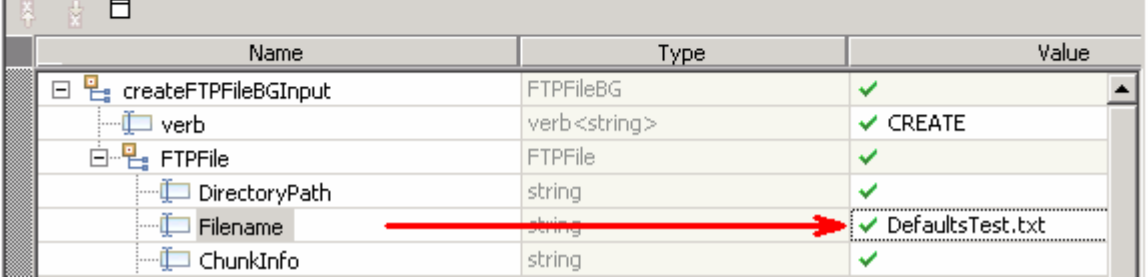

 \_\_ b. For **AsText** under **Content**, enter some test message, for Ex: **Testing Create operation for defaults scenario** 

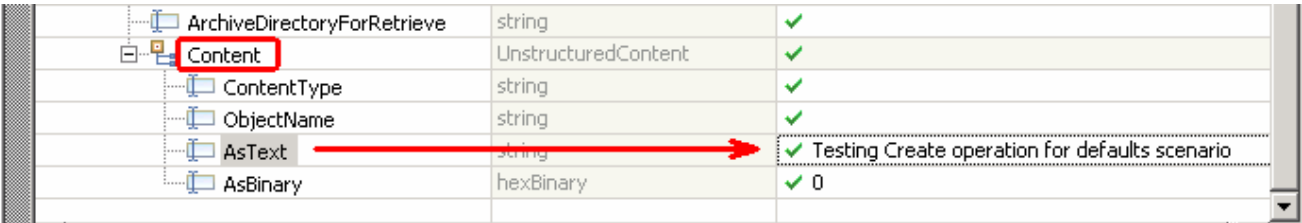

- \_\_ c. Click **Continue** button under Events
- \_\_ d. From Deployment Location window, select **WebSphere Process Servers > WebSphere Process Server v6.2** and click **Finish**
- \_\_ e. You should see a window similar to this, which contains the data you just entered in the previous steps:

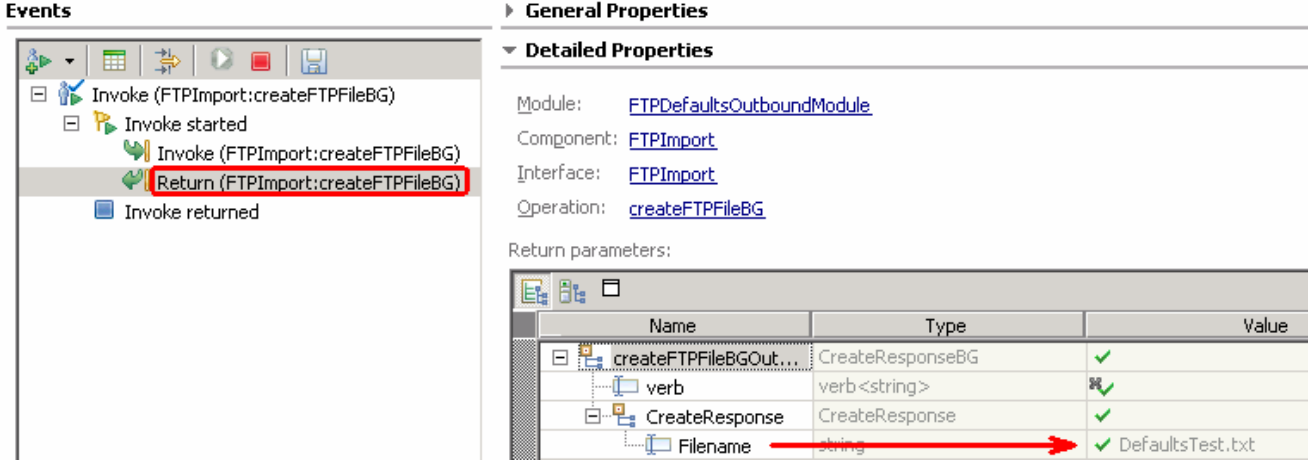

- **1.** 5. Verify the created file and its contents
	- \_\_ a. You will see a new file, **DefaultsTest.txt** created under **OutDir** on your FTP server. Open that file to see the content

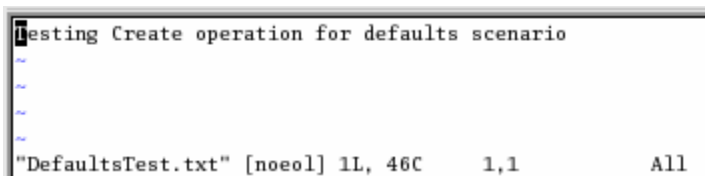

- **\_\_\_\_\_ 6.** Restore the Sever Configuration
	- \_\_ a. Right-click **WebSphere Process Server v6.2** under the Servers view and select **Add and remove projects…** from the pop-up menu
	- \_\_ b. Select **FTPDefaultsOutboundModuleApp** under Configured projects and click **< Remove**
	- \_\_ c. Click **Finish** after you see the application moved to Available projects. Wait until the application is being unpublished

# **Part 6: Use 'Create a service from a typical pattern'**

 In this part of the lab you will use the **typical pattern** option from the external service wizard to create and configure the Data Binding and other required artifacts to test the outbound scenario.

 Based on your selection, the Binding resources (data binding) are created which you will review later in this part.

After running the external service wizard, you will continue to test the adapter.
# **6.1. Configure outbound using 'Create a service from a pattern (typical)' option**

 In this part of the lab you will use the **typical pattern** from the external service feature to create and configure the Function Selector

\_\_\_\_ 1. Create the module: FTPTypicalOutboundModule

\_\_ a. From the Business Integration window, right-click and select **New > Module** 

- \_\_ b. From the New Module window, enter **FTPTypicalOutboundModule** for the Module Name
- \_\_ c. Ensure that the box next to **Open module assembly diagram** is checked and then click **Finish**

 You will now see a new module, **FTPTypicalOutboundModule**, created from your Business Integration window and the Assembly diagram for the same module is opened in the Assembly Editor.

- **2.** Import required business objects
	- \_\_ a. Expand FTPTypicalOutboundModule (if not already expanded), right-click **Data Types** and select **Import…** from the pop-up menu
	- \_\_ b. From the Import window, expand **General** and select **File System** and then click **Next**
	- \_\_ c. Enter From directory
		- 1) Click **Browse…** next to **From directory**
		- 2) From the Import from directory window, select **<FTPFILES >** and click **OK**

 Now, you will see FTPFiles folder added on the left side, and all the xsds and files under that folder on the right side.

- \_\_ d. Select the box next to **Customer.xsd**
- \_\_ e. Ensure that the **FTPTypicalOutboundModule** is selected for Into folder
- \_\_ f. Click **Finish** from the Import window

The Business Integration window is updated with the imported business objects.

- \_\_\_\_ 3. Review imported business object:
	- \_\_ a. Expand **FTPTypicalOutboundModule > Data Types** and you will now see a new data type  **Customer** and **Order** under it.

\_\_ b. Double-click **Customer** review the fields inside the object:

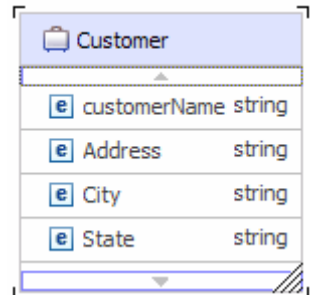

\_\_ c. After reviewing, close the Customer business object from the Assembly editor

- \_\_\_\_ 4. To start the external service wizard from the Palette:
	- \_\_ a. From the **Palette** on the left side of Assembly Diagram, click **Outbound Adapters**:
- $\_\$  5. The New FTP Service wizard is opened Under Outbound Adapters, click the FTP and then click the empty canvas of the assembly diagram.
- $\_\_6$ . From the FTP Service screen, accept the default selection of Create a service from a pattern **(typical)**

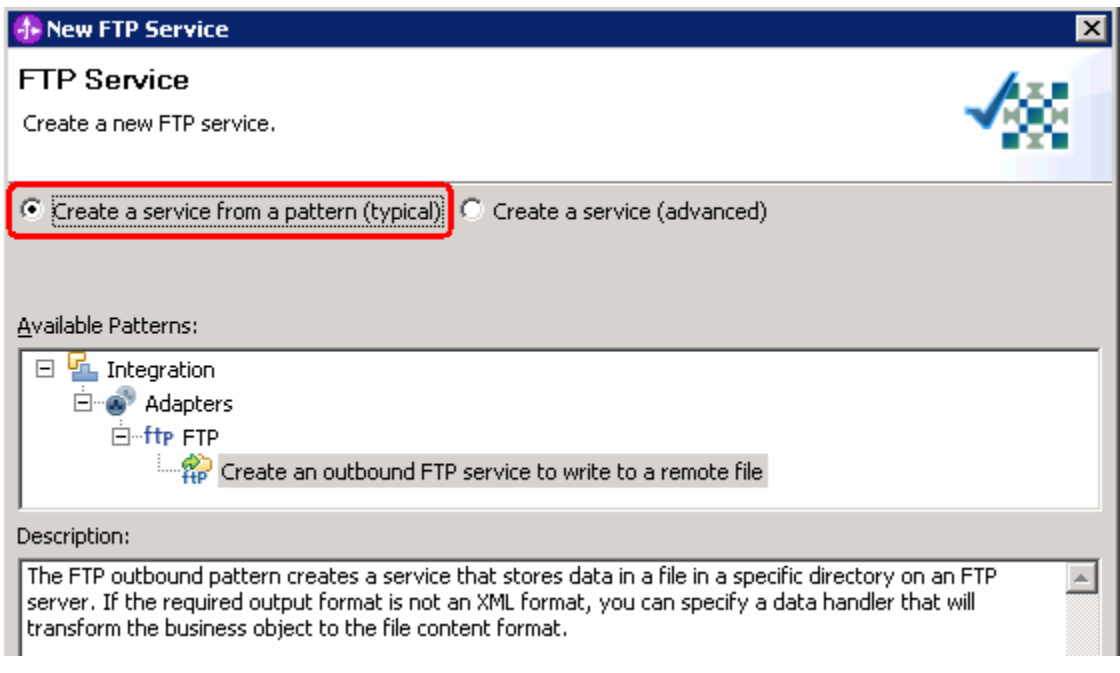

\_\_ a. Click **Next** 

 $-7.$ \_\_\_\_ 7. From the next **FTP service name** screen, for **Name**, accept the default value '**FTPImport**' and click **Next** 

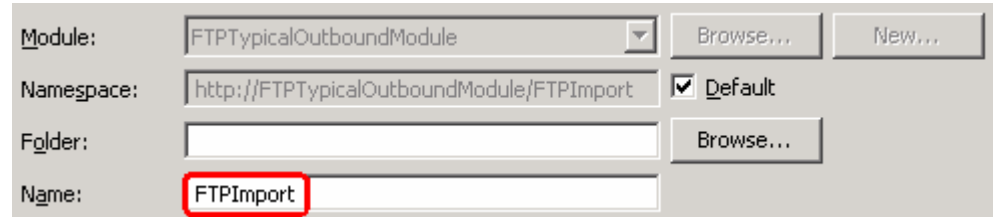

\_\_\_\_ 8. From the **Business object and FTP server credentials screen**, enter these:

\_\_ a. Click **Browse…** next to **Business object** and a Data Type Selection window is opened

\_\_ b. Select **Customer** under Matching data types and click **OK** 

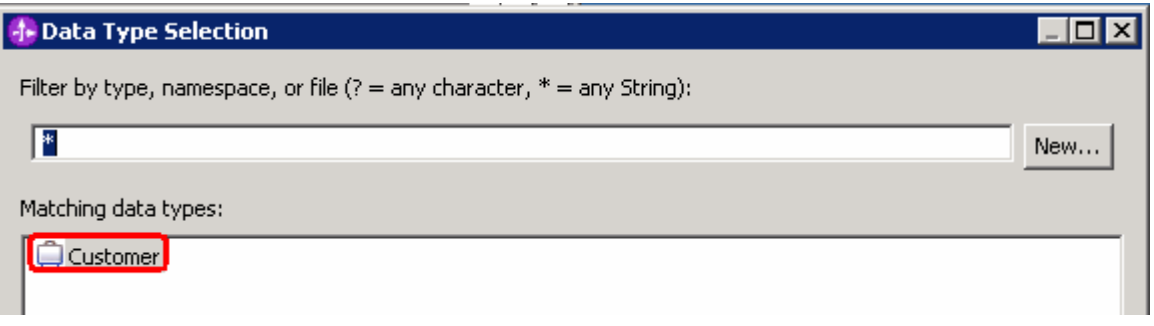

- \_\_ c. For **FTP server host name**, enter **<FTP\_Machine\_Name>** (or IP Address of the machine that has FTP Server), for Ex: wsbeta181.austin.ibm.com
- \_\_ d. Click **Test connection**, next to host name and you should get this pop-up window with success message:

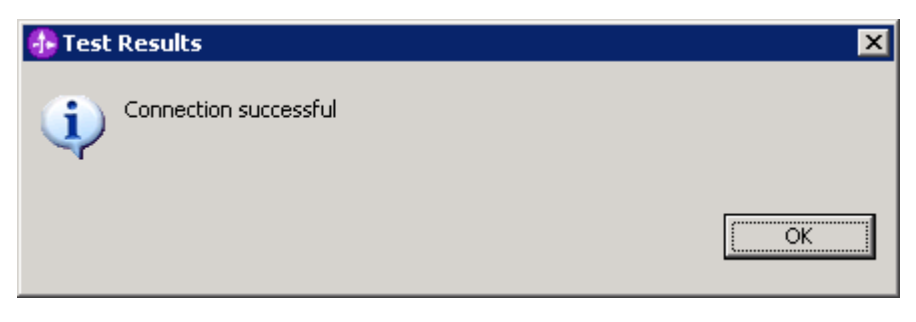

- \_\_ e. Click **OK** from the above Test Results window
- \_\_ f. For **Remote directory**, enter **full path of the OutDir created on the machine where FTP server is existing** (for Ex: /home/wsbeta/OutDir)

\_\_ g. Your Business object and directory screen should look like this:

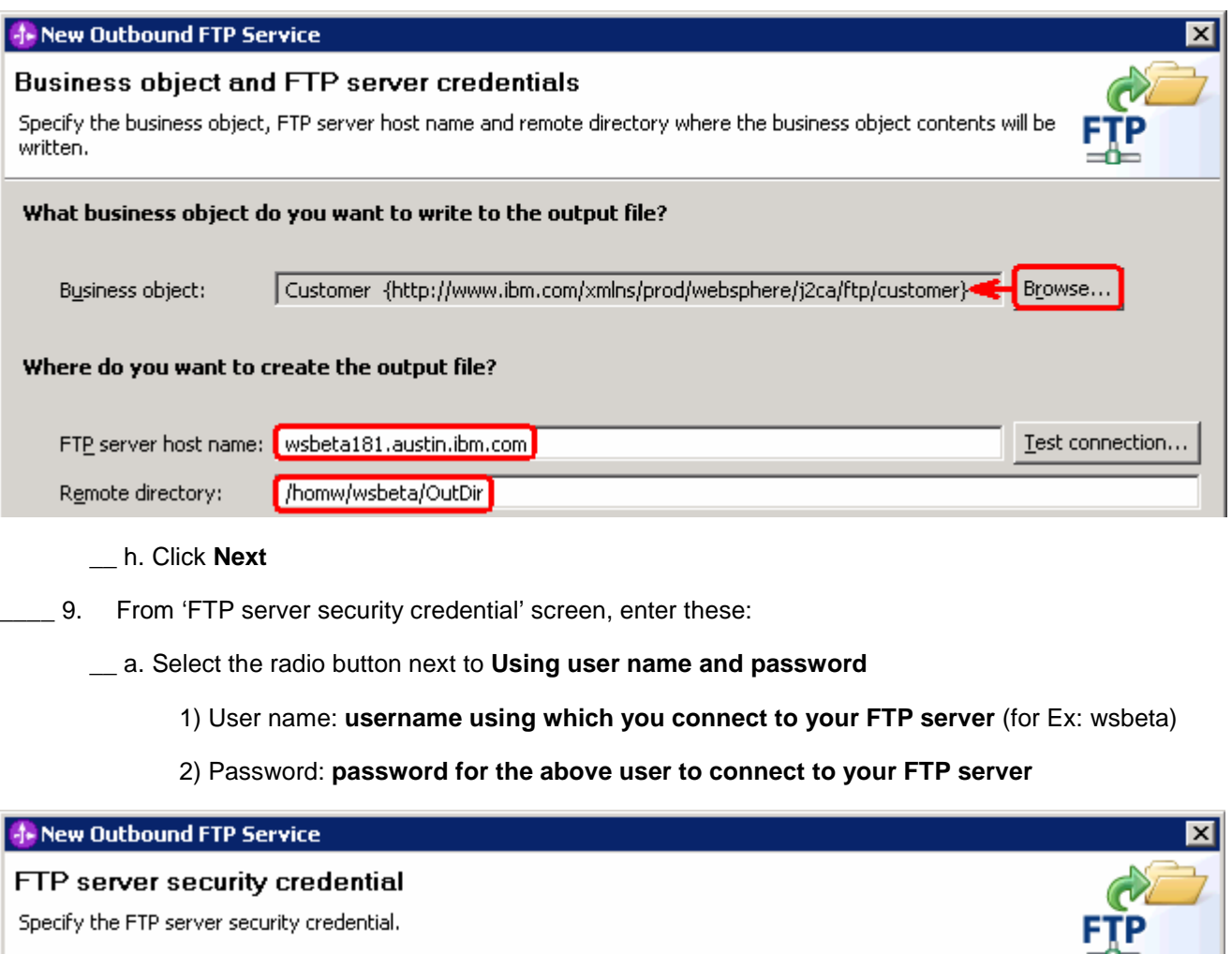

# How do you want to specify the FTP server security credential?

© Using an existing JAAS alias (recommended)

Java Authentication and Authorization Services (JAAS) alias is the recommended way for specifying security credentials, 32C authentication data entry:

#### G. Using user name and password

The user name and password will not be encrypted and will be stored as plain text.

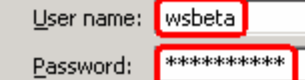

\_\_ b. Click **Next** 

\_\_\_\_ 10. From Output file name screen, enter these:

\_\_ a. Select the radio button next to Generate a file name with an appended sequence number

- 1) Accept the default File name, **Customer.txt**
- 2) For Directory, click **Browse…** and navigate to select **<LOCAL\_DIR>**
- 3) Accept the default value **Customer.seq** for Sequence file name

 **Note**: If you select 'Generate a file name with and appended sequence number', the adapter will not generate the wrapper business object, instead uses the File name and Directory entered in this screen.

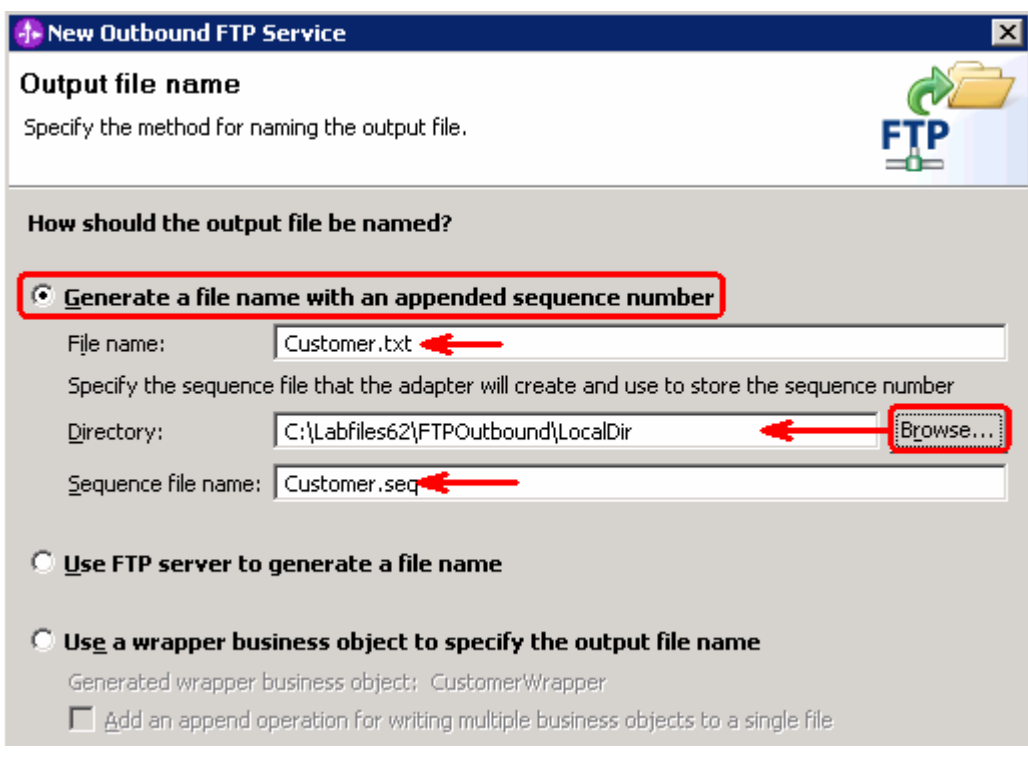

\_\_ b. Click **Next** 

- **11.** From the Output file format screen, enter these:
	- \_\_ a. Select the radio button next to **XML**

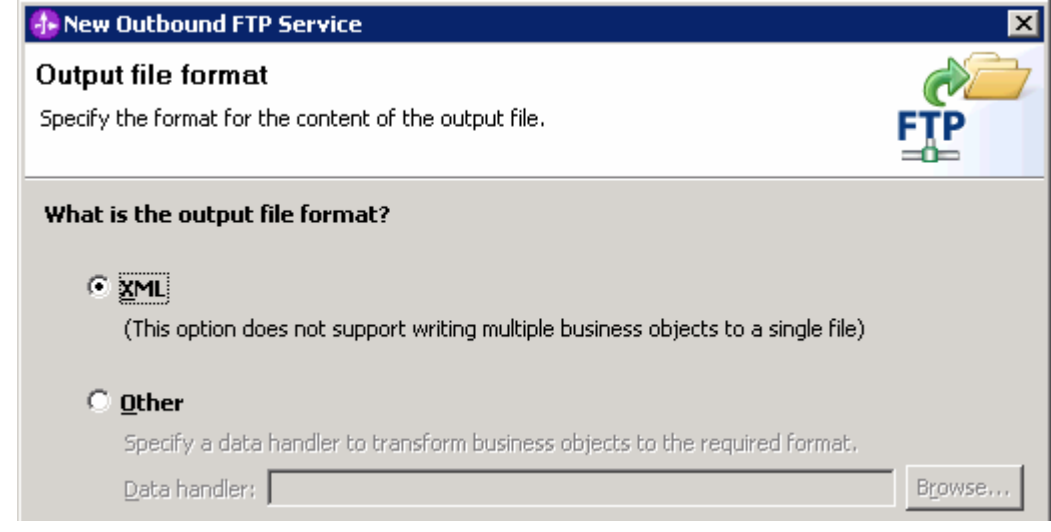

### \_\_ b. Click **Finish**

\_\_\_\_ 12. Save (**Ctrl + S**) changes to your assembly diagram

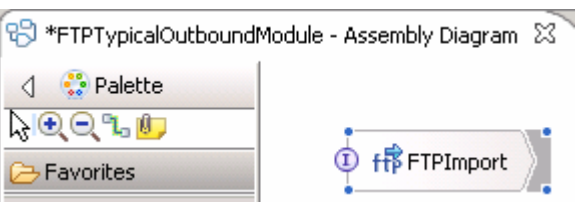

 \_\_\_\_ 13. Review the FTPTypicalOutboundModule and the generated artifacts: The generated **Data Types**, **Interface**, Data handler (**UTF8XMLDataHandler**) and Data binding (**FTPXMLDataBinding**) under Configured Resources can be found under FTPTypicalOutboundModule. You can open each of these generated artifacts, business objects and review the properties inside.

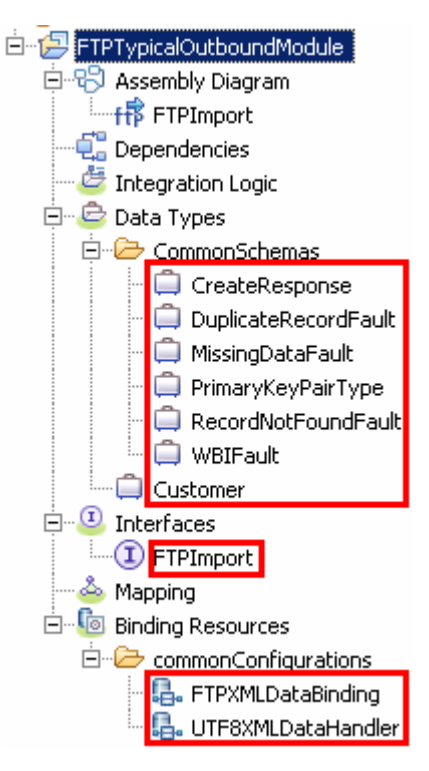

#### $6.2.$ **6.2. Test typical pattern scenario**

 In this part of the lab, you will use the WebSphere Process Server Test Environment to test the SCA application Outbound processing for the typical pattern with input file having single business object.

- \_\_\_\_ 1. Add the project to the WebSphere Test Environment server
	- \_\_ a. Right-click **WebSphere Process Server v6.2** under the Servers view and select **Add and remove projects…** from the pop-up menu
	- \_\_ b. From the Add and Remove Projects window, select **FTPTypicalOutboundModuleApp** under Available projects panel and click **Add >**
	- \_\_ c. You will now see the **FTPTypicalOutboundModuleApp** added to the **Configured projects**
	- \_\_ d. Click **Finish** and wait until the project is being published onto the server. The server is started in Debug mode if it is not already started before

Wait for the project to be published to the server.

- **2.** Open the test client for the module
	- \_\_ a. From the Business Integration perspective, right-click the **FTPTypicalOutboundModule** and  select **Test > Test Module**
- $3.$ \_\_\_\_ 3. The **FTPTypicalOutboundModule\_Test** window is opened in the Assembly editor
- \_\_\_\_ 4. Under **Detailed Properties**:
	- \_\_ a. Note the value for Operation, **create**

- \_\_ b. Fill out the fields for Initial request parameter:
	- 1) CustomerName: ABC
	- 2) Address: 11501 Burnet Rd
	- 3) City: Austin
	- 4) State: TX

#### ▶ General Properties

#### Detailed Properties

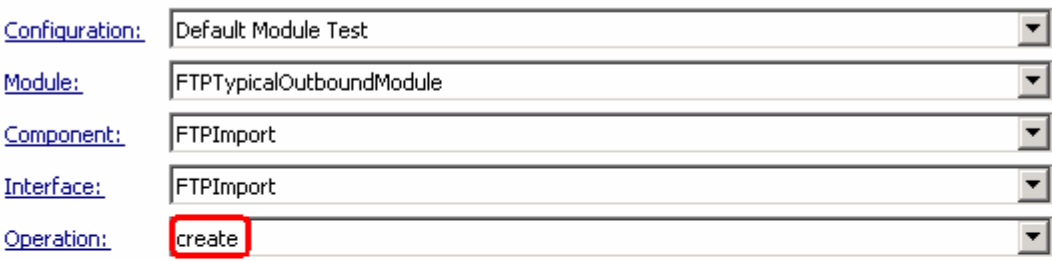

Invoke export using binding

Initial request parameters

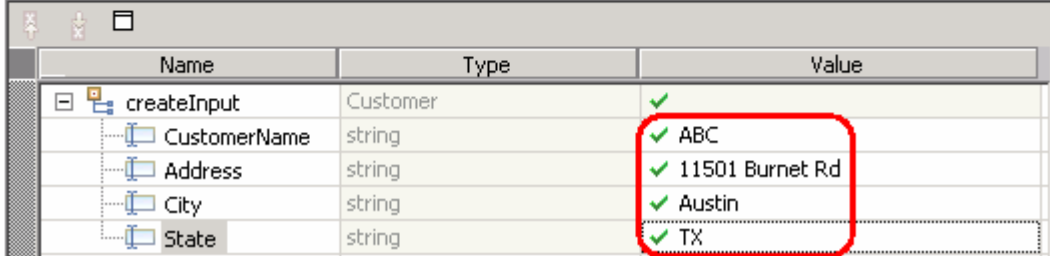

- \_\_ c. Click **Continue** button under Events
- \_\_ d. From Deployment Location window, select **WebSphere Process Servers > WebSphere Process Server v6.2** and click **Finish**
- \_\_ e. You should see a window similar to this, which contains the data you just entered in the previous steps:

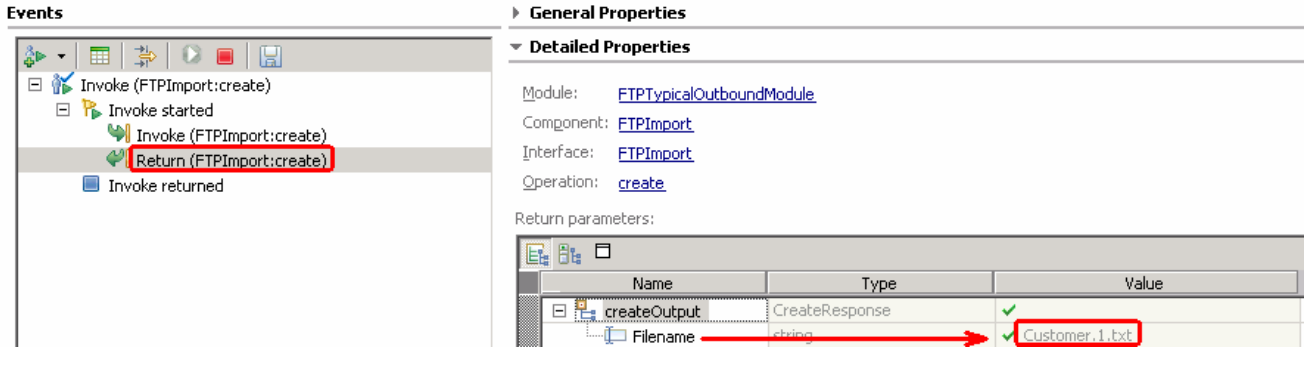

 **Note**: Since you have specified a Sequence File name while running the external service wizard, the file name is created with '1' appended to it.

- **1.** 5. Verify the created file and its contents
	- \_\_ a. Open Windows Explorer and browse to the subdirectory **<OUT\_DIR>**
	- \_\_ b. You will see a new file, **Customer.1.txt** created under that directory. Open the file and you should see the content that was entered:

<?xml version="1.0" encoding="UTF-8"?>

<p:Customer xsi:type="b:Customer"

xmlns:xsi="http://www.w3.org/2001/XMLSchema-instance" xmlns:p="http://www.ibm.com/xmlns/ prod/websphere/i2ca/ftp/customer">

```
<CustomerName>ABC</CustomerName>
<Address>11501 Burnet Rd</Address>
<City>Austin</City>
<State>TX</State>
```

```
</p:Customer>
```
- $6.$  created. Open this file using a note pad (or word pad) and you should see a number (2) entered in that file. The adapter increases the number by one, each time a file is created in this directory. \_\_\_\_ 6. Now using windows explorer, navigate to **<LOCAL\_DIR>** and you should see **Customer.seq** file
- **\_\_\_\_\_ 7.** Restore the Sever Configuration
	- \_\_ a. Right-click **WebSphere Process Server v6.2** under the Servers view and select **Add and remove projects…** from the pop-up menu
	- \_\_ b. Select **FTPTypicalOutboundModuleApp** under Configured projects and click **< Remove**
	- \_\_ c. Click **Finish** after you see the application moved to Available projects. Wait until the application is being unpublished

# **What you did in this exercise**

 In this lab, you imported the FTP Adapter RAR file into your WebSphere Integration Developer workspace and integrated it into an SCA application that creates a file to the file system. Next, you made use of the external service wizard available in WebSphere Integration Developer to specify Activation Spec Properties, define Data binding, Data handler, and Operations which, after deploying onto the server, will generate Business Objects and other artifacts for different scenarios.

 At the end of each part, you deployed and then tested the adapter application for these scenarios - pass- through test scenario (create, append, list, retrieve, ExecuteFTPScript Operations), content specific or non pass through test scenario (create, append, and retrieve operations), using all defaults (default data binding) scenario (create operation), and then finally using the typical pattern (create operation).

# **Task: Adding remote server to WebSphere Integration Developer test environment**

 This task describes how to add a remote server to the WebSphere Integration Developer test environment. This example uses a z/OS machine.

- **1.** Define a new remote server to WebSphere Integration Developer.
	- \_\_ a. Right click the background of the Servers view to access the pop-up menu.
	- \_\_ b. Select **New** � **Server**.

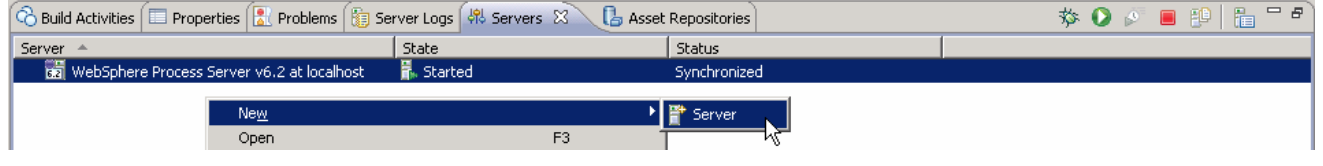

- \_\_ c. In the New Server dialog, specify the remote server's host name, **<HOSTNAME>**.
- \_\_ d. Ensure that the appropriate server type, '**WebSphere Process Server v6.2**' or '**WebSphere ESB Server v6.2', is highlighted in the server type list**

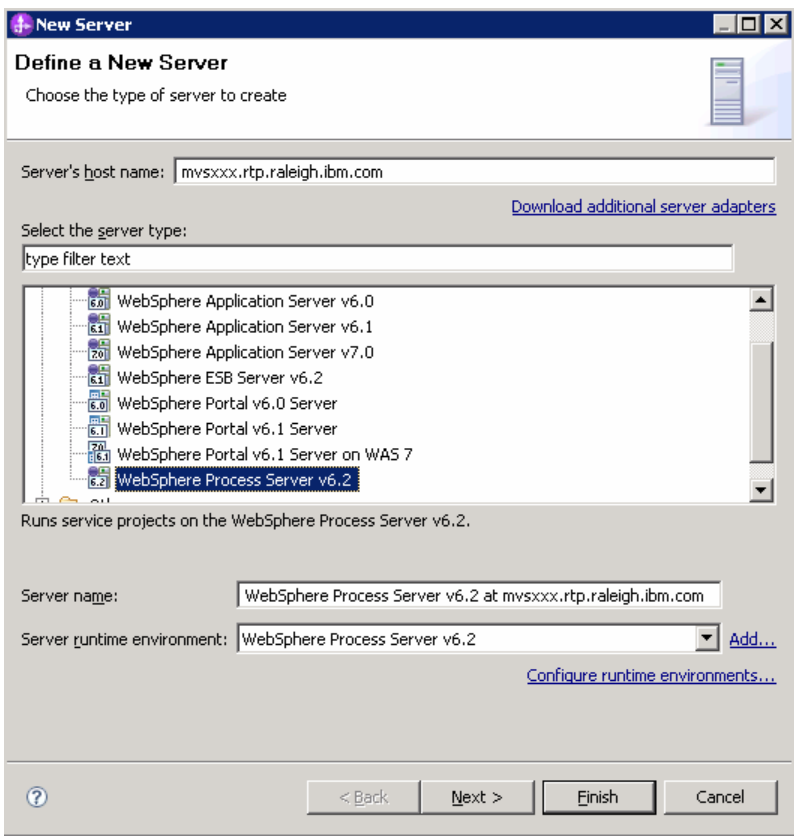

\_\_ e. Click **Next.** 

- \_\_ f. On the WebSphere Server Settings page, leave the radio button for **Manually provide connection settings** selected, and select the box for SOAP
- \_\_ g. Enter the correct setting (**<SOAP\_PORT>**) for **Port** column
- \_\_ h. If security is enabled on your server, select the box for **'Security is enabled on this server'** and enter **<USERID>** for the user ID and **<PASSWORD>** for the password.

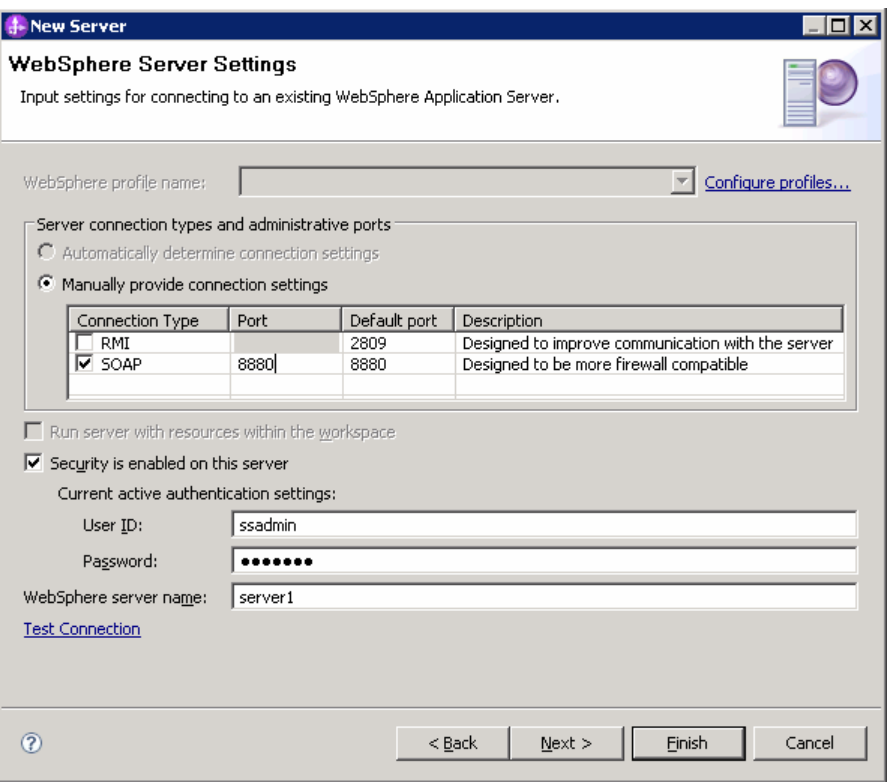

- \_\_ i. Click **Finish**.
- \_\_ j. The new server should be seen in the Server view.

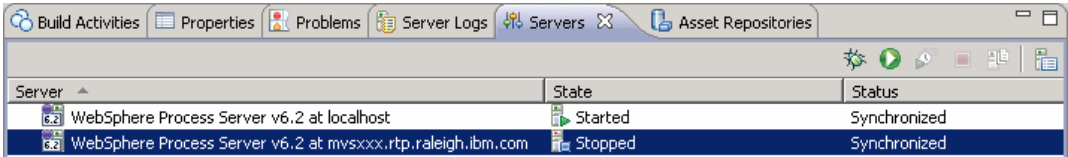

- \_\_\_\_ 2. Start the remote server if it is not already started. WebSphere Integration Developer does not support starting remote servers from the Server view.
	- \_\_ a. From a command prompt, telnet to the remote system if needed:

# '**telnet <HOSTNAME> <TELNET\_PORT>**'

User ID : **<USERID>** 

#### Password : **<PASSWORD>**

\_\_ b. Navigate to the bin directory for the profile being used:

# **cd <WAS\_HOME>/profiles/<PROFILE\_NAME>/bin**

\_\_ c. Run the command file to start the server: **./startServer.sh <SERVER\_NAME>** 

\_\_ d. Wait for status message indicating server has started:

 ADMU3200I: Server launched. Waiting for initialization status ADMU3000I: Server sssr01 open for e-business; process id is 0000012000000002